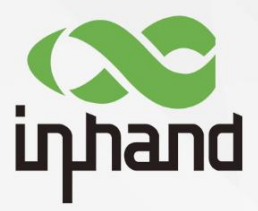

# InHand VG710-NRQ5 InVehicle Gateway User Manual

Issue: V1.0 — Tuesday, June 04, 2024 4:32:03 PM

www.inhand.com.cn 北京映翰通网络技术股份有限公司

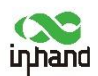

## Declaration

Thank you for choosing our product. Before using the product, read this manual carefully.

The contents of this manual cannot be copied or reproduced in any form without the written permission of InHand.

Due to continuous updating, InHand cannot promise that the contents are consistent with the actual product information, and does not assume any disputes caused by the inconsistency of technical parameters. The information in this document is subject to change without notice. InHand reserves the right of final change and interpretation.

© 2020 InHand Networks. All rights reserved.

## Conventions

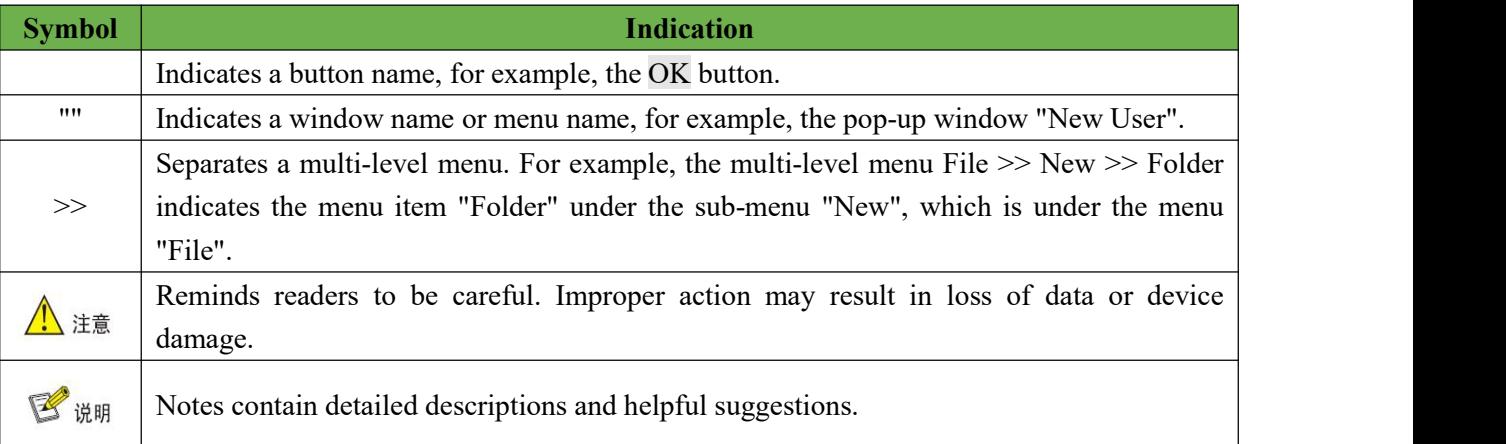

## Technical support:

Beijing InHand Networks Technology Co., Ltd. (Headquarters)

Telephone: 010-8417 0010

Address: Floor 5, Building 3, Yard 18, Ziyue Road, Chaoyang District, Beijing

Chengdu Office

Telephone: 028-8679 8244

Address: Room 1406, Building 10, Tianfu New Valley, No. 399 West Section of Fucheng Avenue,

Hi-tech Zone, Chengdu, Sichuan

Guangzhou Office

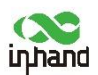

Telephone: 020-8562 9571

Address: Unit B-130, Yuanyang Creative Park, No. 5 Tangdong East Road, Tianhe District, Guangzhou

Wuhan Office

Telephone: 027-8716 3566

Address: Room 2001, Building 11, Villa De Paris, No. 2 Luoyu East Road, Hongshan District, Wuhan,

Hubei

Shanghai Office

Telephone: 021-5480 8501

Address: Room 1103, No. 18 Shunyi Road, Putuo District, Shanghai

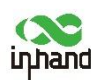

## Contents

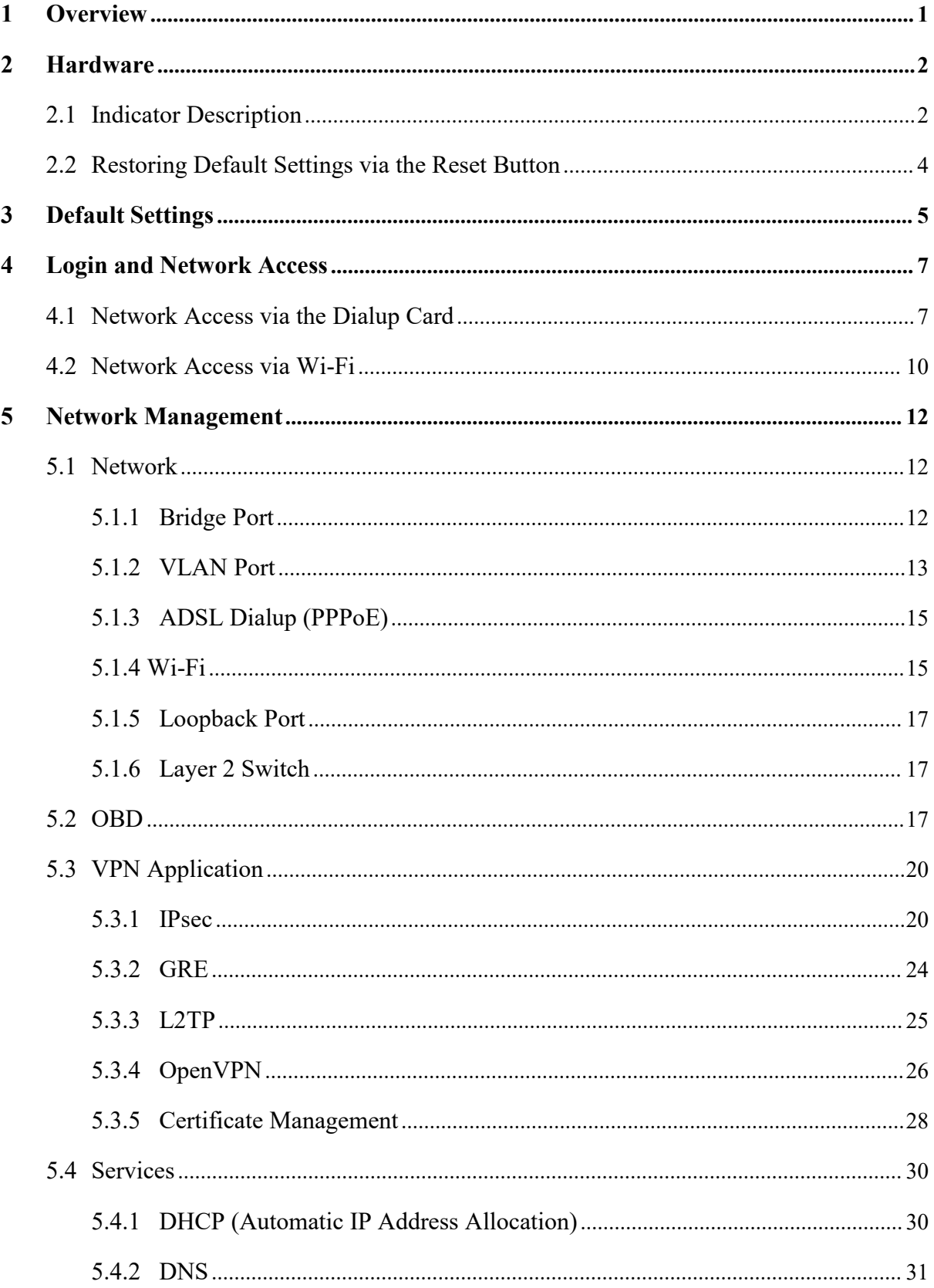

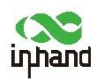

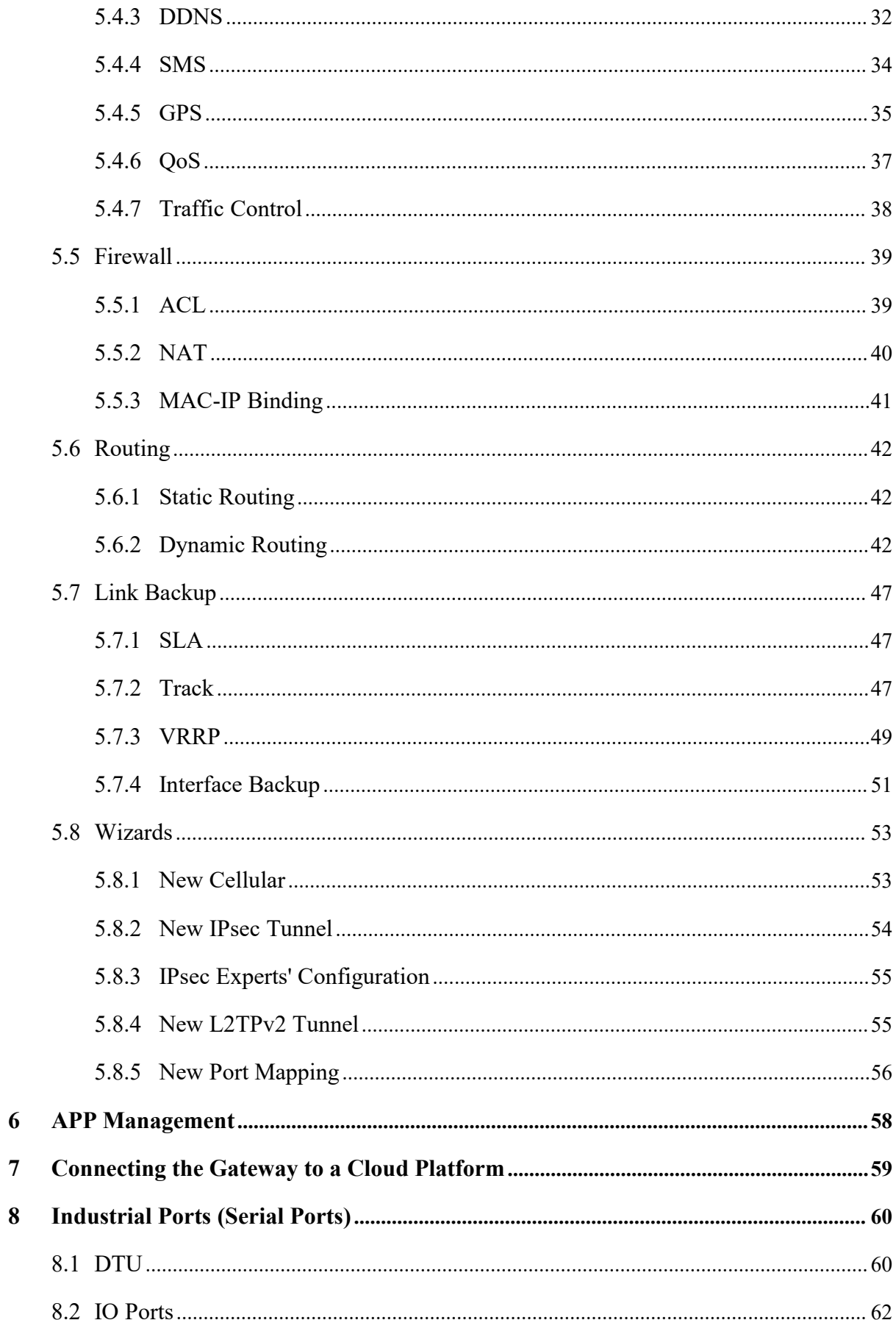

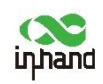

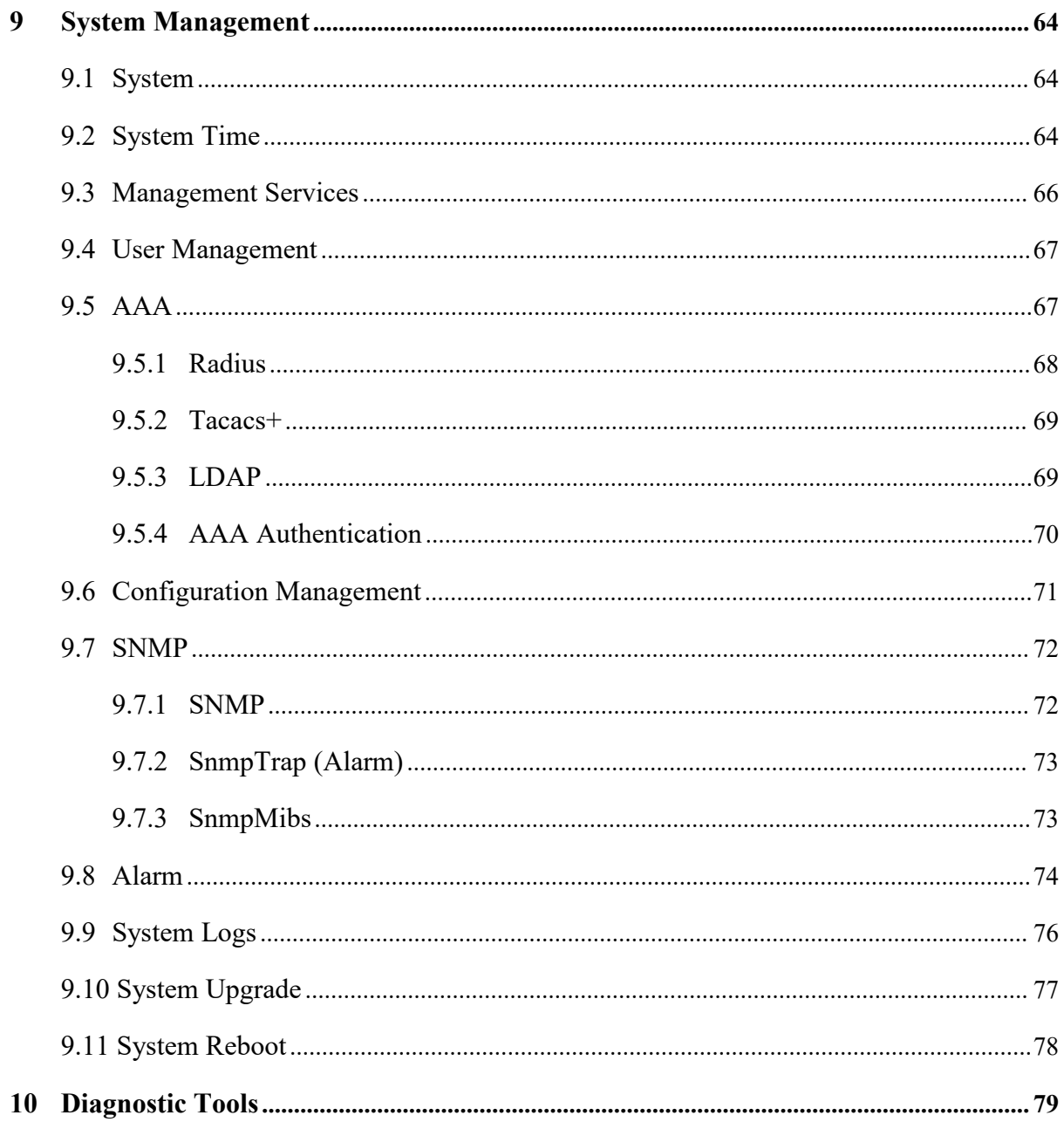

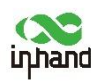

# <span id="page-6-0"></span>**1 Overview**

InHand VG710-NRQ5 is a new-generation 5G in-vehicle gateway oriented at the Internet of Vehicles (IoV). It provides fast and safe networks for automobiles and transport service vehicles, meeting the requirements of police vehicles, emergency command vehicles, engineering vehicles, medical vehicles, and logistics vehicles for fast mobile networks. It is used with a cloud-based remote vehicle management platform to provide ubiquitous accessible networks and uninterrupted operation supervision for logistics management, asset tracking, mobile office, and government security.

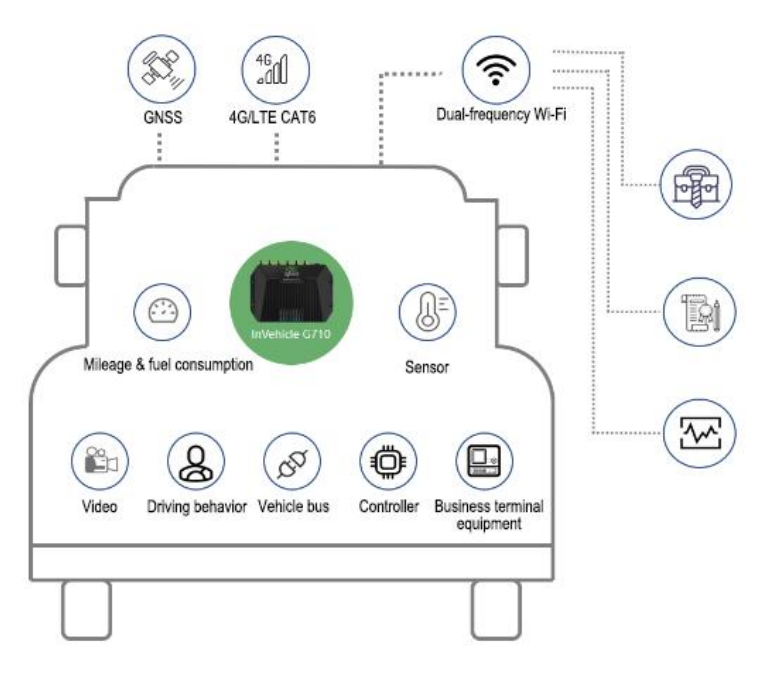

Fig. 1 Application case

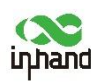

# <span id="page-7-0"></span>**2 Hardware**

# <span id="page-7-1"></span>2.1 Indicator Description

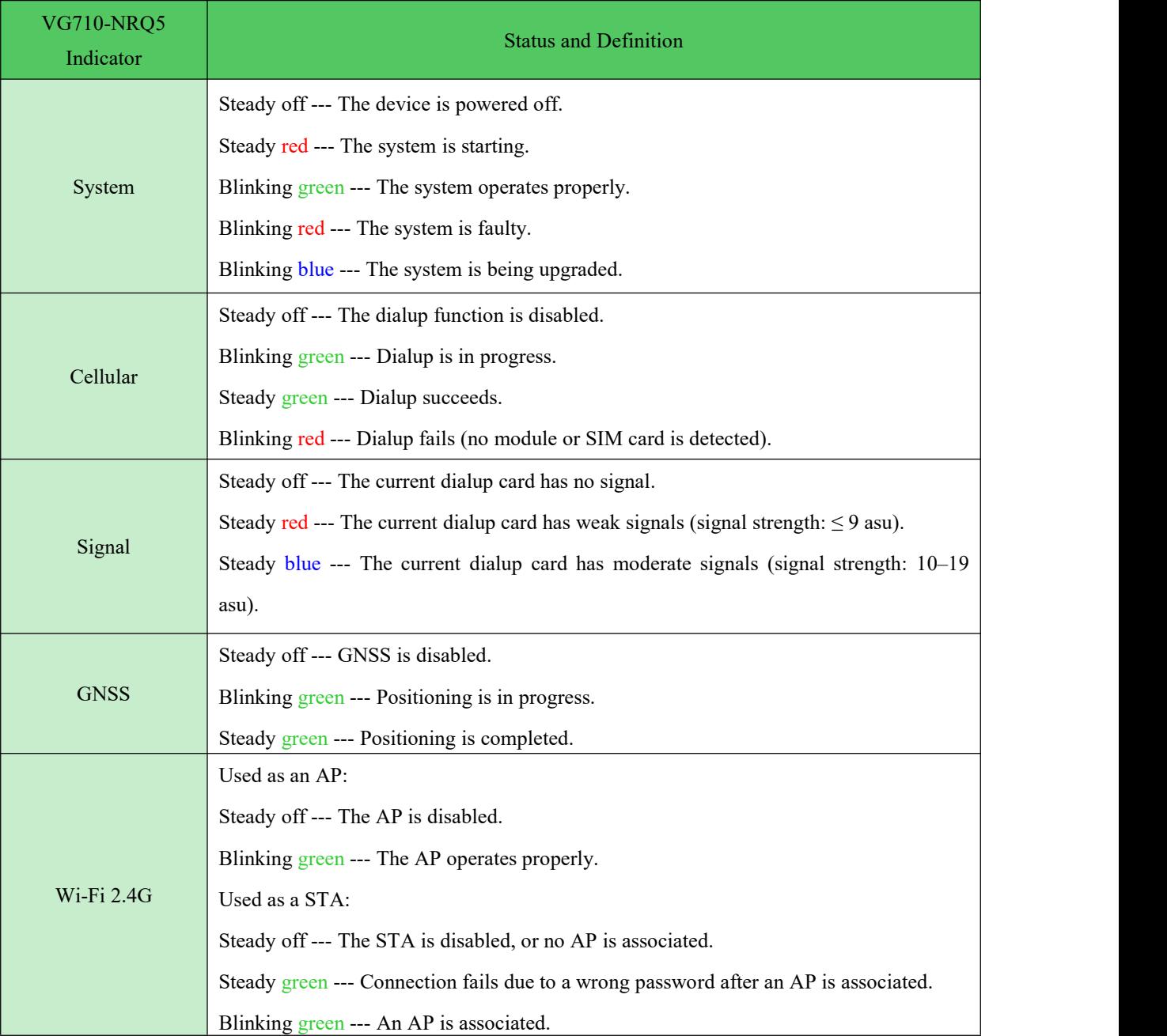

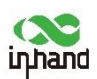

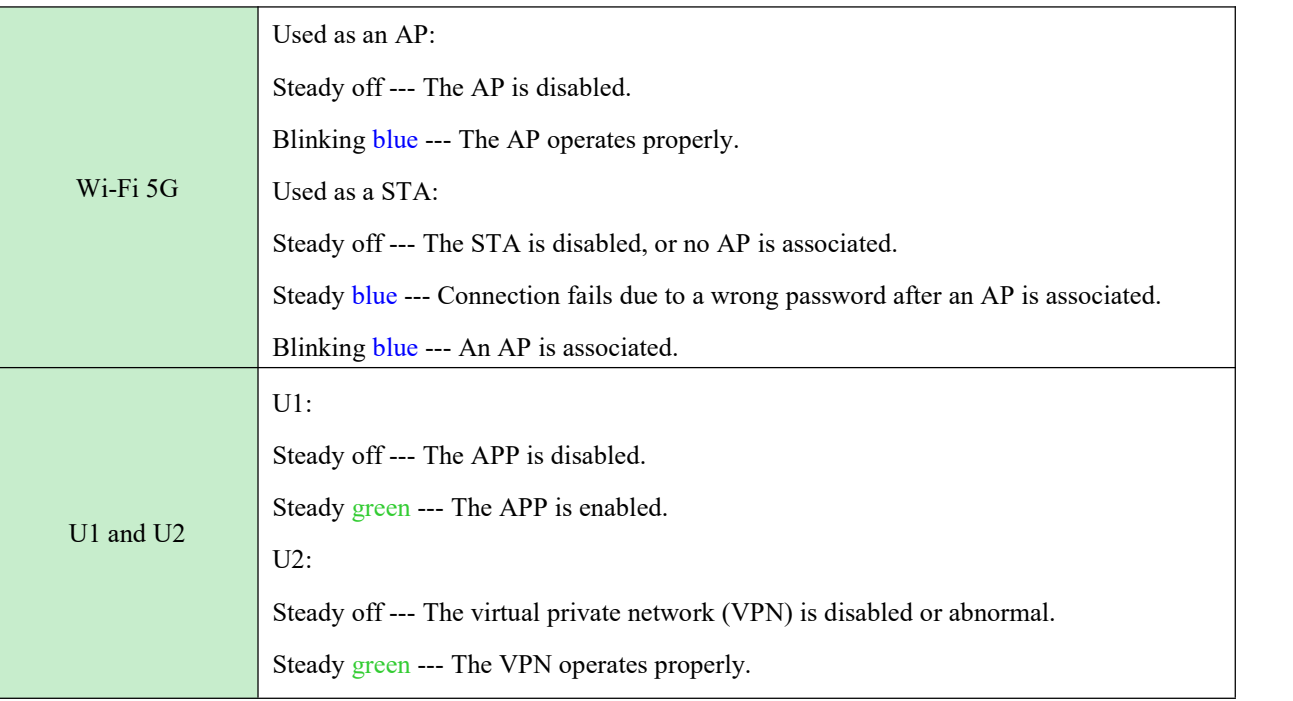

Note:1 Working temperature: -30℃ to 70℃.

- 2 Power supply: DC 9-36V.
- 3 VG710-NRQ5 is fixed on the vehicle and the height is not more than 2m.

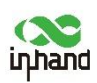

# <span id="page-9-0"></span>2.2 Restoring Default Settings via the Reset Button

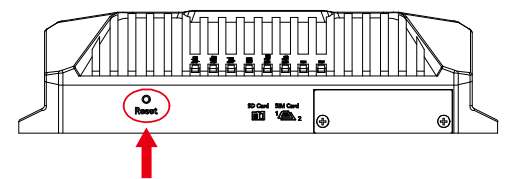

To restore default settings via the Reset button, perform the following steps:

- 1. Power on the device and immediately press and hold the Reset button. After about 15s, only the System indicator is steady red.
- 2. When the System indicator turns off and becomes red again, immediately release the Reset button.
- 3. When the System indicator turns off, press the Reset button (ensure that it blinks red twice) and then release it. The device is restored to the default settings.

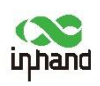

# <span id="page-10-0"></span>**3 Default Settings**

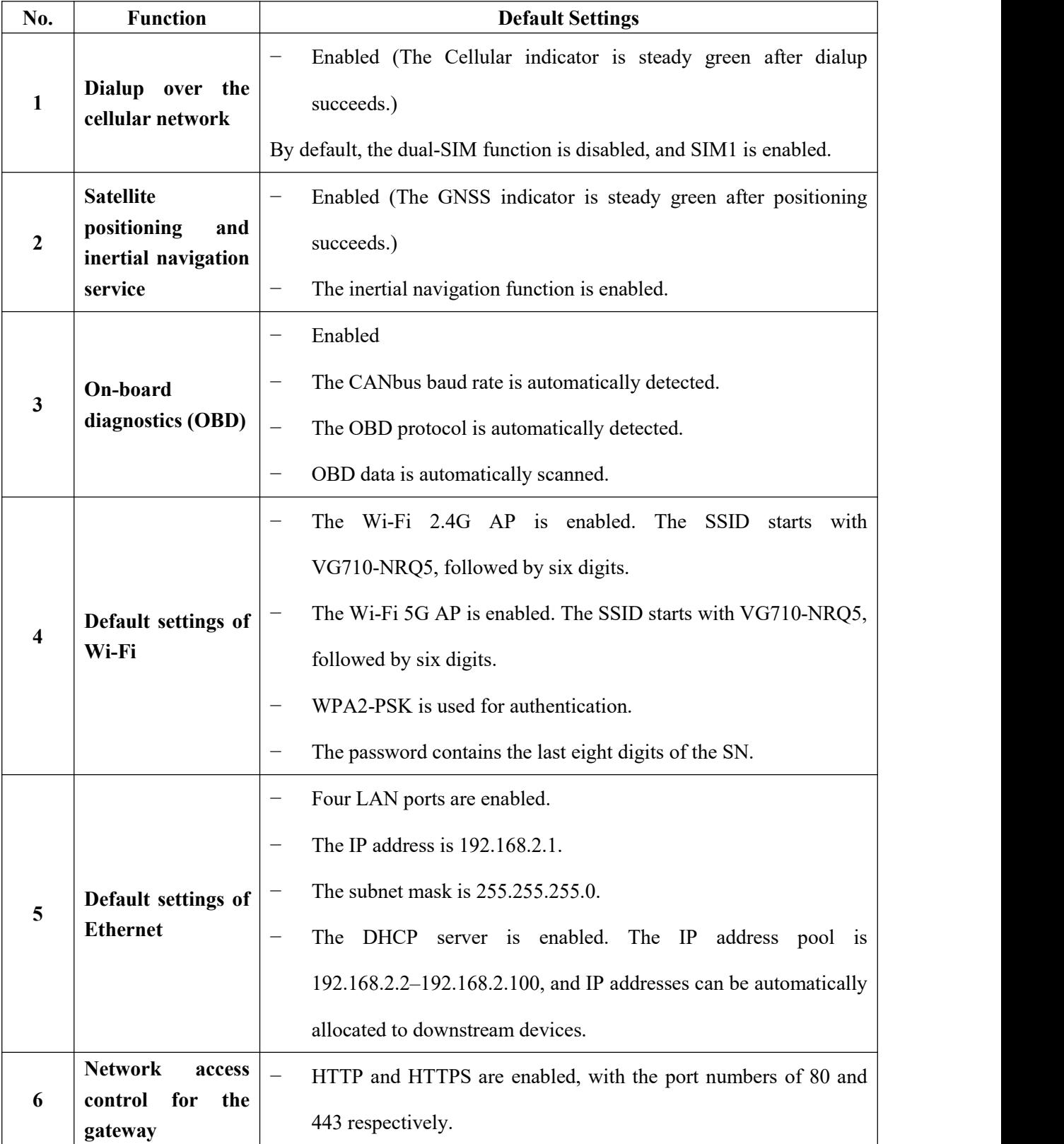

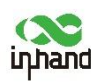

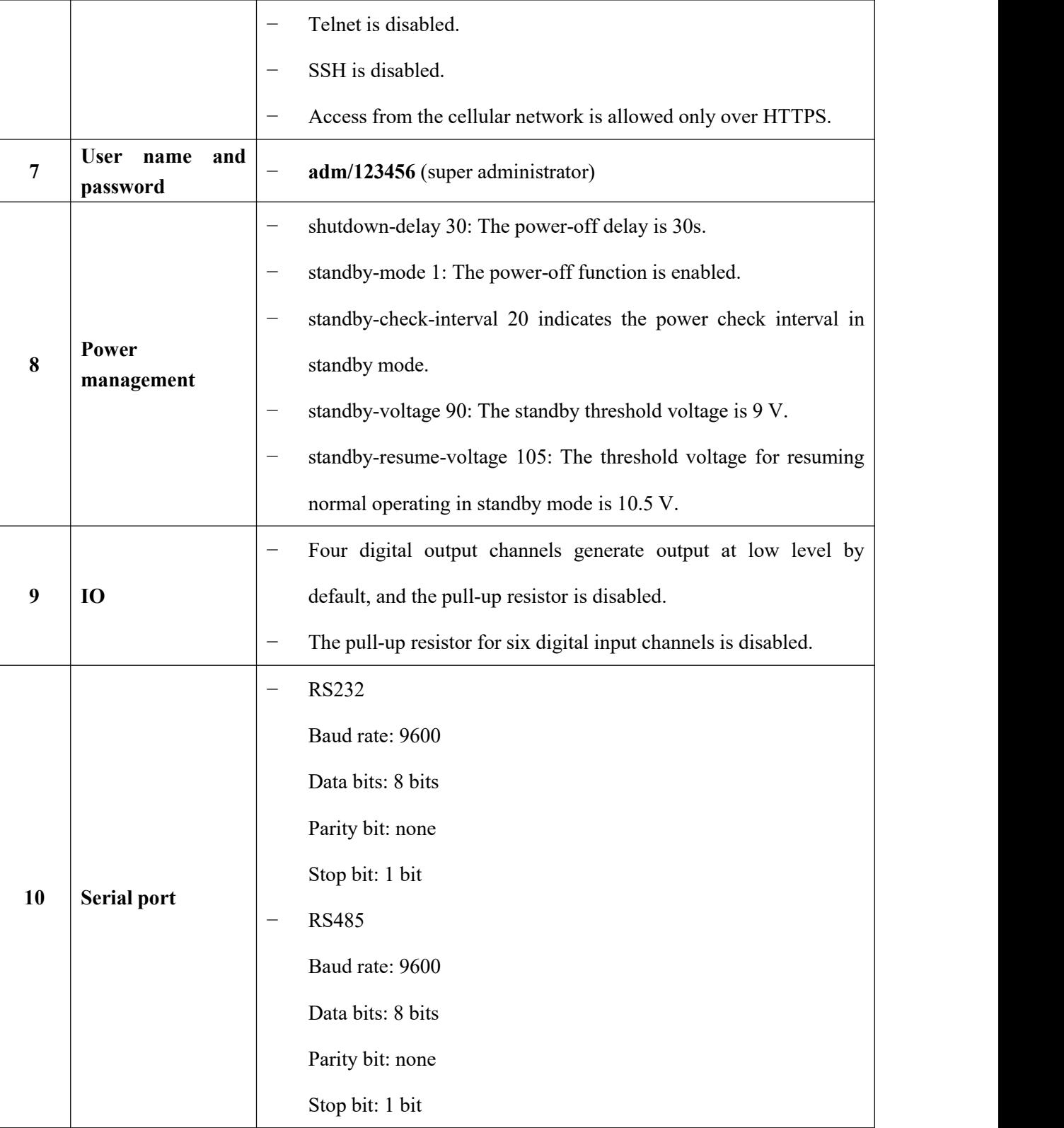

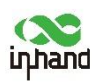

# <span id="page-12-0"></span>**4 Login and Network Access**

## <span id="page-12-1"></span>4.1 Network Access via the Dialup Card

1. Insert the SIM card, connect the GNSS and cellular antennas, and connect the power supply and PC. Insert the diversity dialup antenna when the dialup card has poor signals.

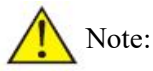

Before inserting or removing the SIM card, unplug the power cable; otherwise, the operation will cause data loss or damage the gateway.

- 2. Assign an IP address to the PC, which is on the same network segment as the IP address of the gateway.
- Method 1: Enable the PC to obtain an IP address automatically (recommended).
- Method 2: Configure a fixed IP address on the same network segment as the gateway address for the PC.

Step: Select "Use the following IP address", enter any IP address in the range of 192.168.2.2 to 192.168.2.254 (different from the initial IP address 192.168.2.1 of the gateway), the subnet mask 255.255.255.0, and the default gateway address 192.168.2.1, and then click OK.

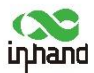

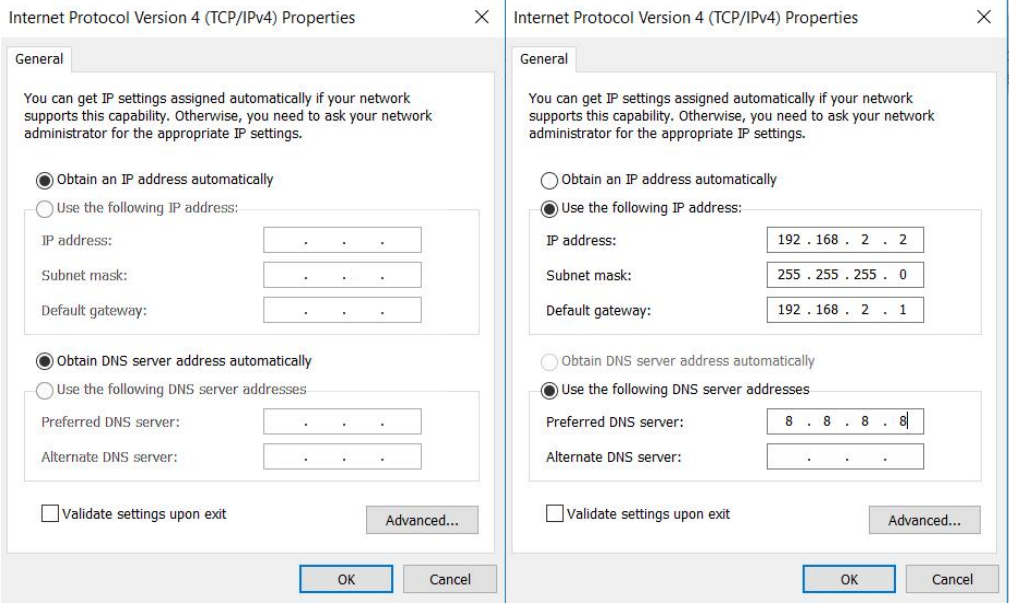

Obtain an IP address automatically Use a fixed IP address

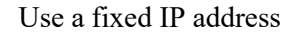

3. Open the browser, enter the default IP address 192.168.2.1 of the gateway in the address bar, and

press Enter.

\n
$$
\leftarrow \rightarrow \text{C} \quad \text{Jphd} \quad 192.168.2.1
$$
\n4. Log in (if a blocking prompt is displayed, click "Advanced >> Continue").

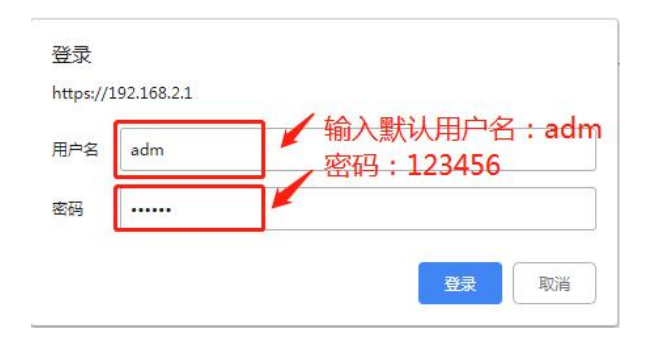

5. Click "Network >> Cellular", check "Enable", and click Apply & Save. If the network connection status is "Connected" and an IP address has been allocated, the SIM card has been connected to the network.

(Set the APN parameters for a private-network card.)

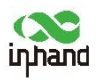

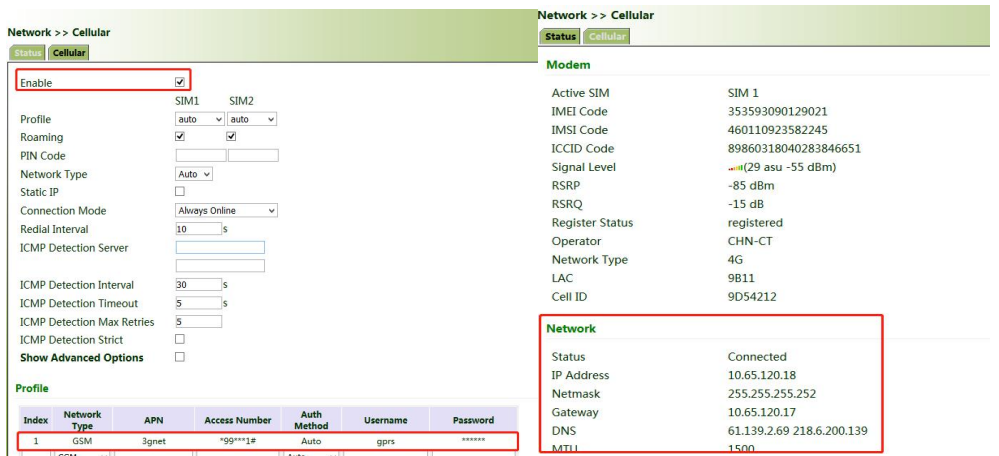

6. Ping a common website in China with a ping detection tool. If there is data transmission, the

device has been successfully connected to the network.

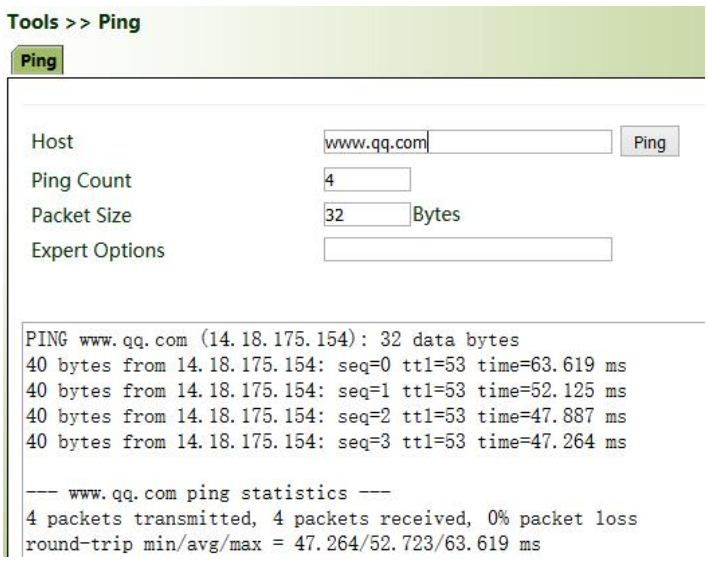

7. Enable the dual-SIM function when two SIM cards are used.

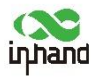

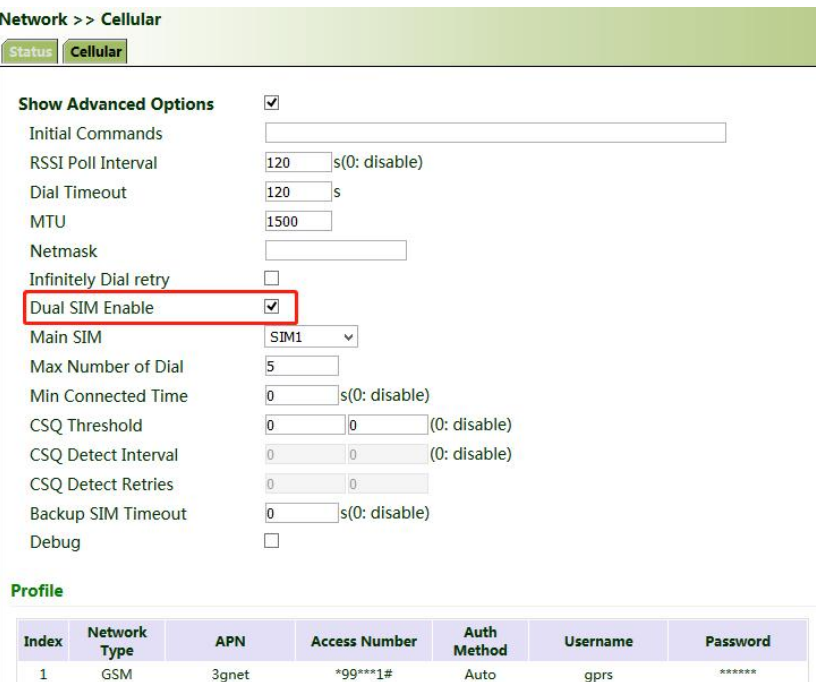

## <span id="page-15-0"></span>4.2 Network Access via Wi-Fi

- 1. Complete the connection shown in the following figure.
- 2. Assign an IP address to the PC, which is on the same network segment as the IP address of the gateway. Log in to the web page. For details, see 4.1 Network Access via the Dialup Card.
- 3. Click " Network >> Wi-Fi" and select Wi-Fi 2.4G or Wi-Fi 5G as a client. Enter the name, authentication method, and key of an available wireless access point (AP). Click Apply & Save.

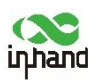

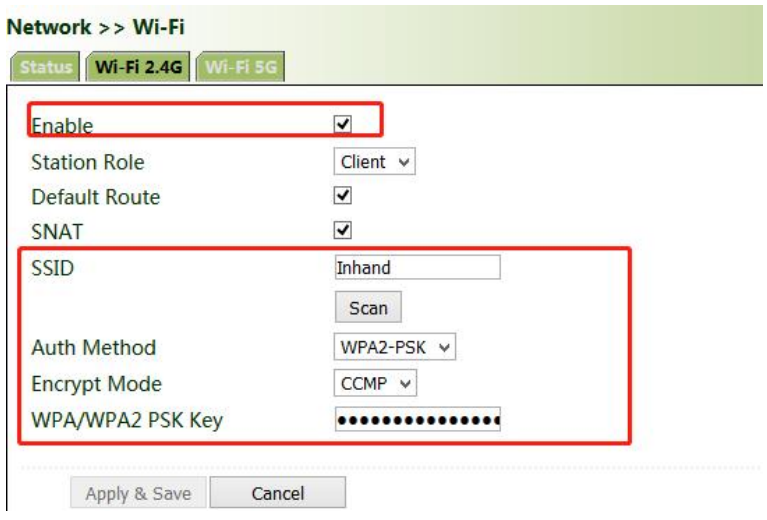

Note: the device for operation in the band 5150-5250MHz is only for indoor use to reduce the potential for harmful interference to co-channel mobile satellite systems.4. Click "Status". The current network status is "Connected", and an IP address is obtained

successfully, indicating that the device has been successfully connected to the network via Wi-Fi.

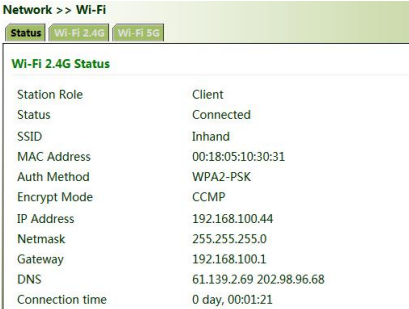

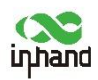

# <span id="page-17-0"></span>**5 Network Management**

In parameter settings, a green text box indicates a mandatory item, and a pure white text

box indicates an optional item.

## <span id="page-17-1"></span>5.1 Network

## <span id="page-17-2"></span>5.1.1 Bridge Port

A bridge port is intended to connect two different physical LANs over a bridge, to enable storage and forwarding across LANs at the link layer.

### **Method for modifying the IP address of a bridge portand bridge members:**

1. Click "Network >> Bridge" and select "Bridge >> Modify".

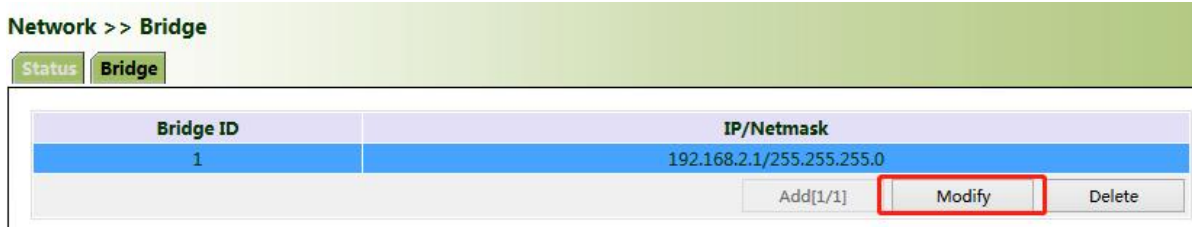

2. Modify the IP address of the bridge port or bridge members. Among the bridge members, dot11radio1 and dot11radio2 are Wi-Fi 2.4G and Wi-Fi 5G ports respectively.

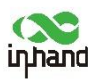

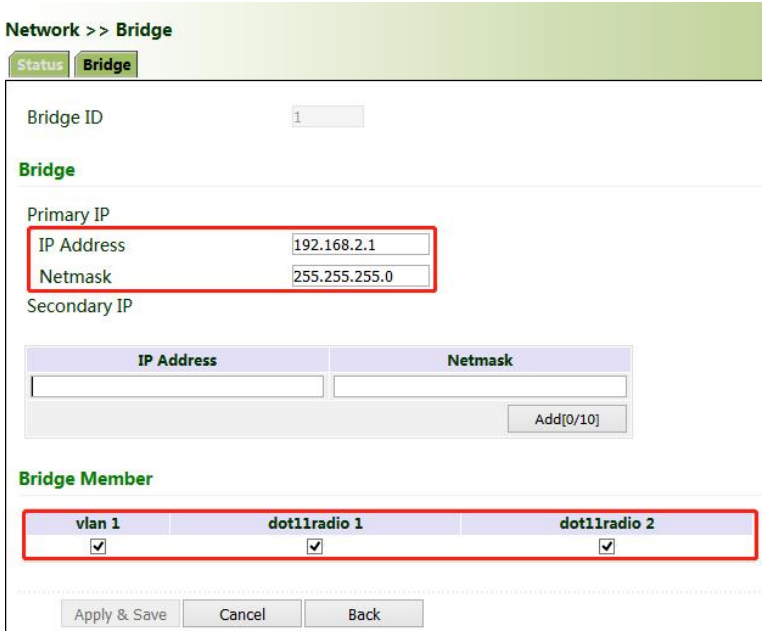

## <span id="page-18-0"></span>5.1.2 VLAN Port

A virtual LAN (VLAN) comprises a group of logical devices and users. These devices and users are not limited by physical locations, but can be organized based on functions, departments, applications, and other factors. They communicate with each other as if they are on the same network segment, which contributes to the name of VLAN.

#### **Method for adding a port ofVLAN 2:**

1. Click "Network >> VLAN >> Configure VLAN Parameters >> Add". Set the virtual IP address of the port of VLAN 2 and select the member port of VLAN 2 as required. Click Apply  $&$  Save.

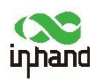

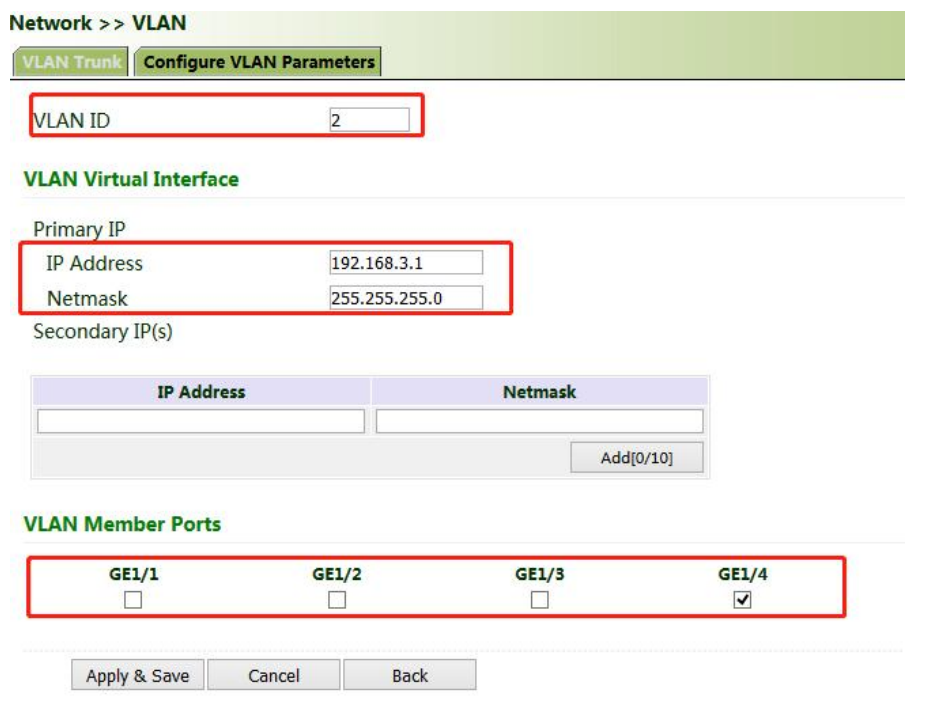

2. Return to the VLAN list. The port of VLAN 2 has been successfully added.

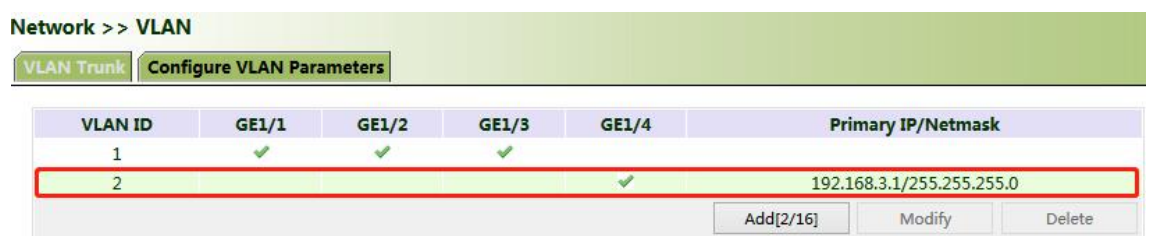

Currently, VLAN ports of the device support two link types: access and trunk. An access port belongs to only one VLAN and is generally connected to a computer. A trunk port can be used for multiple VLANs and can receive messages from or send messages to multiple VLANs.It can be connected to a switch or a user's computer. You can select the link type as required on the "VLAN Trunk" page.

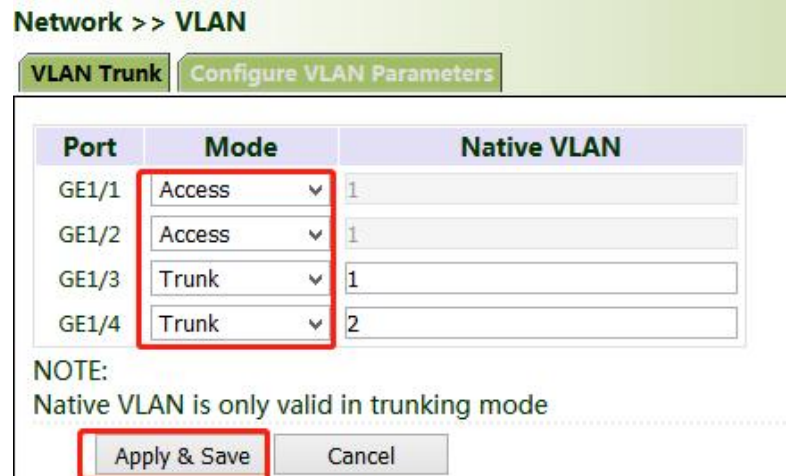

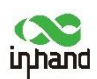

## <span id="page-20-0"></span>5.1.3 ADSL Dialup (PPPoE)

#### **Method for connecting the gateway to the PPPoE server:**

1. Click "Network > > ADSL Dialup (PPPoE)", select the VG710-NRQ5 interface for connecting to

the PPPoE server in the "Dial Pool" bar, and click Add.

2. Enter the user name, password, and pool ID of the PPPoE server in the "PPPoE List" bar. The pool

ID must be the same as that in the "Dial Pool" bar. Click Add, and then click Apply & Save.

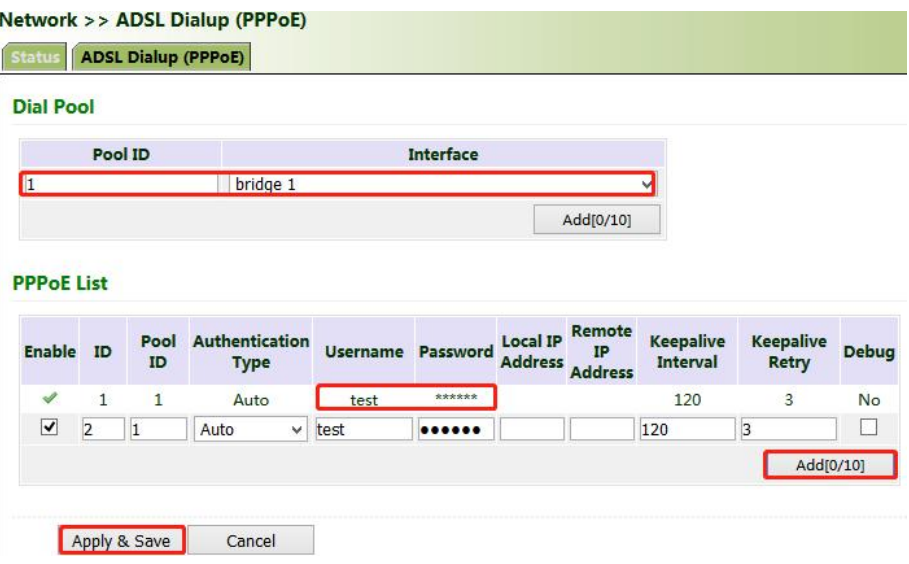

### <span id="page-20-1"></span>5.1.4 Wi-Fi

The gateway can be used as an AP or a client. When it is used as an AP, other users can access the Internet through the gateway via Wi-Fi. When it is used as a client, the gateway connects to an AP for Internet access. The status bar shows the current Wi-Fi connection status of the gateway.

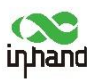

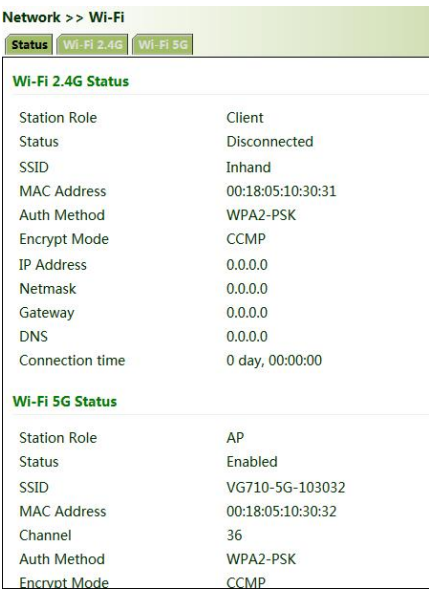

**Method for providing network access services for wireless terminals when the gateway is used as**

### **an AP:**

Click "Wi-Fi  $\gg$  Wi-Fi 2.4 or Wi-Fi 5G" and select "AP" for "Station Role". Enter the SSID,

authentication method, and key consistent with those of the wireless AP. Click Apply & Save.

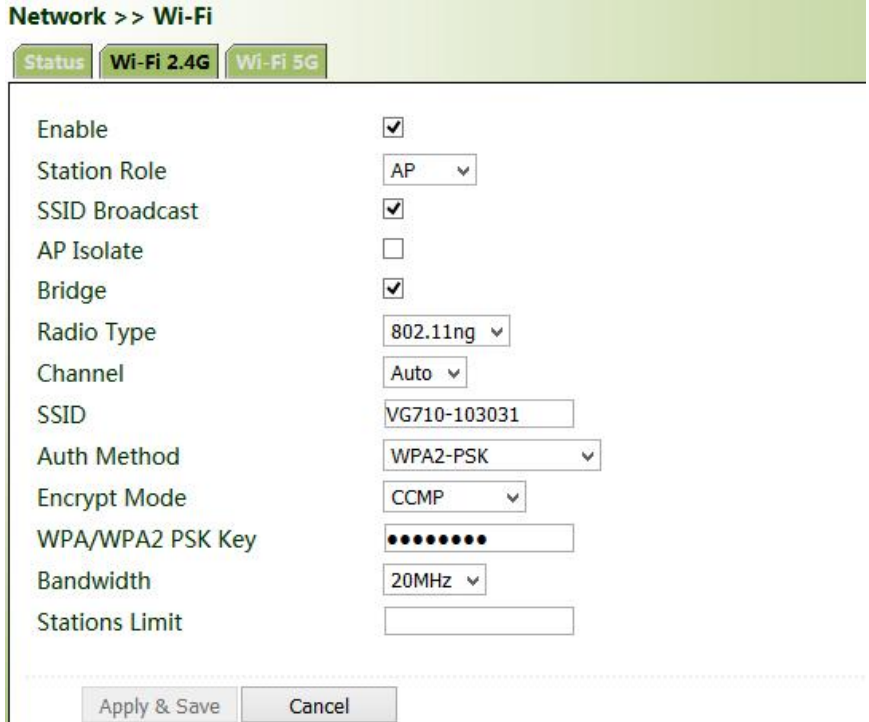

#### **Method for connecting to an AP for Internet access when VG710-NRQ5 is used as a client:**

Select "Client", enter the Wi-Fi SSID and key, and click Apply & Save.

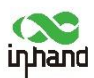

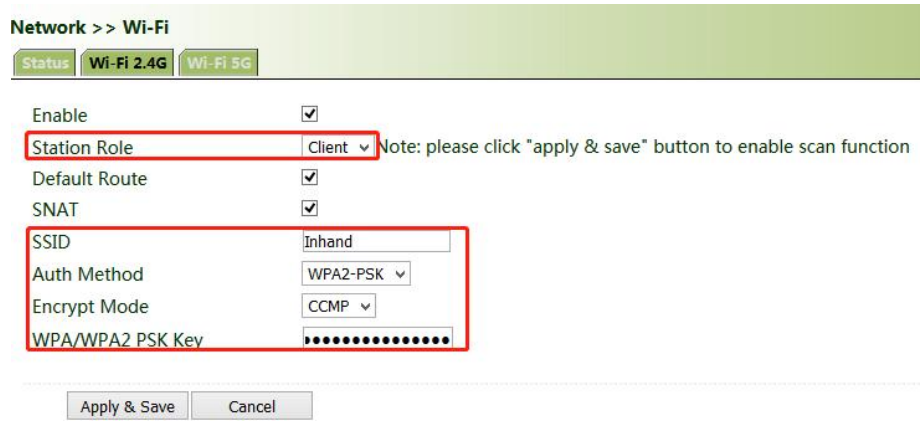

## <span id="page-22-0"></span>5.1.5 Loopback Port

#### **Method for adding multiple loopback ports:**

Click "Network >> Loopback >> Multi-IP Settings", configure any IP address for the gateway, click Add, and then click Apply & Save.

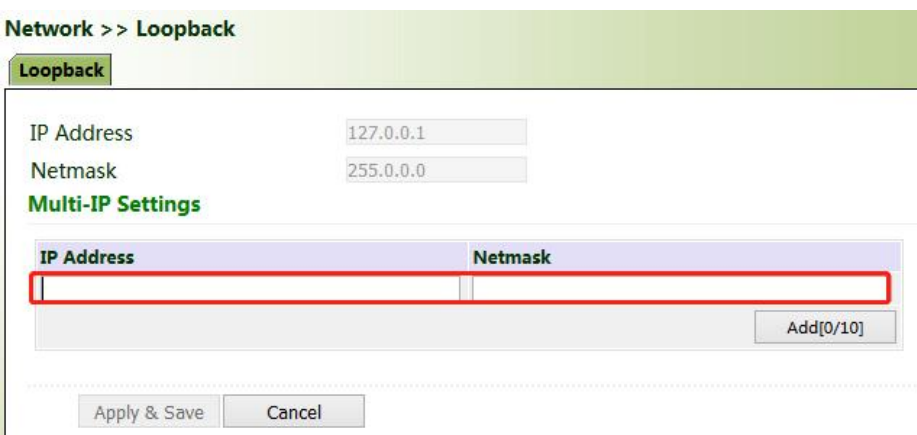

## <span id="page-22-1"></span>5.1.6 Layer 2 Switch

Check the network connection status of GE 1 to GE 4. LINK UP indicates that the network is connected. LINK DOWN indicates that the network is disconnected.

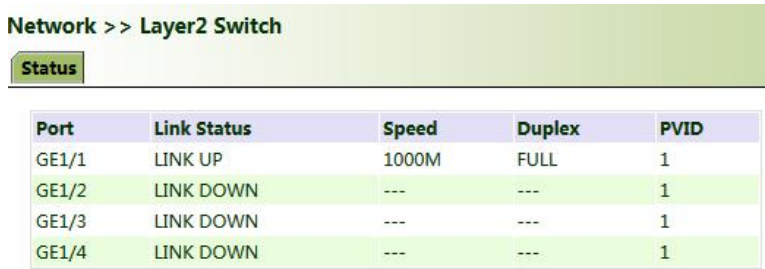

## <span id="page-22-2"></span>5.2 OBD

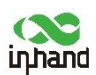

OBD is used to collect vehicle condition data, obtain emission information, and perform fault diagnosis in real time. Vehicle condition data includes key parameters such as the fuel level, mileage, driving speed, engine speed, engine load, coolant temperature, and brake pressure. Emission information includes the volume of AdBlue, the operating and monitoring status of various exhaust post-processing sensors (such as the exhaust gas sensor and diesel particle filter) and catalysts, etc. In fault diagnosis, standard fault codes of vehicles and description information can be obtained in real time, so that vehicle maintenance personnel can learn the vehicle health status in time and locate the faults.

To collect vehicle data, the gateway is connected to the diagnostic port of the vehicle through the I/O port of the gateway over the OBD-II or J1939 cable. The cable accessories can be selected or customized during purchasing. For details about the access method, see Section 4.4 in the *VG710-NRQ5 Quick Start Guide*. After the gateway starts, the OBD service is automatically enabled to collect key vehicle condition data and fault code information.

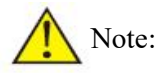

The power supply and OBD cable of the gateway shall be installed when the vehicle is off.

The vehicle status information is displayed on the OBD status page.

#### **OBD Status:**

**CAN Link Status** (ERROR-ACTIVE indicates that the gateway has successfully connected to the diagnostic port of the vehicle. Other status indicates that the connection is abnormal or the diagnostic port of the vehicle is not identified.)

**CAN** Bitrate (In OBD, the CAN bitrate is automatically adapted, generally 250 kbps or 500 kbps.)

**CAN Bind** ("OBD" (default) or "Custom")

**OBD Connection Status** ("Disconnected", "Connecting", or "Connected")

**OBD Protocol Type** (OBD-II or J1939)

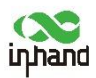

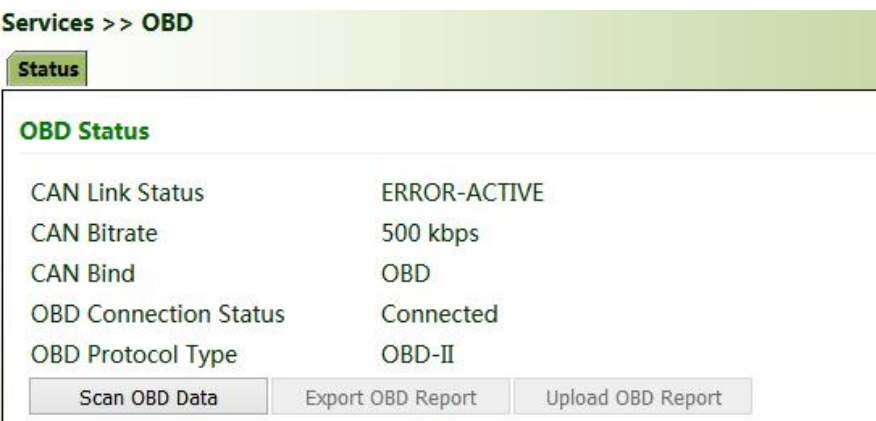

#### **Scan OBD Data and Export OBD Report:**

Click the Scan OBD Data button to generate a OBD data report containing detailed vehicle condition data and diagnostic information. Click the **Export OBD Report** button to save the generated OBD data report to the local storage.

**OBD Data Stream:** The real-time vehicle condition data is displayed.

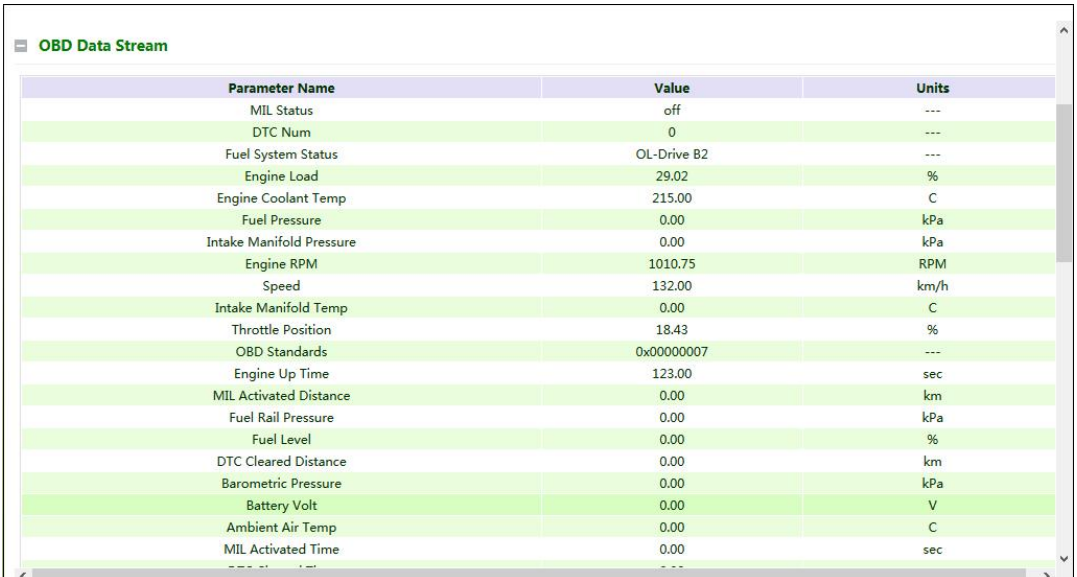

#### **OBD Ability:**

Version of the OBD ability;

Type of the OBD protocol;

Vehicle identification number (VIN);

Valid variables and reference values that can be collected by the gateway.

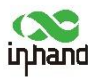

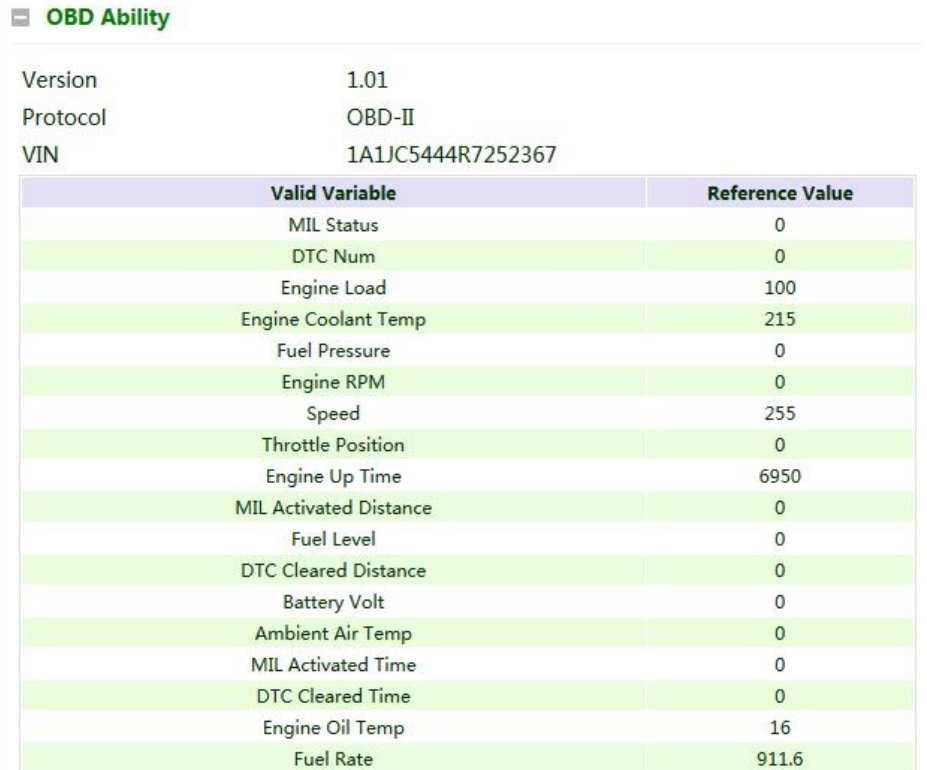

## <span id="page-25-0"></span>5.3 VPN Application

The VPN is intended to establish a private network on the public network for encrypted communication. A VPN gateway enables remote access by encrypting data packets and converting the destination address of data packets. The VPN can be realized by a server, hardware, or software, or in other ways. Compared with the traditional DDN private line or frame relay, the VPN provides a more secure and convenient remote access solution.

**Common VPN application scenario:** For example, an employee on a business trip accesses the enterprise's intranet. The employee connects to the enterprise's VPN server and then accesses the enterprise's intranet through the VPN server. Communication data between the VPN server and the client is encrypted and can be regarded as being transmitted on a dedicated data network. This ensures data security.

## <span id="page-25-1"></span>5.3.1 IPsec

IPsec is a group of open network security protocols developed by IETF. At the IP layer, the data source authentication, data encryption, data integrity, and anti-replay functions are used to ensure the

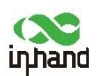

security of data transmission between communication parties on the Internet.This reduces the risk of leakage and eavesdropping, ensures the integrity and confidentiality of data, and ensures the security of service transmission for users.

**Scenario:** Data is transmitted between the subnet (192.168.1.0/24) of headquarters A and the subnet (172.16.1.0/24) of customer branch B through gateway A and gateway B. The transmission channels of gateway A and gateway B are encrypted over IPsec, to protect the security of data transmission between headquarters A and customer branch B.

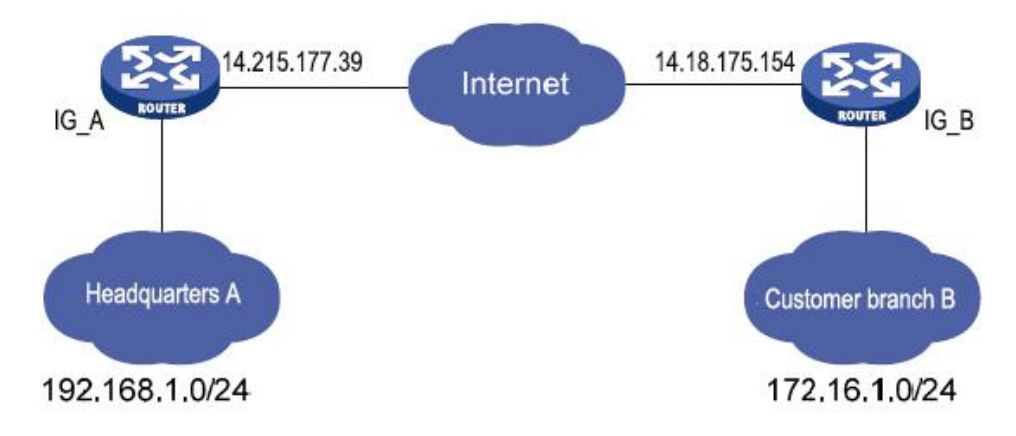

**Method for encrypting the transmission channels ofgateway A and gateway B over IPsec:**

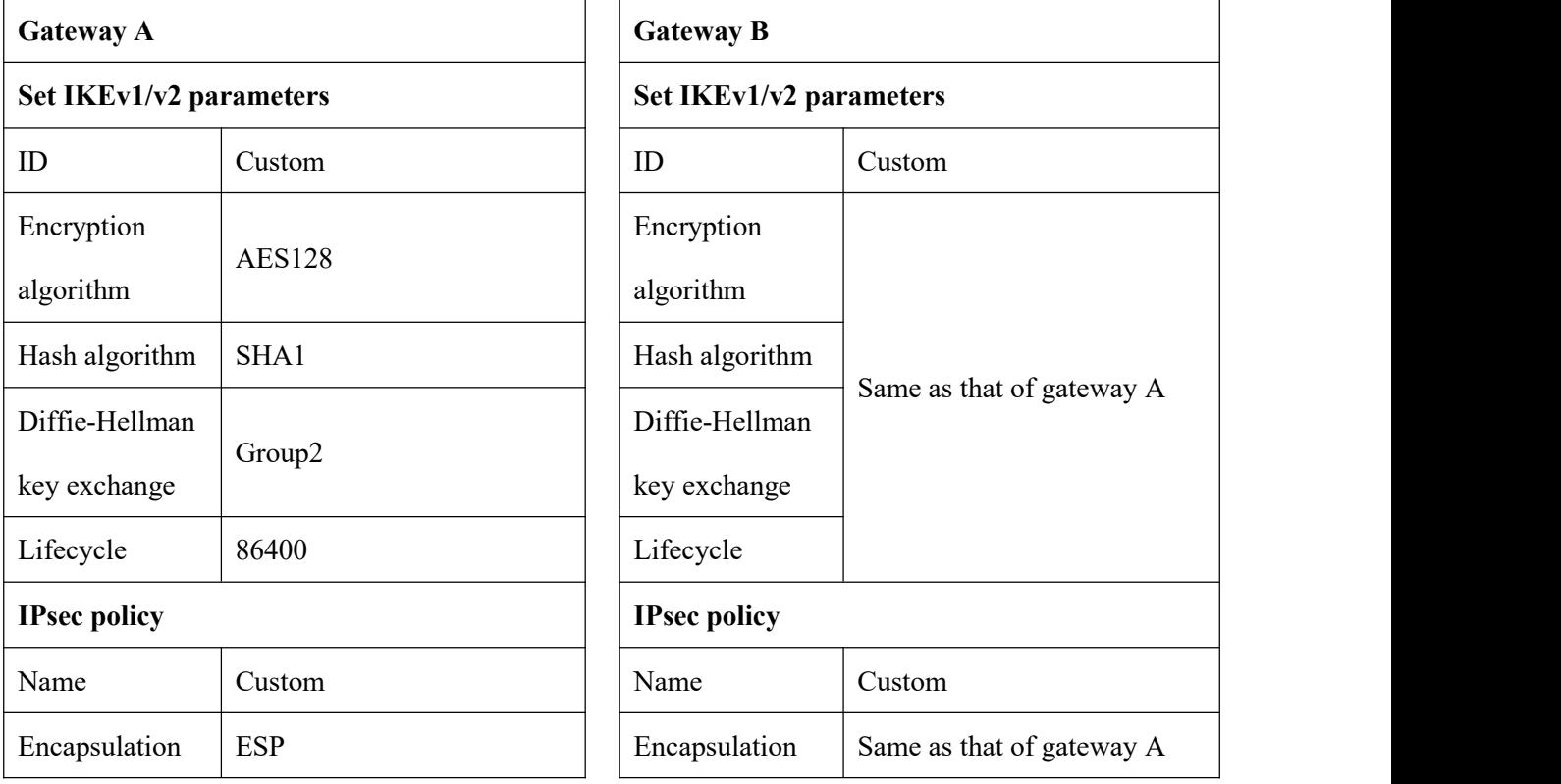

**Parameter settings:**

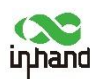

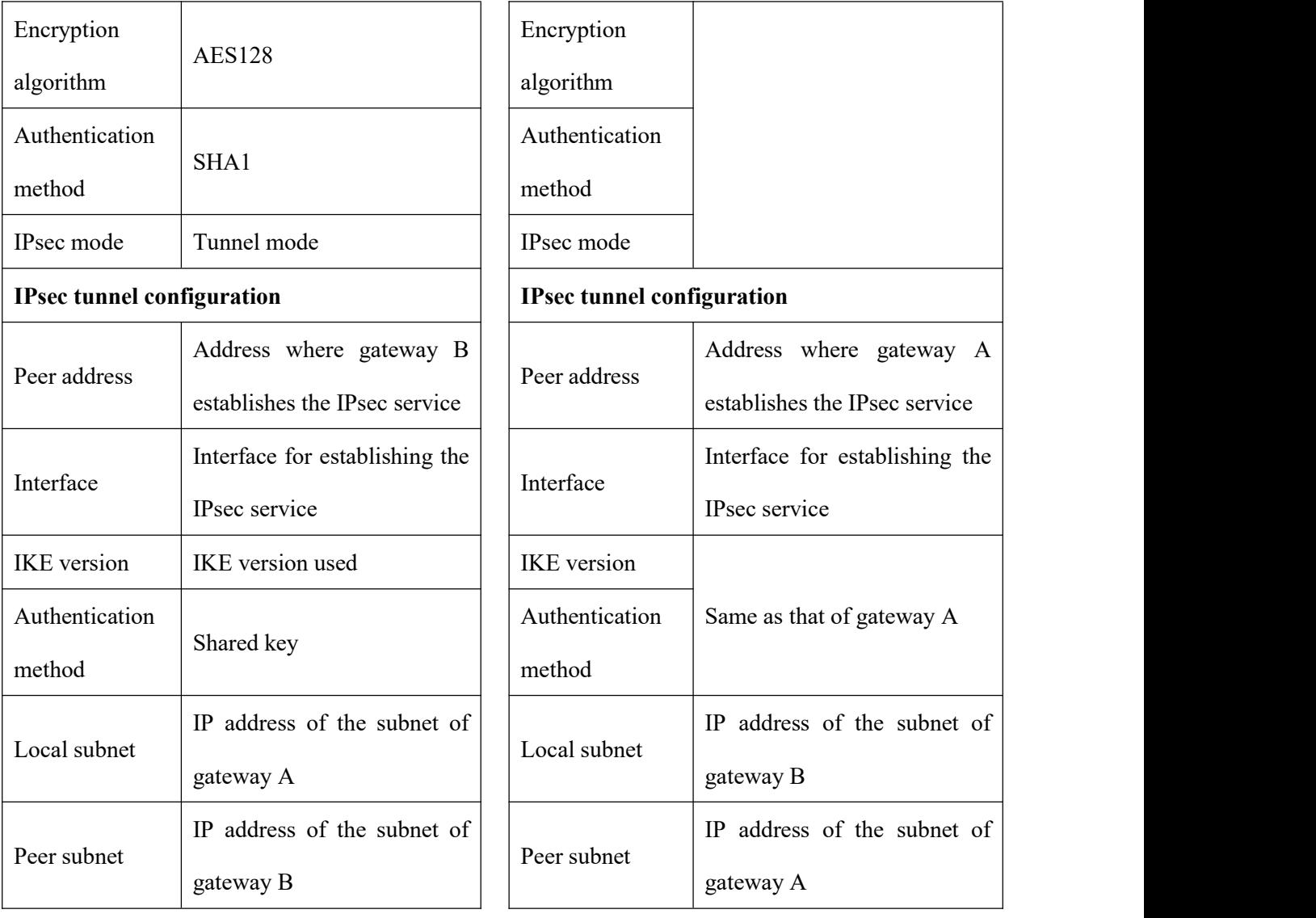

### **Detailed configuration steps:**

- 
- 1. Configure gateway A and gateway B.<br>(1) Add IKE and IPsec policies, and click Apply & Save.
- (2) Add IPsec tunnels and click Apply & Save.

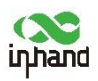

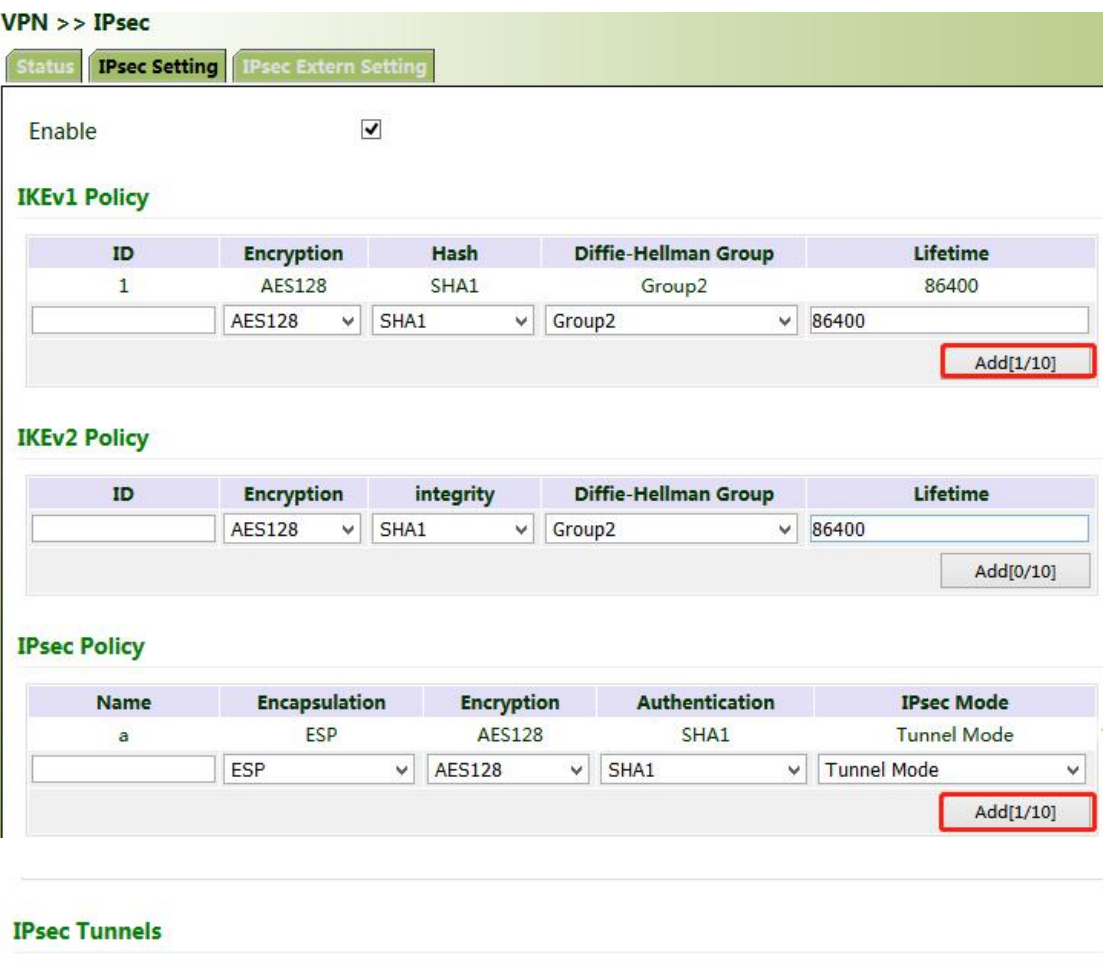

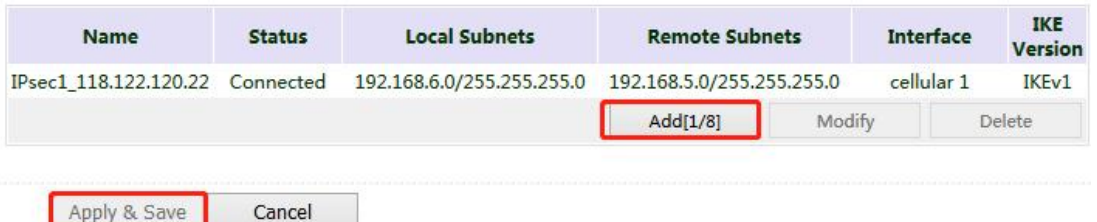

2. Access the IPsec status page. The IPsec VPN is established successfully if the page is shown as

below.

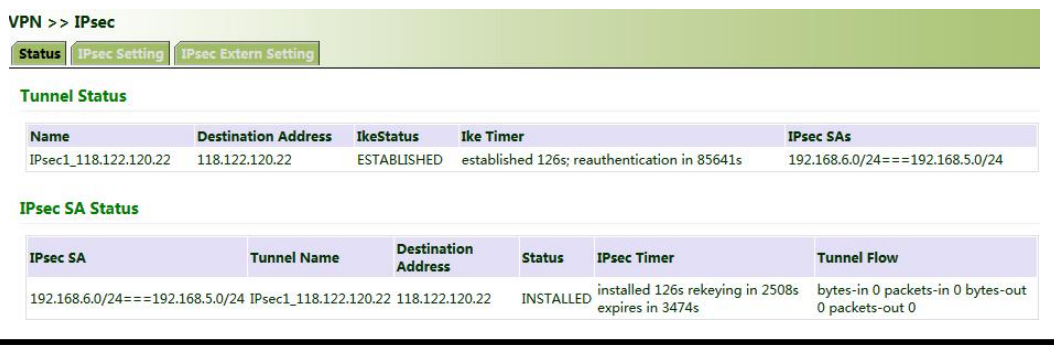

Note:

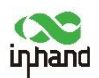

The IPsec profile does not need to be configured for establishing an IPsec VPN, but needs to be configured for establishing a DM VPN.

### <span id="page-29-0"></span>5.3.2 GRE

Ĭ

The Generic Routing Encapsulation (GRE) protocol can be used to encapsulate datagrams of some network layer protocols, so that these encapsulated datagrams can be transmitted on the IPv4 network. **Scenario:** GRE is enabled for VG710-NRQ5**\_**A and VG710-NRQ5\_B through the public network.

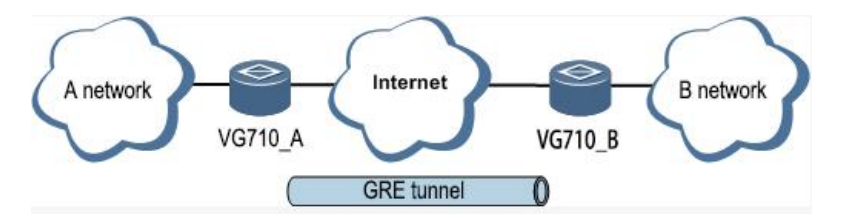

#### **Method for enabling GRE for transmission channels ofVG710-NRQ5\_A and VG710-NRQ5\_B:**

1. Click "VPN >> GRE" and then click Add.

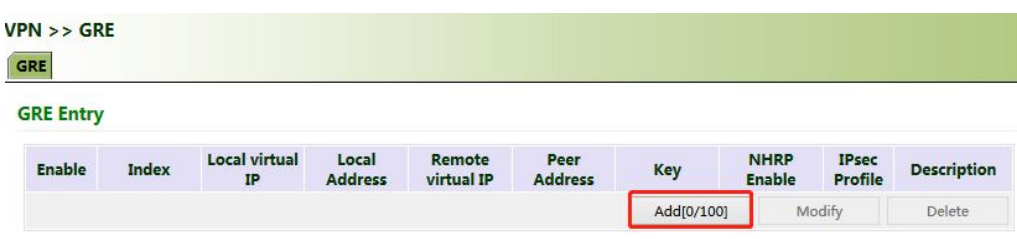

2. Set "Index" as required. Select "Point to Point" or "Subnet" for "Network Type". Set "Local Virtual IP" and "Peer Virtual IP", ensuring that they are on the same network segment. Enter the source and peer IP addresses or interfaces and the key. Click Apply & Save.

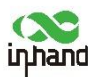

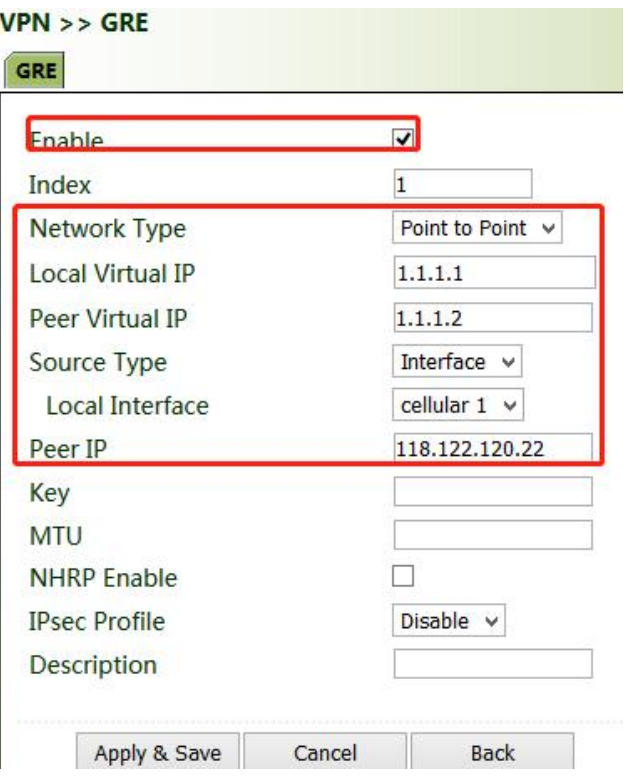

3. Set VG710-NRQ5 B in the same way. The virtual and peer IP addresses of VG710-NRQ5 B must correspond to those of VG710-NRQ5\_A, and the key must be the same asthat of VG710-NRQ5\_A.

## <span id="page-30-0"></span>5.3.3 L2TP

The Layer 2 Tunneling Protocol (L2TP) is an industrial-standard Internet tunneling protocol used to encrypt network data streams.

#### **Method for settings when the gateway is used as an L2TP client:**

1. Click "VPN >> L2TP >> L2TP Client >> L2TP Class", enter a name of an L2TP class, and click Add.

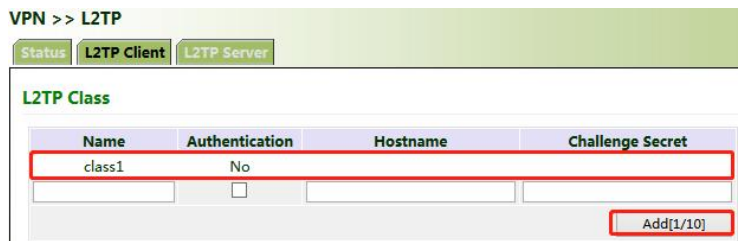

2. Configure the pseudowire class: Enter a name of any pseudowire class. "L2TP Class"is the same as that on the "L2TP Class" page. Set "Source Interface" to the interface connecting to the server. Select L2TPV2 for "Protocol" and click Add.

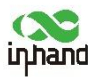

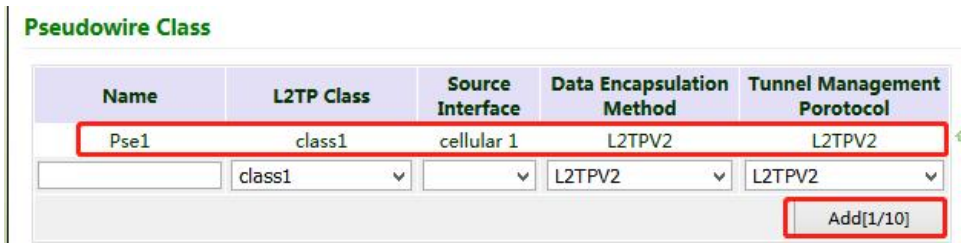

3. Set L2TPV2 tunnel parameters: Enter the server's domain name or IP address for "L2TP Server". "Pseudowire Class" is the same as that on the "Pseudowire Class" page. Enter the user name and password created on the server. Set other parameters as required. Click Apply & Save.

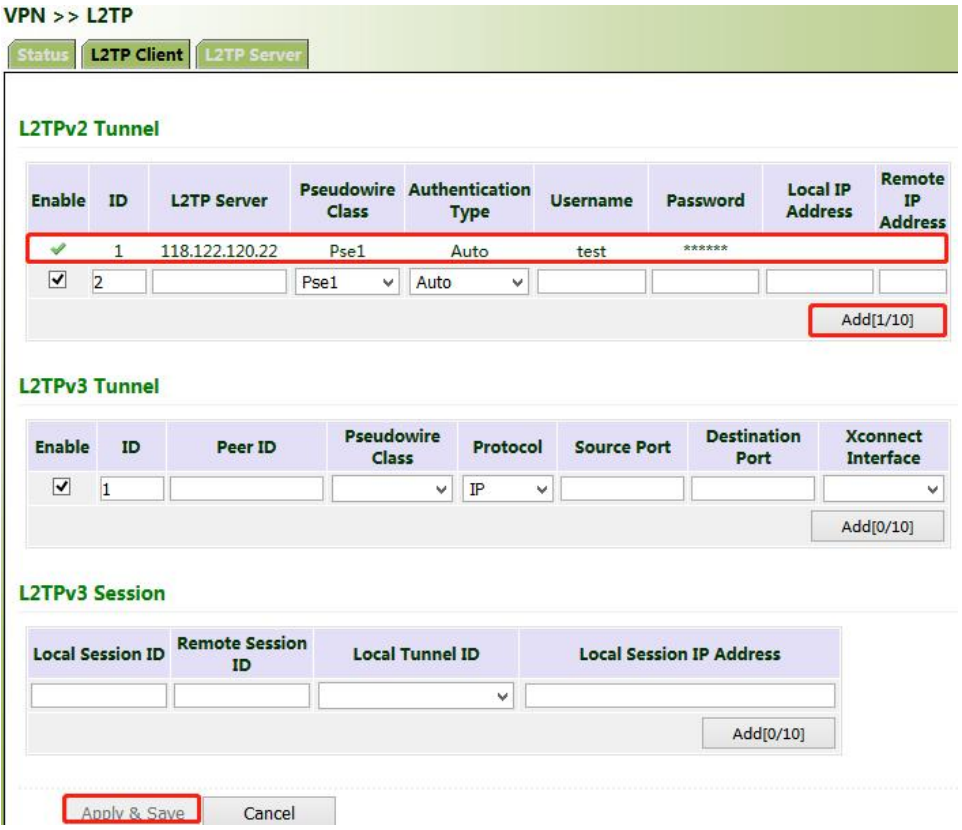

4. After gateway A and gateway B are configured, access the L2TP status page to view the L2TP

connection status.

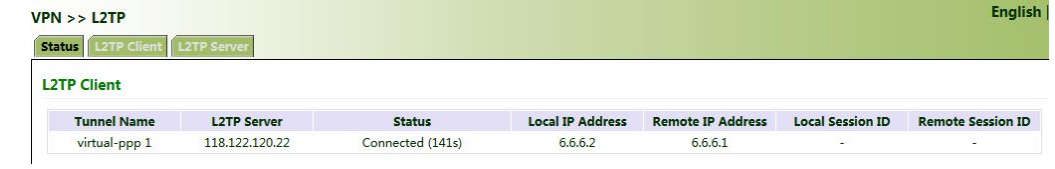

## <span id="page-31-0"></span>5.3.4 OpenVPN

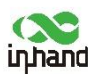

OpenVPN is realized based on the application-layer VPN of the OpenSSL library. It supports multiple authentication methods such as the certificate, key, and user name/password. Compared with the traditional VPN, it is simpler and easier to use.

#### **Authentication methods:**

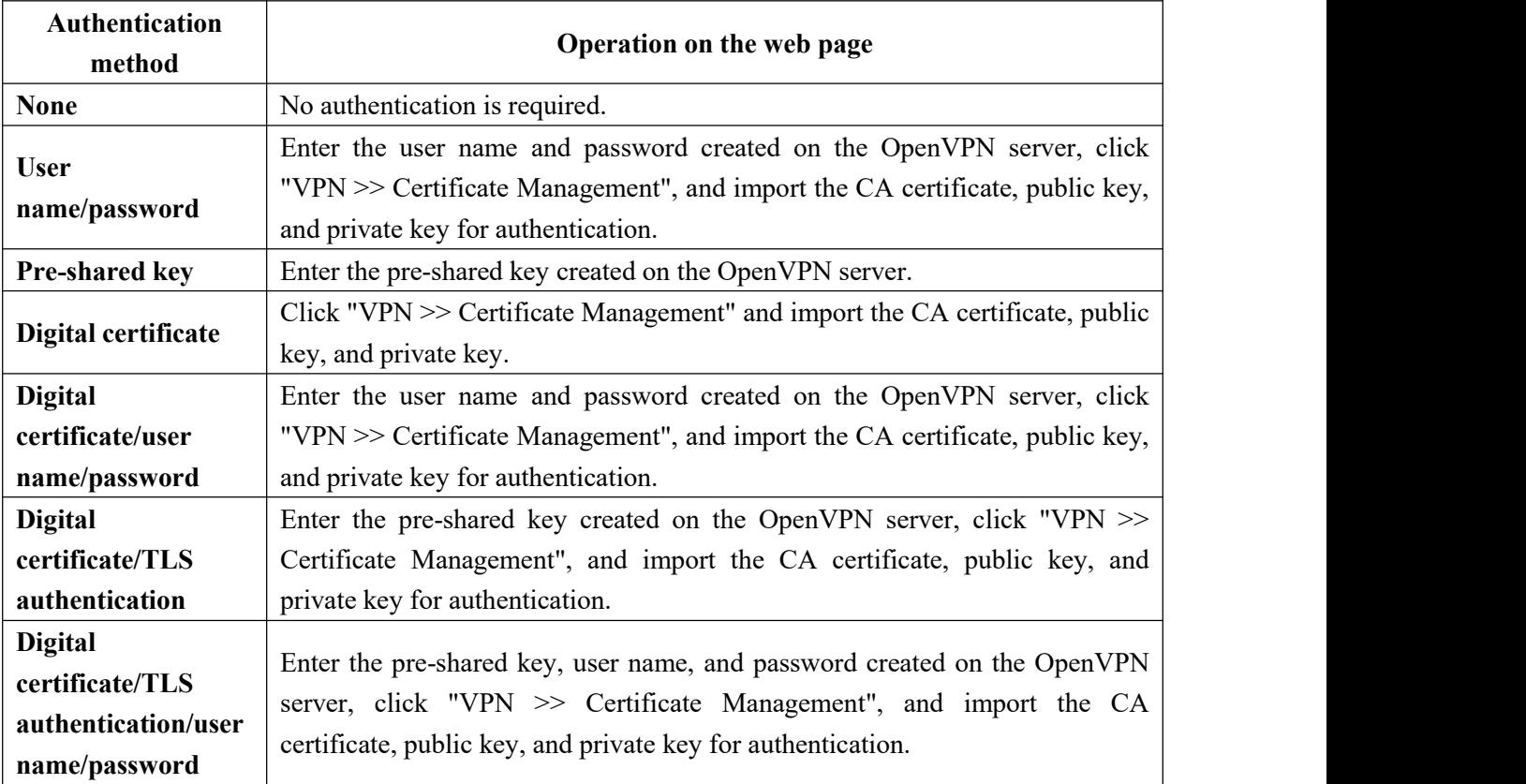

#### **Method for settings when the gateway is connected tothe OpenVPN server as a client:**

OpenVPN can be configured manually, or OpenVPN configurations can be imported. In the following example, the authentication type is a digital certificate.

1. Set the OpenVPN parameters for the gateway as shown in the figure below, ensuring that the network parameters at both ends of the tunnel are consistent. Click Apply  $&$  Save.

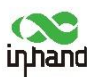

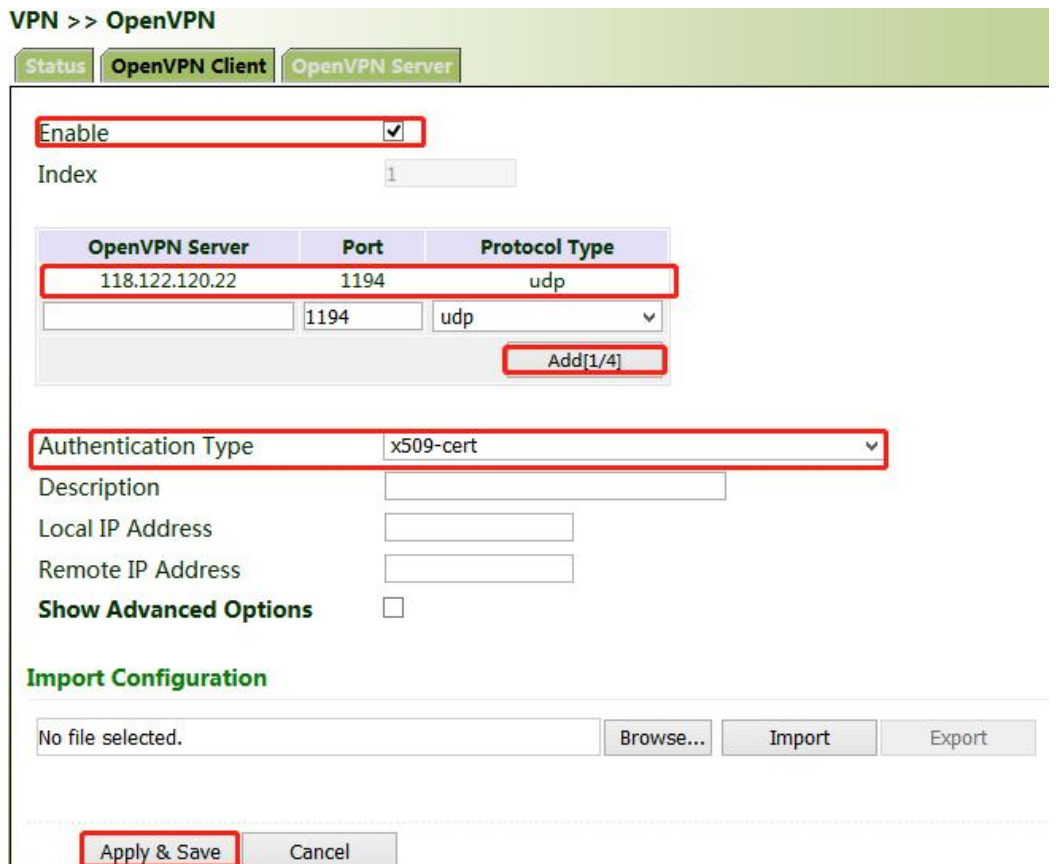

2. Select a digital certificate for "Authentication Type", click "VPN >> Certificate Management", and

import the CA certificate, public key, and private key.

3. Click Apply & Save. Return to the "Status" page and view the tunnel status.

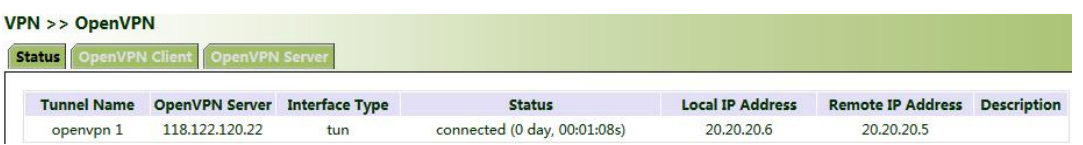

## <span id="page-33-0"></span>5.3.5 Certificate Management

Certificates can be imported or exported on this page. Certificates are used for IPsec and OpenVPN services.

#### **Method for importing a certificate:**

Click "VPN >> Certificate Management >> Browse", select the certificate obtained from the certificate server, click Import *XX* Certificate, and then click Apply & Save.

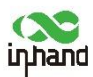

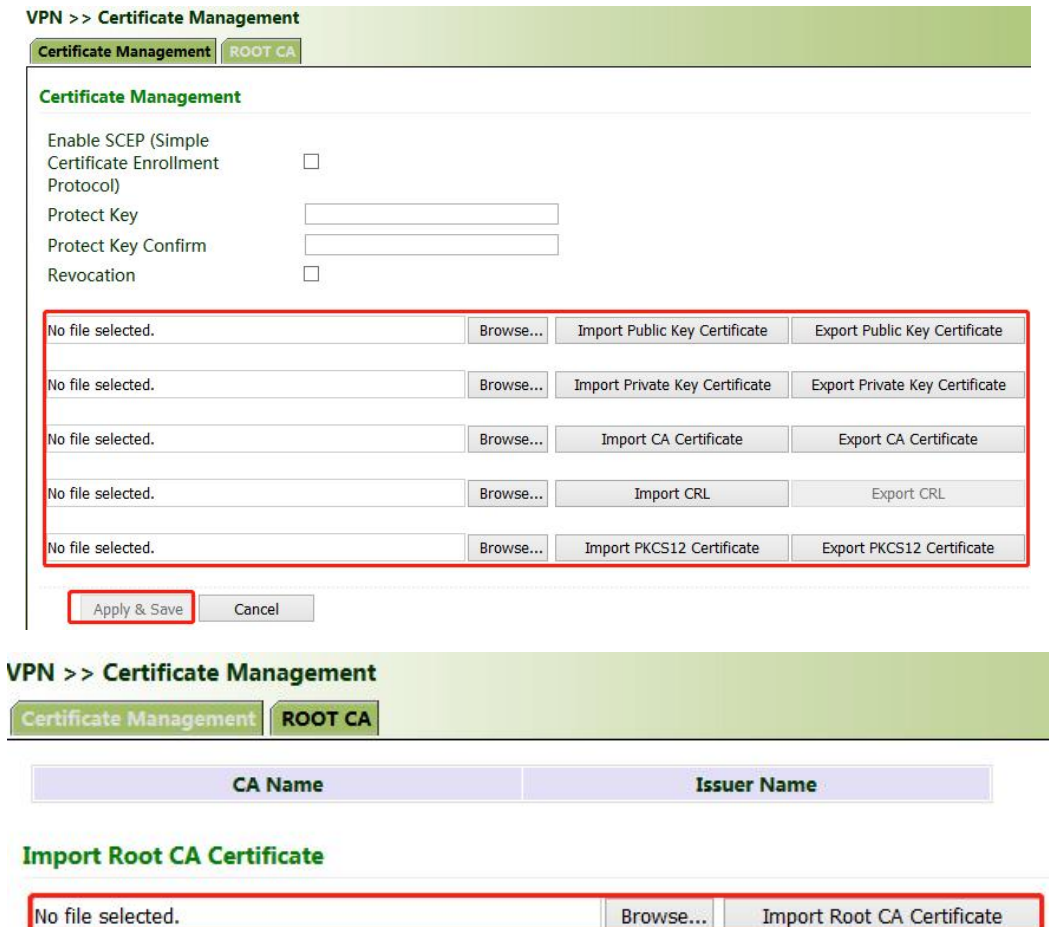

If no local certificate is available, check "Enable SCEP (Simple Certificate Enrollment Protocol)" to apply for a certificate online.

#### **Method for applying for a certificate for the gateway online:**

1. Click "VPN >> Certificate Management". Check "Enable SCEP (Simple Certificate Enrollment Protocol)" and "Force to re-enroll". Enter the certificate protection key and confirm it. Enter the URL of the certificate server, the certificate name, and the FQDN. Click Apply & Save.

2. After the server issues the certificate, check the application status. If the application status is "Completion", the certificate application succeeds.

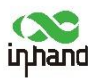

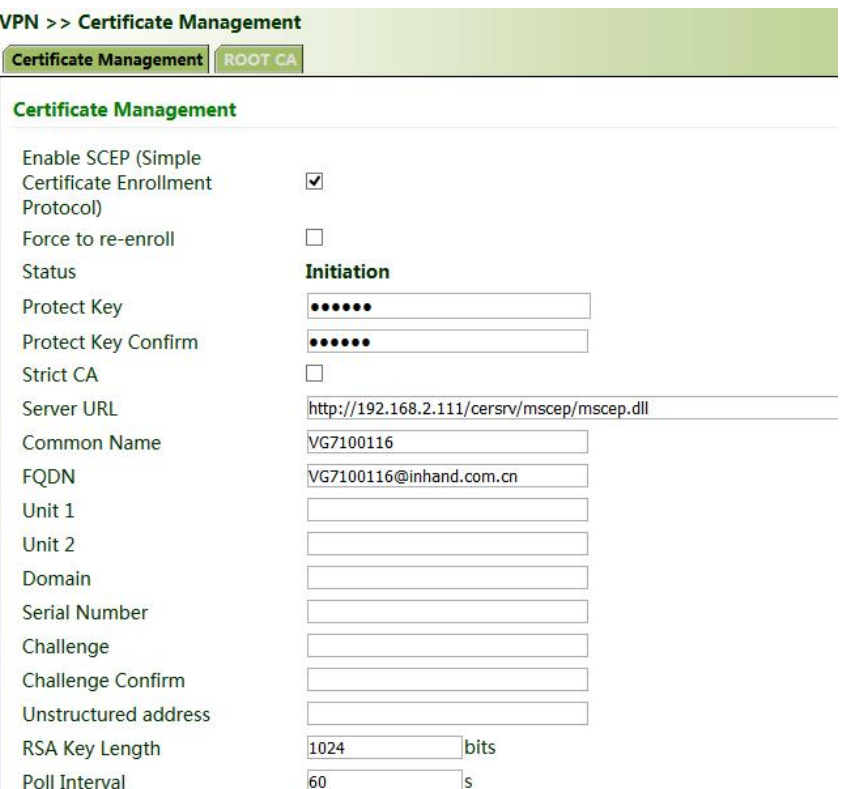

## <span id="page-35-0"></span>5.4 Services

## <span id="page-35-1"></span>5.4.1 DHCP (Automatic IP Address Allocation)

DHCP uses the client/server communication mode. The client submits a configuration application to the server, and the server returns the IP address assigned to the client to realize the dynamic configuration of the IP address.

#### **The DHCP server and DHCP forwarding function are mutually exclusive.**

#### **Method for settings when the gateway is used as a DHCP server:**

Click "Services >> DHCP >> DHCP Server". In the "DHCP Server" bar, check "Enable", select an

interface, set the start and end IP addresses, click Add, and then click Apply & Save.

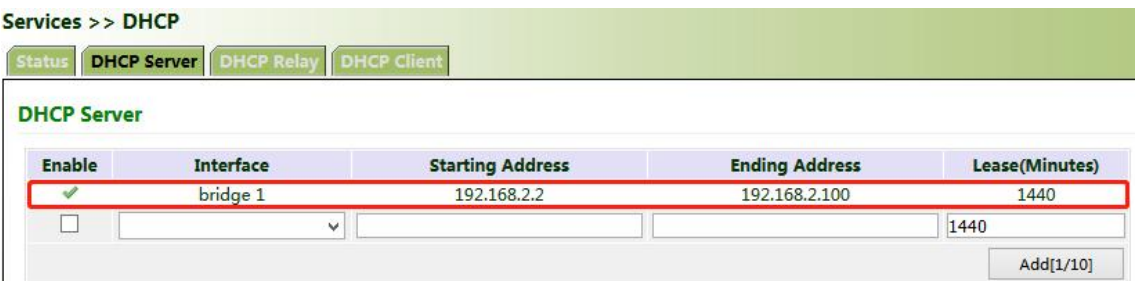
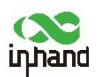

### **Method for settings when the gateway is used as a DHCP client:**

Click "Services >> DHCP >> DHCP Client", select the gateway interface, and click Apply & Save.

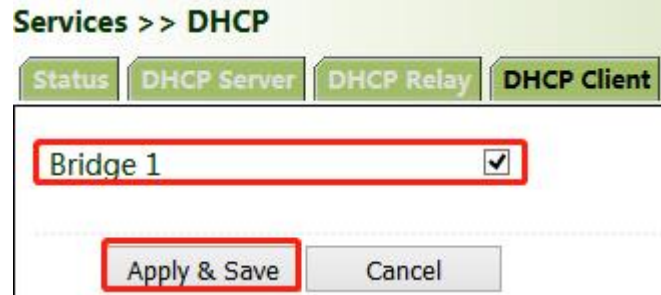

#### **Method for enabling DHCP forwarding for the gateway:**

DHCP forwarding is also referred to as a DHCP relay agent. It can process and forward DHCP information between different subnets and physical network segments.

Click "Services >> DHCP >> DHCP Relay", check "Enable", enter the server address, select the gateway interface, and click Apply & Save.

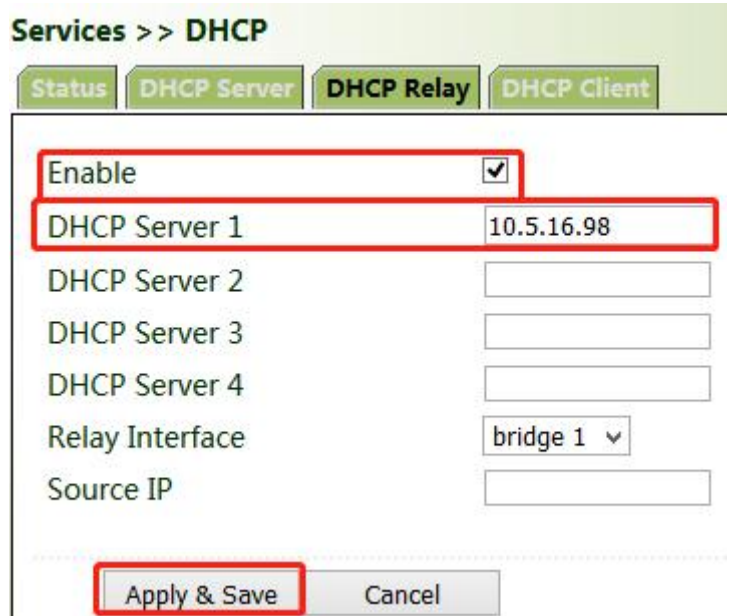

### 5.4.2 DNS

The domain name service (DNS) is a distributed network directory service mainly used for mutual conversion between a domain name and an IP address.

### **Method for enabling the DNS server for the gateway:**

Click "Services  $\gg$  DNS  $\gg$  DNS Server", enter the address of the DNS server, and click Apply & Save.

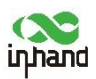

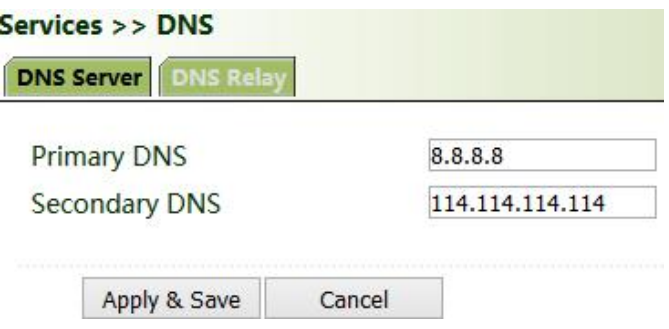

#### **Method for enabling DNS forwarding for the gateway:**

As a DNS agent, the gateway forwards DNS request and response messages between the DNS client and the DNS server, and replaces the DNS client for domain name resolution.

## **If the DHCP service is enabled for the gateway, DNS forwarding is enabled by default and cannot be disabled.**

Click "Services >> DNS >> DNS Relay", check "Enable DNS Relay", set the mapping between the domain name and the IP address, click Add, and then click Apply & Save. After the settings are completed, when a DNS client on the LAN requests a host domain name in the list, the DNS agent server returns the corresponding IP address to the client.

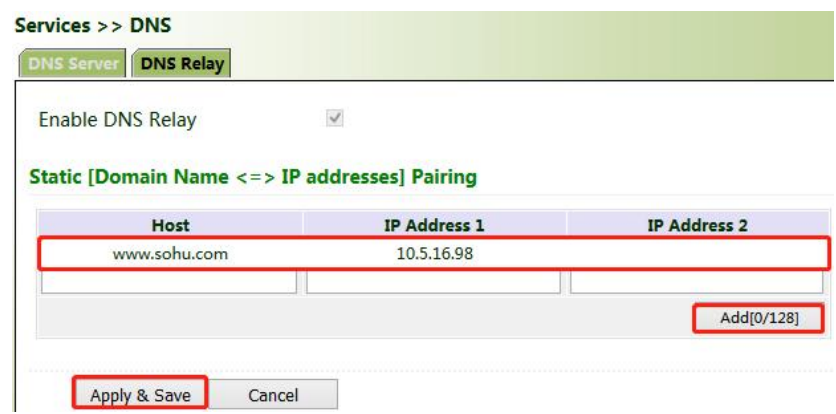

### 5.4.3 DDNS

The dynamic domain name server (DDNS) maps the dynamic IP address of the gateway to a fixed DNS. Each time a user connects to the Internet, the client program transmits the dynamic IP address of the host to the server program on the server host through information transfer. The server program provides the DDNS service and realizes dynamic domain name resolution. In this way, you can access the Internet by entering the domain name, even if the IP address is changed.

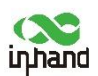

### **Method for enabling the DDNS service for the gateway:**

1. If the Custom service is used, set "Method Name" as required, select "Custom" for "Service Type", and enter the DDNS expression "http://user name:[password@ddns.oray.com/ph/update?hostname=h](mailto:password@ddns.oray.com/ph/update?hostname=)ost name" of the server for "Url". This expression is only for reference. The actual URL is provided by the service provider (usually available on the official website of the service provider). Click Add.

If a common domain name server other than the Custom service is used, set "Method Name" and "Service Type" as required, enter the user name, password, and host name obtained from the server, and click Add.

If "Disable" is selected, the DDNS service is not used.

2. Select the gateway interface, enter the name of the DDNS update method, click Add, and then click Apply & Save to apply the DDNS update method to the gateway interface.

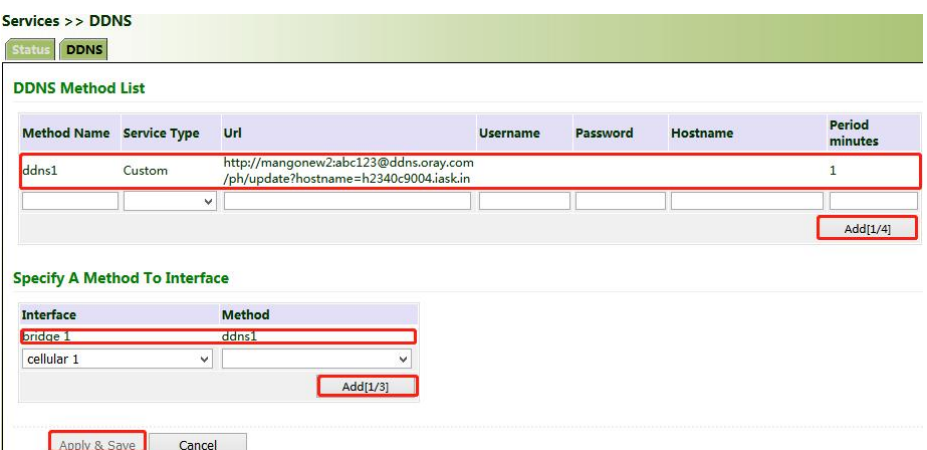

3. Wait several minutes after the DDNS settings are applied and saved.Then ping the host name (domain name) of the domain name server to confirm the successful application of the DDNS service.

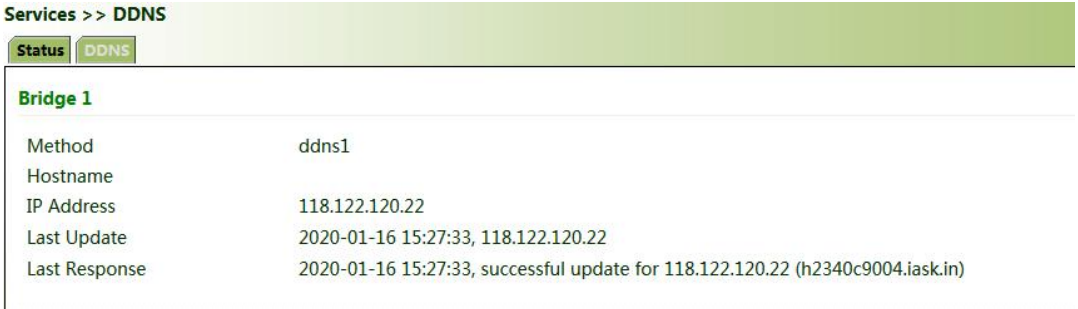

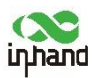

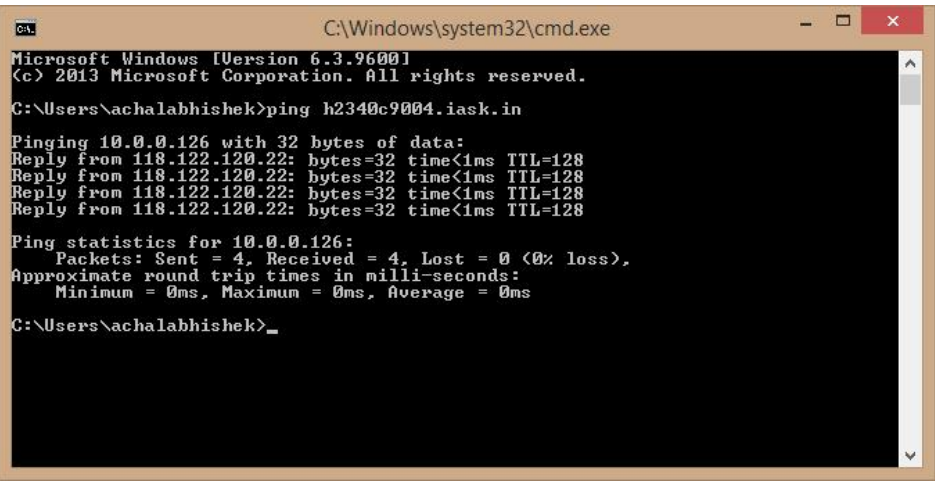

### 5.4.4 SMS

The short message service (SMS) is enabled for gateway restart and manual dialup via SMS messages. Some gateways can receive alarm information in the SMS whitelist.

### **Method for controlling gateway restart and manual dialup via SMS messages**

Click "Services >> SMS" and check "Enable". In the "SMS Access Control" bar, set "ID" as required, select "permit" for "Action", enter the phone number, and click Apply & Save. When you activate the dialup port via SMS, after the configuration is completed, you can send the **reboot** command to restart the gateway by using the mobile phone number, or send the **cellular 1 ppp up/down** command to make the gateway redial or interrupt the dialup.

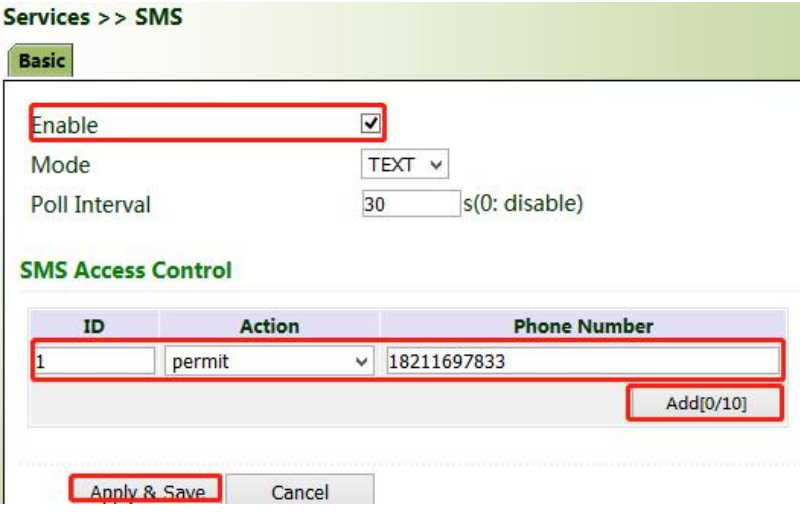

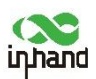

## 5.4.5 GPS

**Position:** You can view the current positioning information.

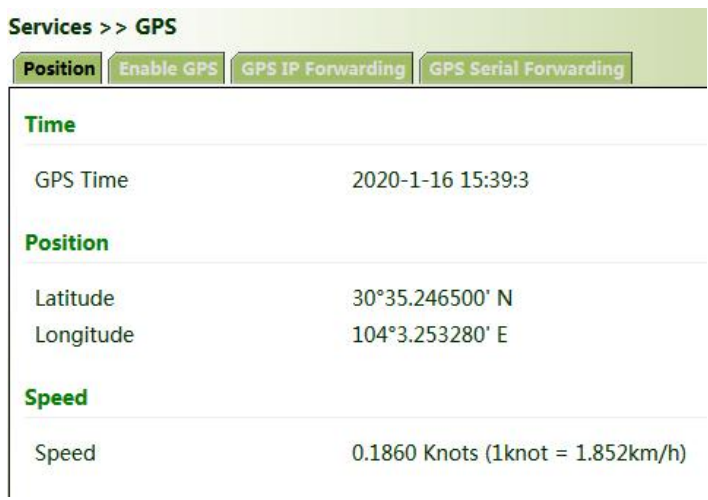

### **Method for enabling GPS for the gateway:**

Click "Services >> Enable GPS", check "Enable", and click Apply & Save. By default, GPS is enabled for the gateway.

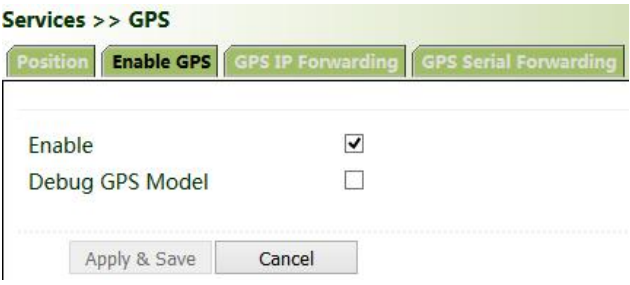

#### **Method for forwarding GPS data to the server over IP when VG710-NRQ5 is used as a client:**

Click "Services >> GPS IP Forwarding", check "Enable", select "Client" for "Type", enter the server address and port in the "Destination IP Address" bar, click Add, and then click Apply & Save.

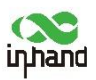

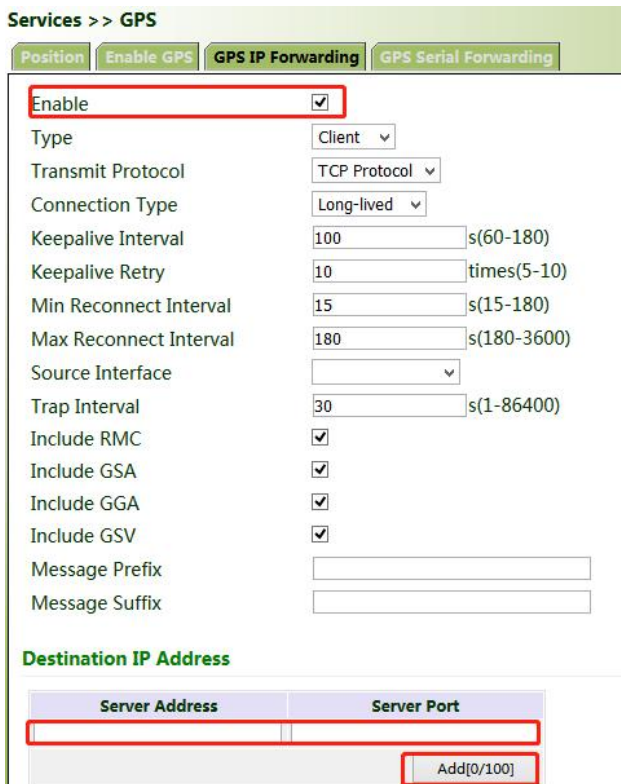

## **Method for forwarding GPS data over IP when VG710-NRQ5 is used as a server:**

Click "Services >> GPS IP Forwarding", check "Enable", select "Server" for "Type", and click Apply & Save.

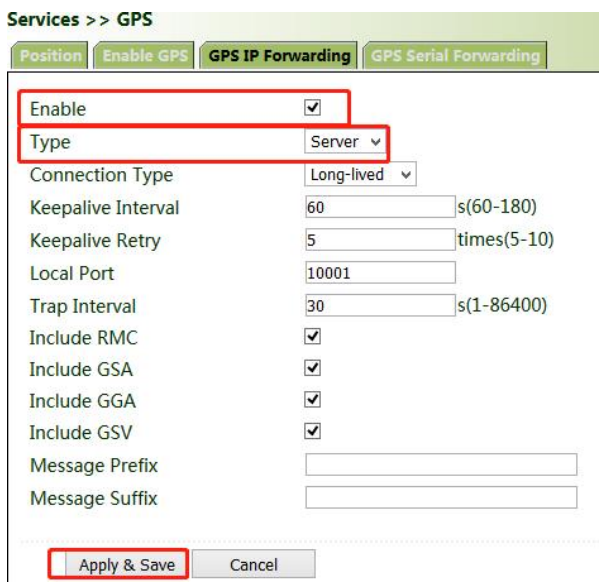

**Method for forwarding GPS data by VG710-NRQ5 through a serial port:**

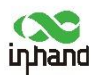

Click "Services >> GPS Serial Forwarding", check "Enable", and select a serial port type based on the data transmission port used. Ensure that the baud rate, data bits, parity bit, and stop bit are the same as the current settings. Click Apply & Save.

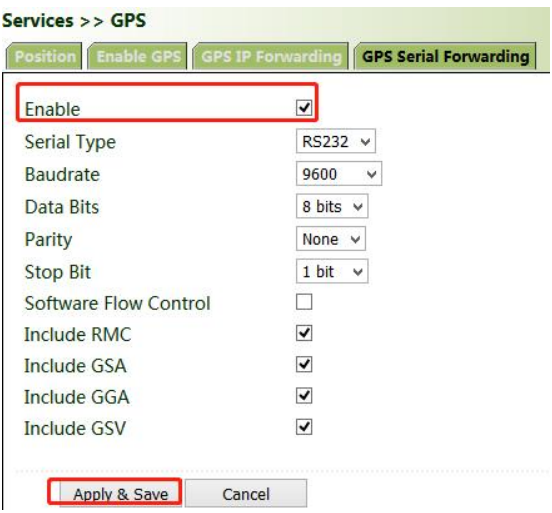

## 5.4.6 QoS

Quality of service (QoS) is a network security mechanism that enables a network to provide better services for designated network communication by using various basic technologies. It is a technology for solving problems such as network delays and blocking.

### **Method for setting the egress maximum bandwidth for the gateway through QoS control:**

Click "QoS  $\gg$  Traffic Control  $\gg$  Apply QoS", select the gateway interface, enter the egress maximum bandwidth, click Add, and then click Apply & Save.

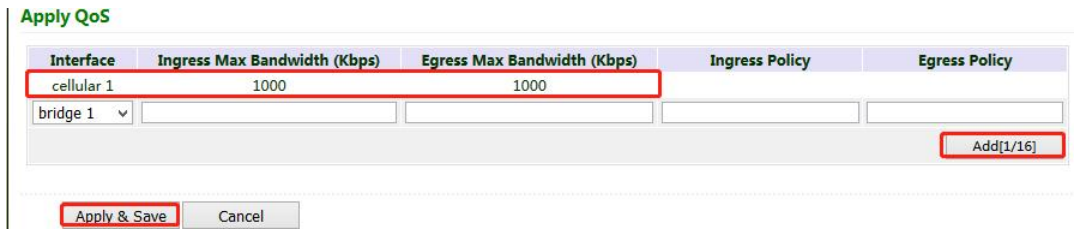

### **Method for applying the ingress and egress policies for the gateway through QoS control:**

1. Add a network link classifier. Click "QoS >> Traffic Control >> Classifier", check "Any Packets", set the source and destination addresses of the link, select transmit protocols for QoS control, and click Add.

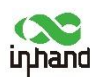

2. Set transmission policies. Click "QoS >> Traffic Control >> Policy", enter a custom policy name for "Name", enter the classifier name for "Classifier", set the guaranteed bandwidth, maximum bandwidth, and policy priority, and click Add.

3. Click "QoS >> Traffic Control >> Apply QoS", select the gateway interface, enter the policy name for "Ingress Policy" and "Egress Policy", click Add, and then click Apply & Save.

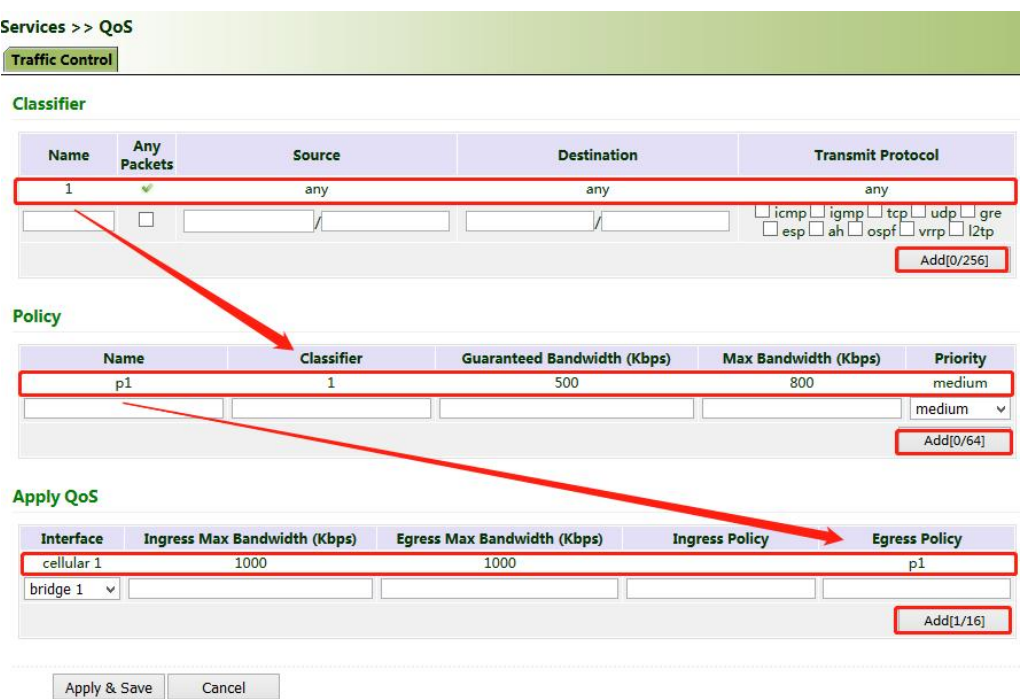

## 5.4.7 Traffic Control

#### **Method for enabling traffic control for the gateway:**

Click "Services >> Traffic Control", enable traffic control, set traffic control parameters, and click Apply & Save. After the settings are completed, the system generates an alarm, stops forwarding, or disables the interface when the traffic exceeds the limit according to the settings on this page.

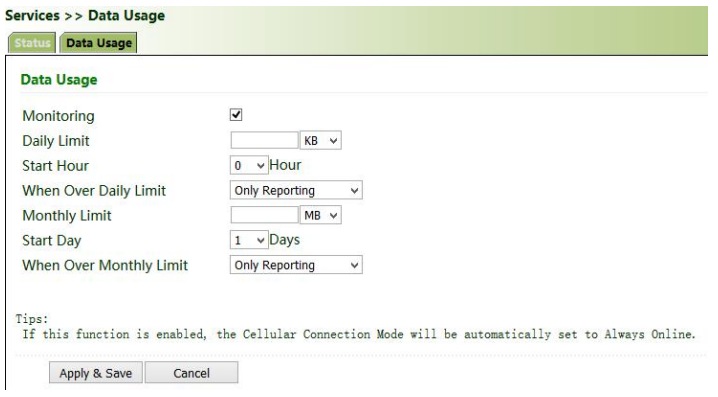

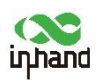

## 5.5 Firewall

## 5.5.1 ACL

The access control list (ACL) is an access control technology based on packet filtering. It can filter the packets on the interface based on preset conditions and allow them to pass or discard them.

**Common scenario:** By default, all devices on the LAN (bridge 1) can access the Internet, except the device with the IP address of 192.168.2.100.

### **Method for setting VG710-NRQ5:**

1. Click "Firewall >> ACL >> Add". Enter the ID and sequence number. A smaller sequence number indicates a higher priority. Select "deny" for"Action". Set "Source IP" to "192.168.2.100" and "Source Wildcard" to "0.0.0.0". Leave "Destination IP" empty, which indicates 0.0.0.0/0, that is, all IP addresses. Click Apply & Save.

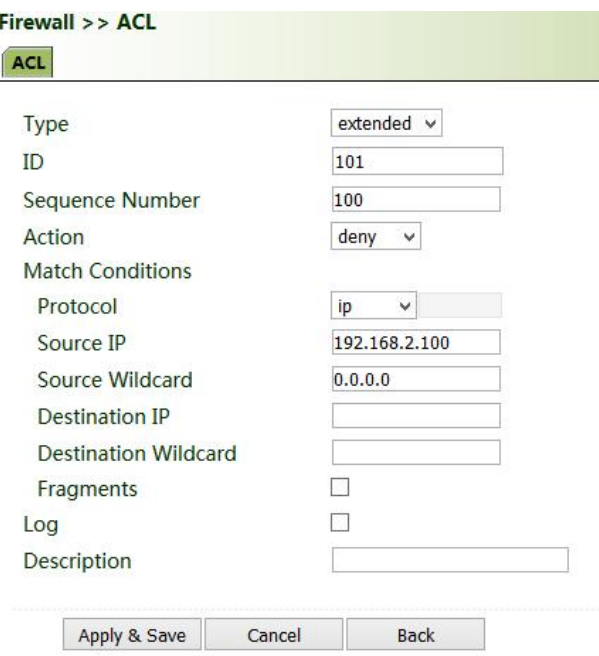

2. Return to the ACL page, add the rule with the ID of 101 to the management rule of bridge 1, and click Add. Click Apply & Save.

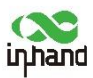

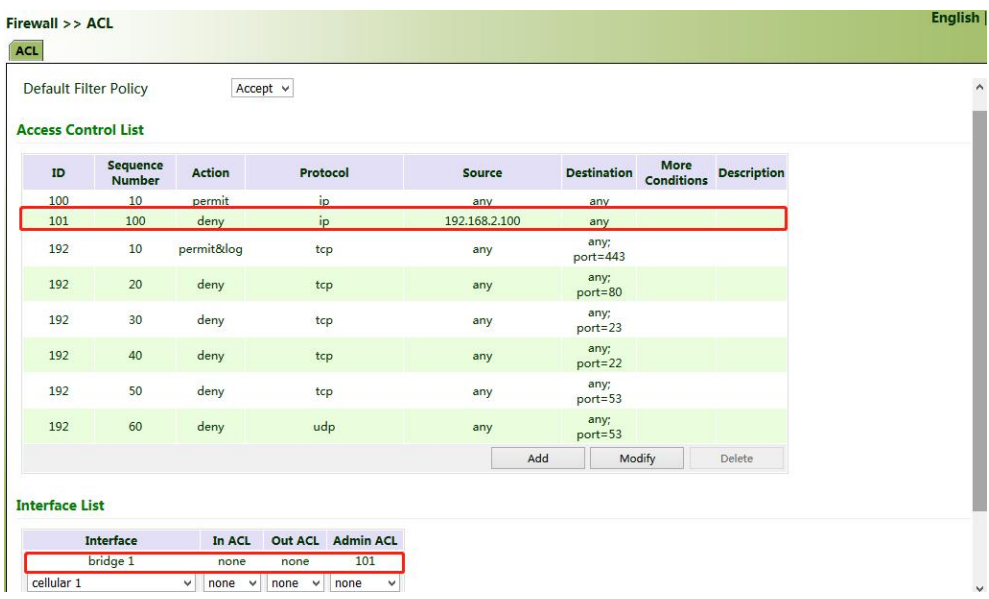

### 5.5.2 NAT

Network address translation (NAT) can be used when some hosts on a private network have been assigned with local IP addresses (that is, private IP addresses used only on the private network), but expect to communicate with hosts on the Internet (without encryption).

**Common scenario:**A user expects to access a camera on the LAN of the device through the public network to view the current driving conditions of the vehicle. The camera address is 192.168.2.100, and the open port 18000 provides video services.

1. Click "Firewall >> NAT", and select "DNAT" for"Action", and "Outside" for"Source Network". Select "IP PORT to IP PORT" or "INTERFACE PORT to IP PORT" for "Translation Type". The public IP address obtained through dial-up is not fixed, so "INTERFACE PORT to IP PORT" is more convenient. Select "TCP" for "Transmit Protocol" because video services are transmitted over TCP. Select "cellular 1" (dialup interface for the cellular network) for "Interface" and set "Port" to "20000". Set "IP Address" and "Port" under "Translated Address" to "192.168.200" and "18000" respectively. Click Apply & Save.

The gateway redirects the TCP service destined for port 20000 of the cellular 1 interface to the internal IP address 192.168.2.100 and port 18000, to enable access to the internal services.

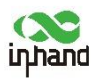

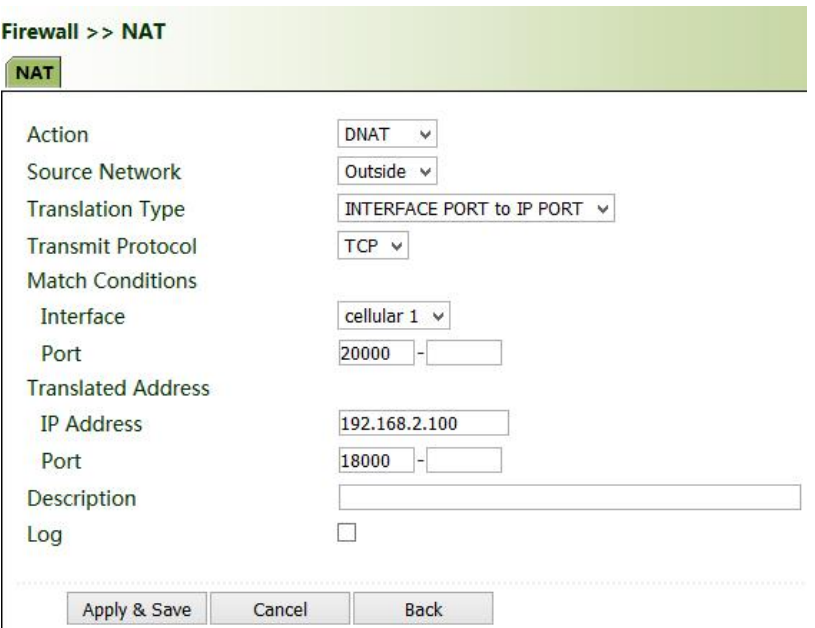

## 5.5.3 MAC-IP Binding

After MAC-IP binding, the PC can access the public network through the gateway only by using the IP address bound to the MAC address of the PC.

### **Method for binding the MAC address and IP address ofa connected device:**

1. Click "Firewall >> ACL" and select "Block" for"Default Filter Policy".

|     | <b>Default Filter Policy</b><br><b>Access Control List</b> | <b>Block</b> | $\checkmark$ |     |        |                     |                      |                                  |                    |
|-----|------------------------------------------------------------|--------------|--------------|-----|--------|---------------------|----------------------|----------------------------------|--------------------|
| ID  | <b>Sequence</b><br><b>Action</b><br><b>Number</b>          |              | Protocol     |     | Source |                     | <b>Destination</b>   | <b>More</b><br><b>Conditions</b> | <b>Description</b> |
| 100 | 10                                                         | permit       | ip           |     | any    | any                 |                      |                                  |                    |
| 192 | 10                                                         | permit&log   | tcp          |     | any    |                     | any;<br>$port = 443$ |                                  |                    |
| 192 | 20                                                         | deny         |              | tcp | any    | any;<br>$port = 80$ |                      |                                  |                    |
| 192 | 30                                                         | deny         |              | tcp | any    |                     | any;<br>$port = 23$  |                                  |                    |
| 192 | 40                                                         | deny         |              | tcp | any    |                     | any;<br>$port = 22$  |                                  |                    |
| 192 | 50                                                         | deny         | tcp          |     | any    |                     | any;<br>$port = 53$  |                                  |                    |
| 192 | 60                                                         | deny         | udp          |     | any    | any;<br>$port = 53$ |                      |                                  |                    |
|     |                                                            |              |              |     |        | Add                 | Modify               |                                  | Delete             |

2. Click "Firewall >> MAC-IP Binding", check "Enable", enter the MAC address and IP address of the connected device, click Add, and click Apply & Save.

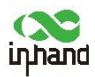

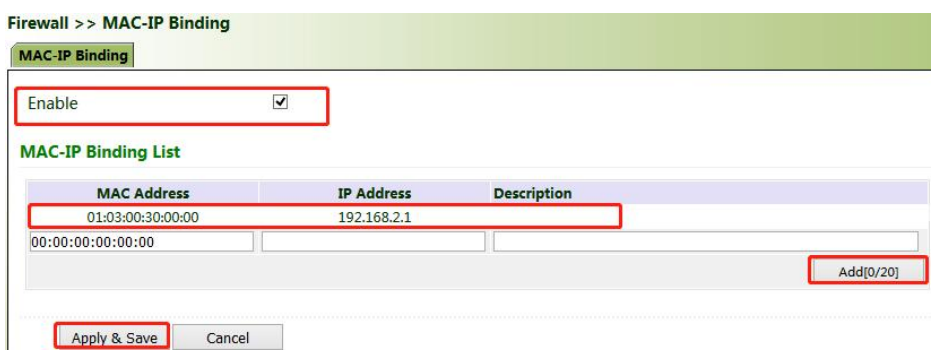

## 5.6 Routing

## 5.6.1 Static Routing

Set the destination network, subnet mask, and interface or gateway as required.

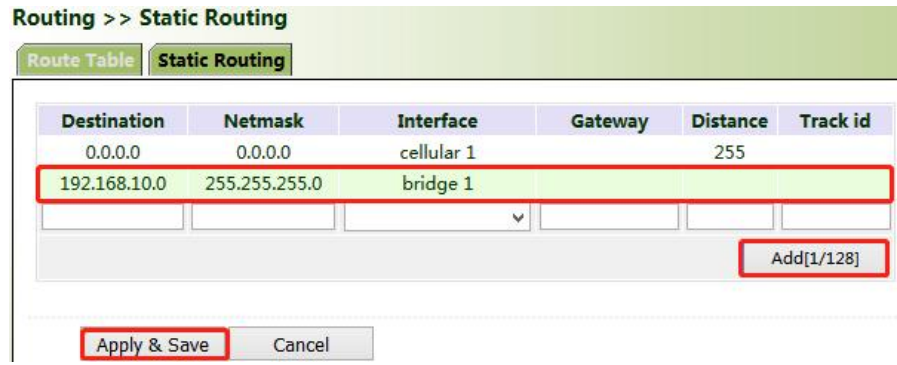

## 5.6.2 Dynamic Routing

**Scenario:** Enable dynamic routing between two LANs for mutual communication between them. The topology is shown below.

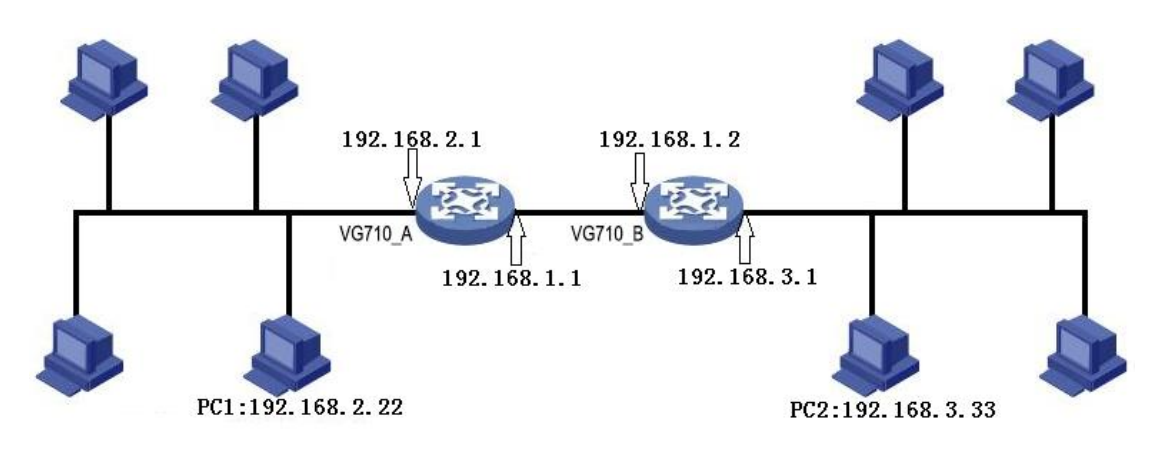

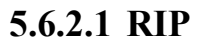

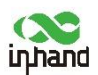

The Routing Information Protocol (RIP) is a simple internal dynamic routing protocol mainly used on small-scale networks.

### **Method for enabling dynamic routing between VG710-NRQ5\_A and VG710-NRQ5\_B over RIP**

### **in the scenario:**

1. Configure VG710-NRQ5\_A. Click "Routing >> Dynamic Routing >> RIP", check "Enable", and configure VG710-NRQ5 A in the "Network" bar to announce the routing entry of VG710-NRQ5 A.

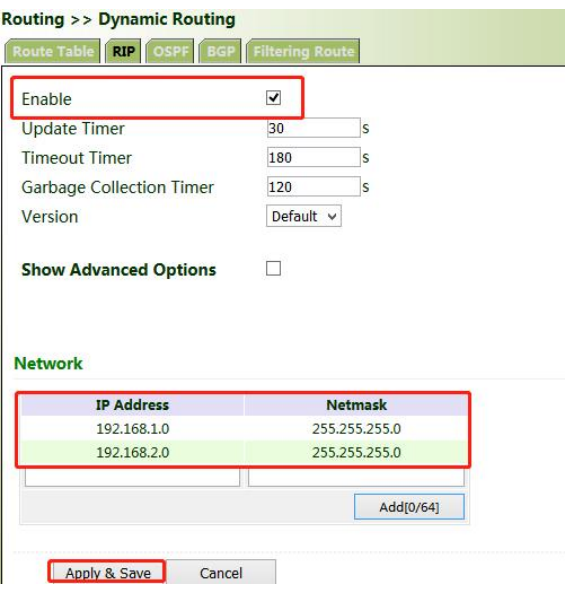

2. Configure VG710-NRQ5\_B.

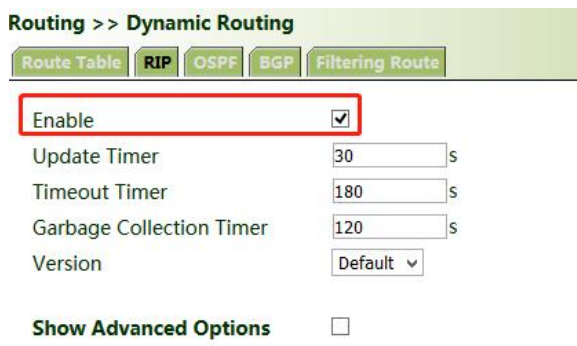

#### **Network**

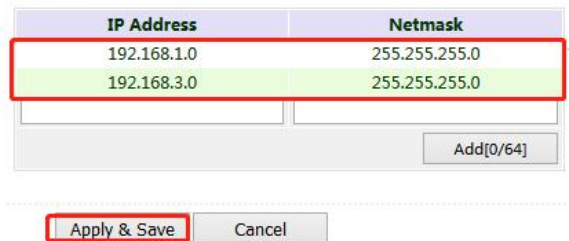

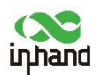

3. After the configuration is completed, check whether PC 1 can communicate with PC 2. If yes, the dynamic route is added successfully. The RIP route learned by VG710-NRQ5\_B is shown in the figure below.

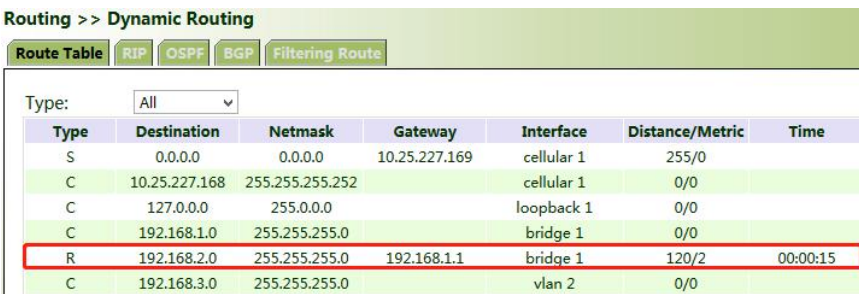

### **5.6.2.2 OSPF**

The Open Shortest Path First (OSPF) protocol is a link-status-based internal gateway protocol mainly used on large-scale networks.

## **Method for enabling dynamic routing between VG710-NRQ5\_A and VG710-NRQ5\_B over OSPF in the scenario:**

1. Configure VG710-NRQ5\_A. Click "Routing >> Dynamic Routing >> OSPF", check "Enable", enter a valid IP address for "Router ID", and configure VG710-NRQ5\_A in the "Network" bar to announce the routing entry of VG710-NRQ5\_A.

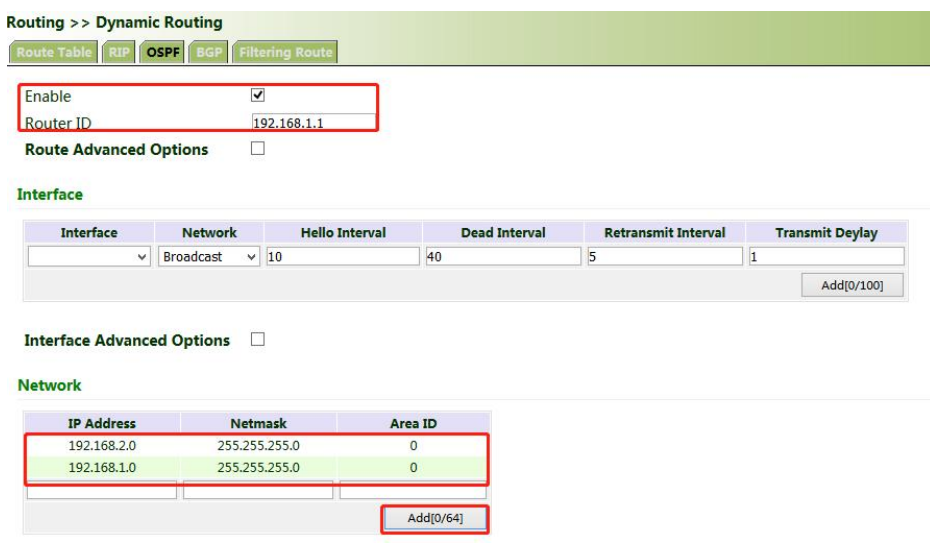

2. Set parameters for VG710-NRQ5\_B.

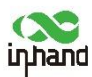

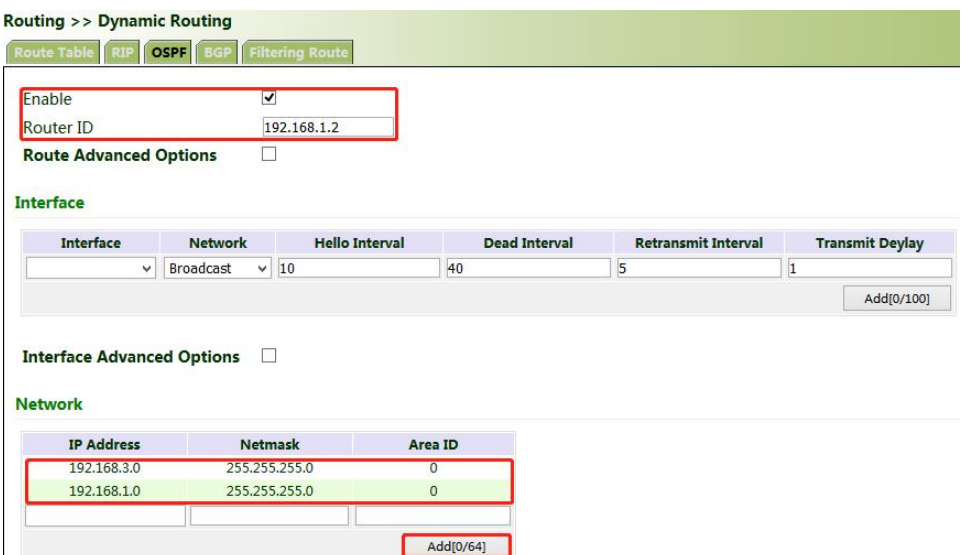

3. After the configuration is completed, check whether PC 1 can communicate with PC 2. If yes, the dynamic route is added successfully. The OSPF route learned by VG710-NRQ5 B is shown in the figure below.

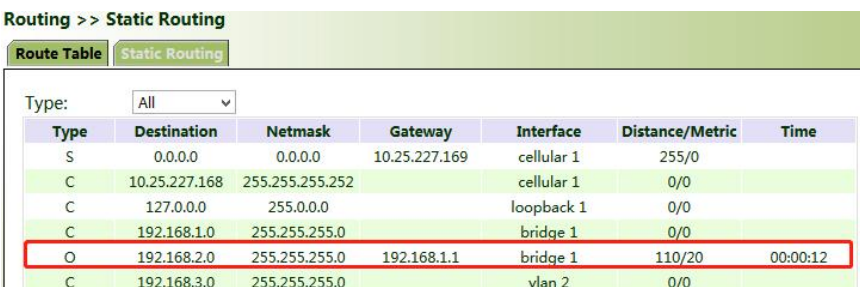

### **5.6.2.3 BGP**

### **Method for enabling dynamic routing between VG710-NRQ5\_A and VG710-NRQ5\_B over BGP**

**in the scenario:**

1. Configure VG710-NRQ5\_A. Click "Routing >> Dynamic Routing >> BGP", check "Enable", and

set "AS number" as required.

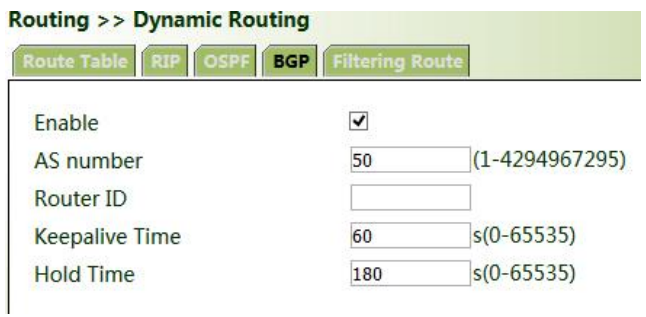

2. In the "Neighbor" bar, click Add, enter the IP address 192.168.1.2 of VG710-NRQ5\_B, set "AS number" as required, and click Apply & Save.

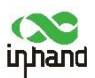

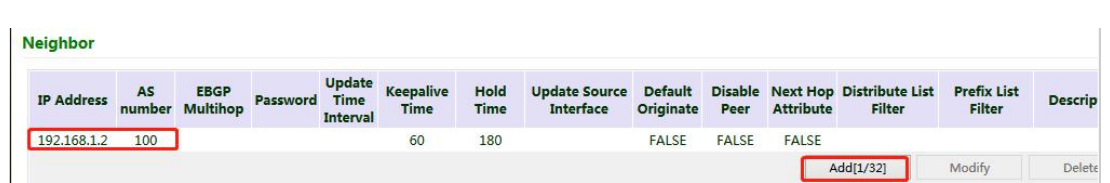

3. Enter a valid IP address for "Router ID", configure VG710-NRQ5\_A in the "Network" bar, and click Add, to announce the routing entry of VG710-NRQ5 A. Then click Apply & Save.

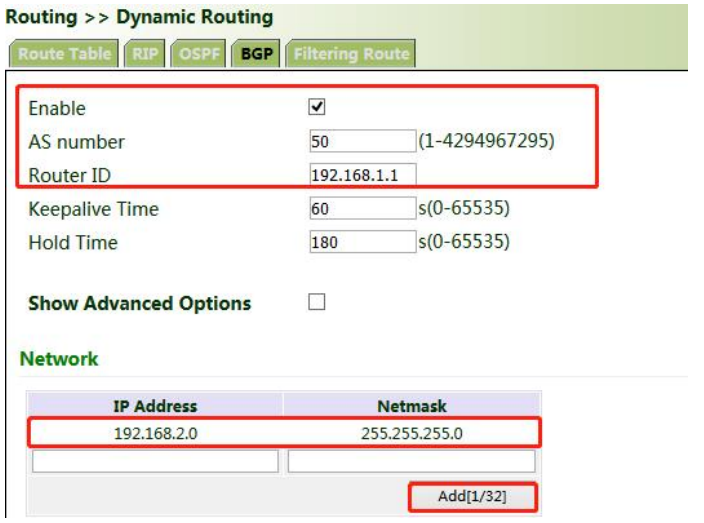

4. Set parameters for VG710-NRQ5\_B. The parameters are the same as or corresponding to those of

### VG710-NRQ5\_A.

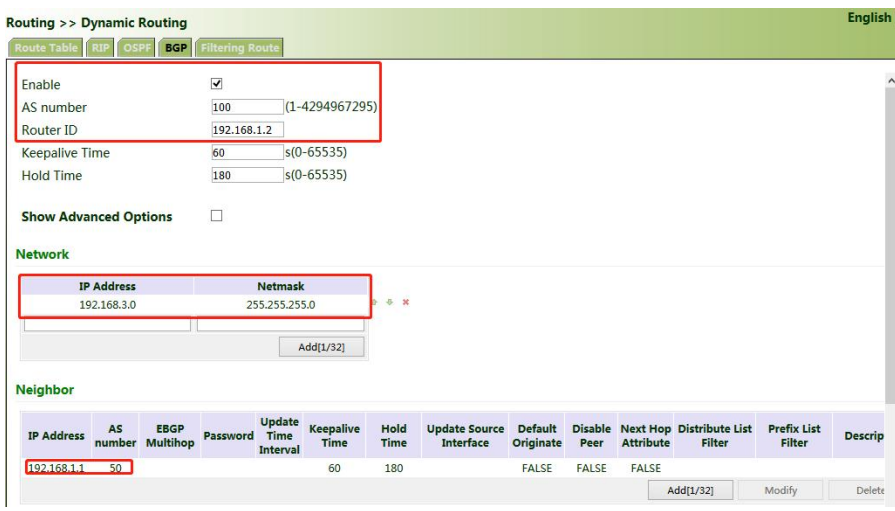

5. After the configuration is completed, check whether PC 1 can communicate with PC 2. If yes, the dynamic route is added successfully. The BGP route learned by VG710-NRQ5 B is shown in the figure below.

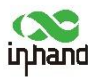

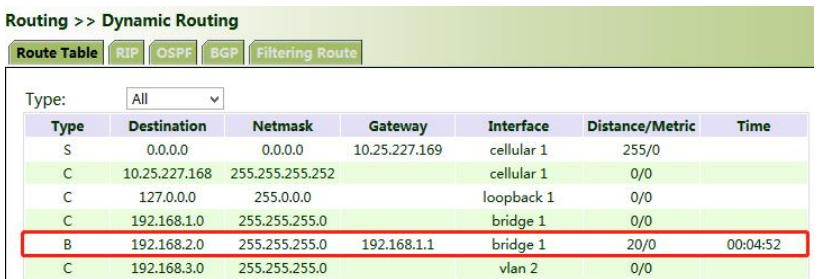

## 5.7 Link Backup

### 5.7.1 SLA

The service level agreement (SLA) is used to detect whether the link between the gateway and the ISP fails.

### **Method for adding an SLA entry for the gateway:**

Click "Link Backup >> SLA >> Add", enter the detected IP address for "Destination Address", set other parameters as required, click Add, and then click Apply & Save.

**Timeout (ms)** indicates the duration for determining a detection failure. **Consecutive** indicates the number of detection failures resulting in a link failure.

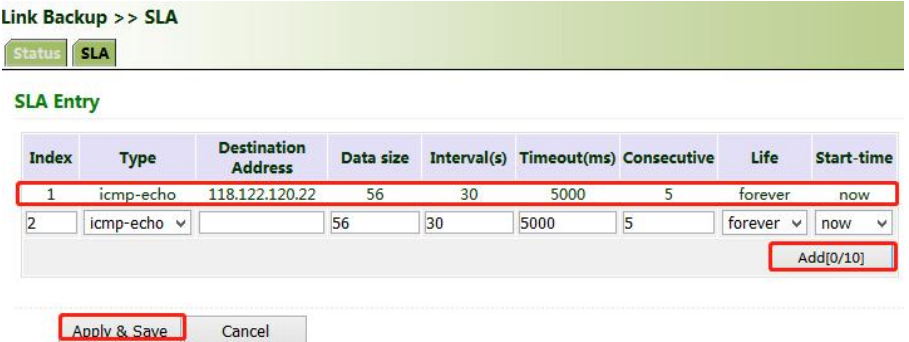

## 5.7.2 Track

Currently, linkage is enabled between the track module and the following application modules: VRRP, static routing, and interface backup. If detection succeeds, the corresponding track entry is in the Positive state. If detection fails, the corresponding track entry is in the Negative state.

### **Method for adding a track entry for VG710-NRQ5:**

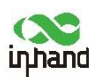

Click "Link Backup >> Track >> Track", set "Index" as required, select "sla", "interface", or "vrrp" for "Type", set "SLA/VRRP ID" based on the ID in the SLA list, set "Negative Delay (s)"and "Positive Delay (s)" as required, click Add, and then click Apply & Save.

**Negative Delay (s):** In case of an abnormal state, switching can be delayed based on the delay setting (0 indicates immediate switching).

**Positive Delay (s):** When a failure is recovered, switching can be delayed based on the delay setting (0 indicates immediate switching).

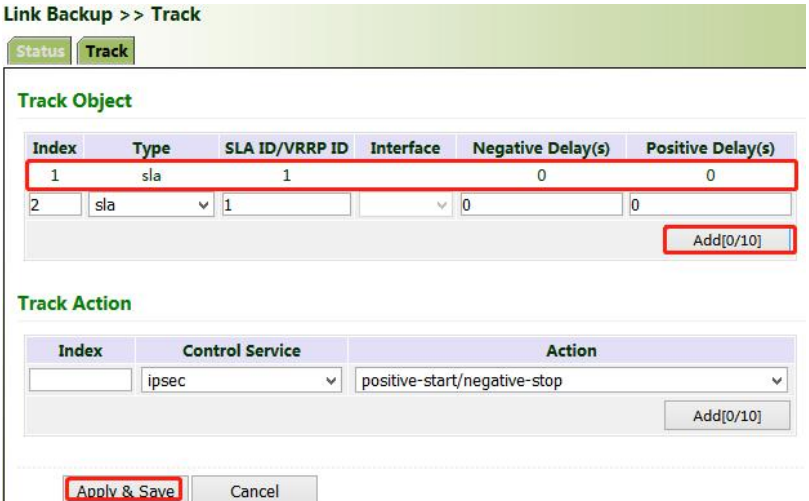

### **Method for adding an IPsec track entry for VG710-NRQ5:**

Click "Link Backup >> Track >> Track" and set "Index" as required. "positive-start/negative-stop" means starting the IPsec service when the track detection state is Positive and stopping the IPsec service when the track detection state is Negative.

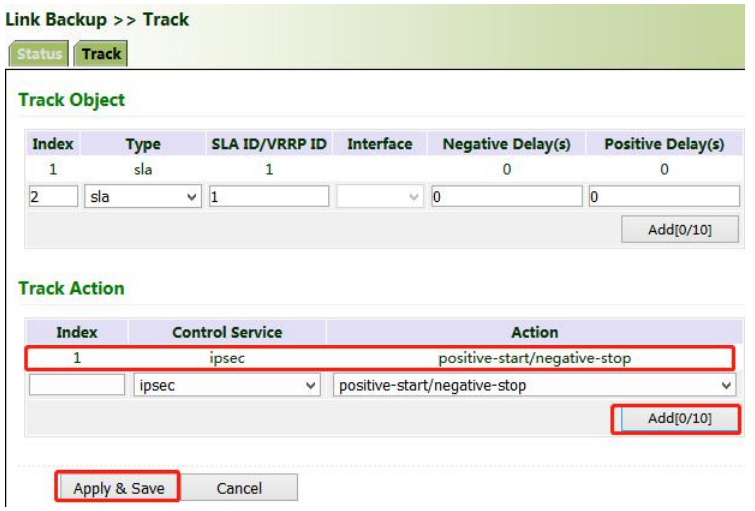

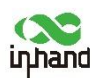

## 5.7.3 VRRP

**Scenario:** Multiple gateways are connected to a network at the same time. Gateway A acts as the host, and gateway B acts as abackup for gateway A. When gateway A fails, gateway B temporarily replaces gateway A as the host.

### **1. Networking requirement**

Host A uses the VRRP backup group comprising gateway A and gateway B as its default gateway to access host B on the Internet.

Information of the VRRP backup group:

- The backup group ID is 1.
- The IP address of the virtual gateway of the backup group is 10.5.16.88.
- Gateway A acts as the master gateway.
- Gateway A acts as a backup gateway that can be preempted.

### **2. Networking diagram**

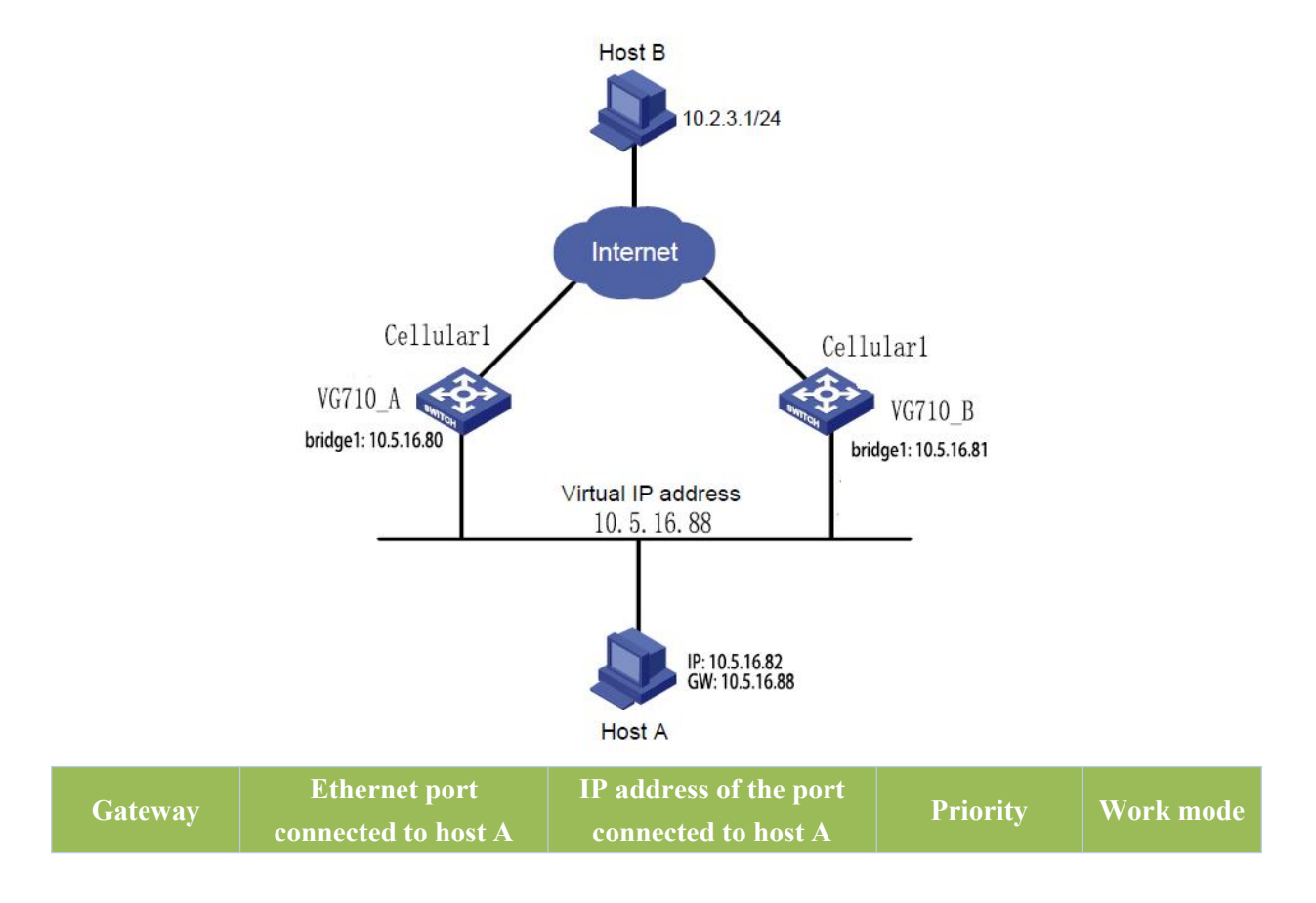

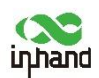

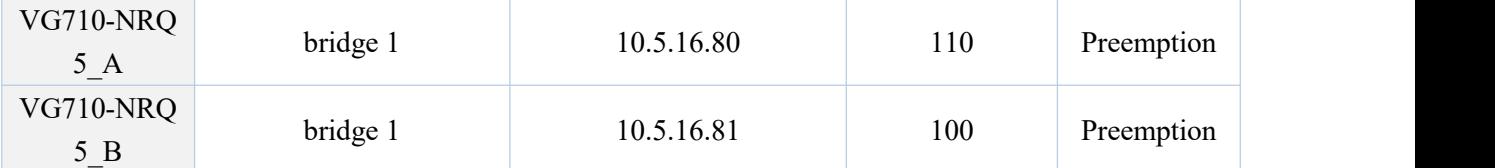

#### **Method for settings when VG710-NRQ5\_A acts as the master gateway and VG710-NRQ5\_B as a**

#### **backup gateway:**

1. Configure VG710-NRQ5\_A.

Click "Link Backup >> VRRP", set "Virtual Route ID" as required, select the gateway interface of

VG710-NRQ5\_A, enter the virtual IP address, set the interface priority to 110, and click Add.

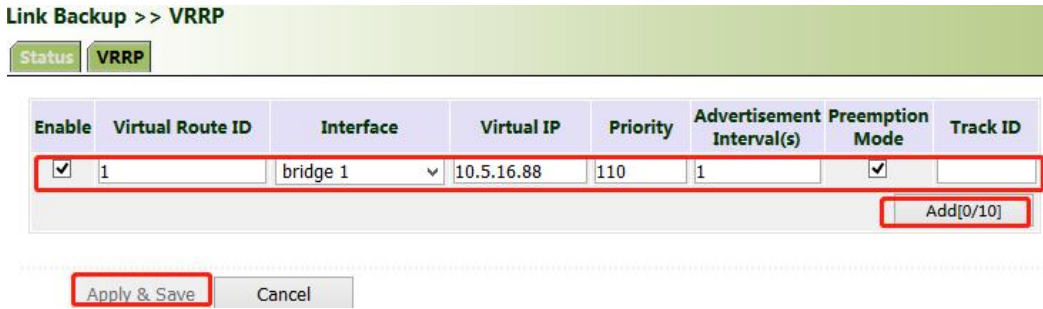

In the navigation tree, click "Link Backup >> VRRP >> Status" and view the VRRP status.

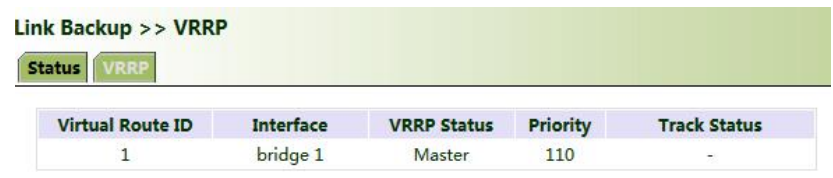

### 2. Configure VG710-NRQ5\_B.

Click "Link Backup >> VRRP", set the interface priority to 100, and click Add.

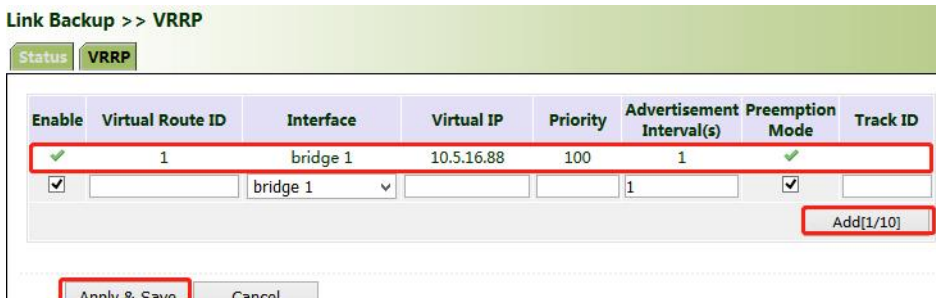

In the navigation tree, click "Link Backup >> VRRP >> Status" and view the VRRP status.

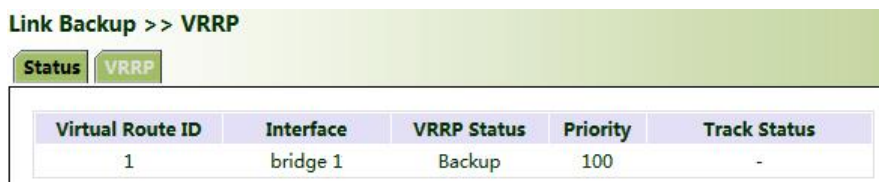

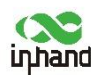

Under normal circumstances, VG710-NRQ5\_A performs gateway functions. When VG710-NRQ5\_A is shut down or fails, VG710-NRQ5 B performs gateway functions. The preemption mode is intended to enable VG710-NRQ5 A to continue to act as the master gateway after it recovers.

## 5.7.4 Interface Backup

**Scenario:** VG710-NRQ5 accesses the Internet via Wi-Fi, and an interface backup is created to enable VG710-NRQ5 to access the Internet through dial-up upon Wi-Fi failure. The topology is shown below.

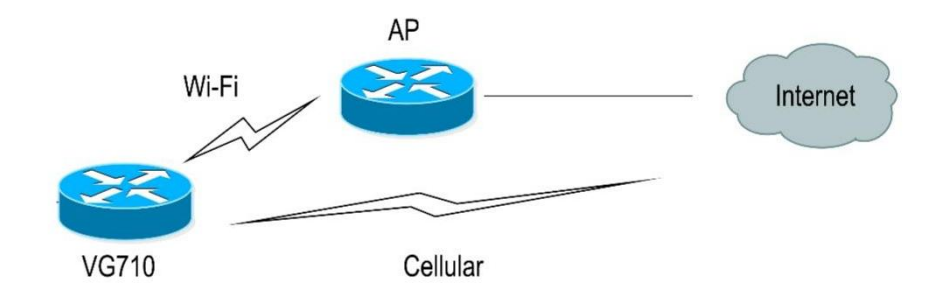

### **Method for creating an interface backup for the gateway:**

1. Enable VG710-NRQ5 to access the Internet via Wi-Fi.

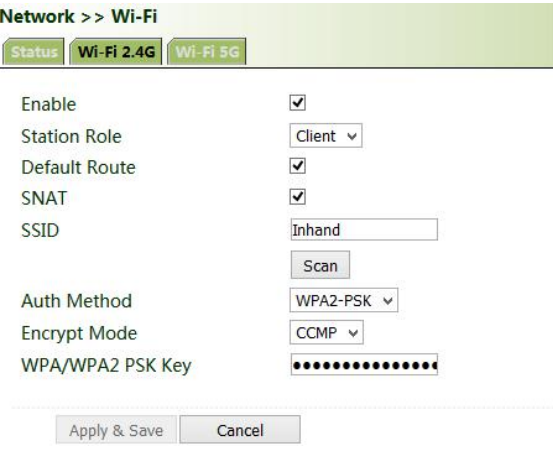

2. Click "Link Backup >> SLA >> SLA >> Add" to add an ICMP detection entry. Set the IP address to the host address that can be detected over ICMP on the public or private network, for example, the public IP address 118.122.120.22. Click Apply & Save.

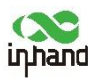

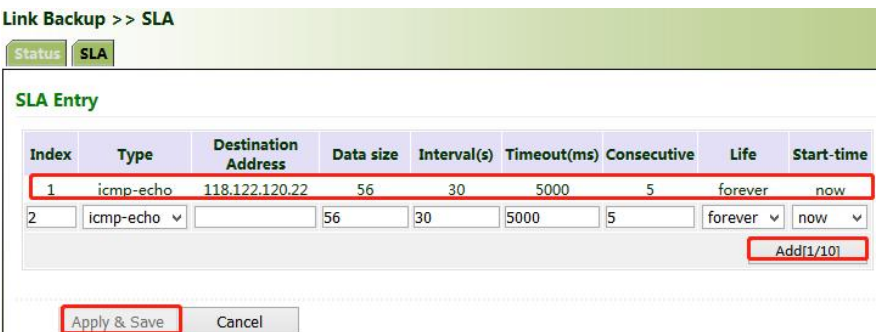

3. Click "Link Backup >> Track >> Track >> Add" to add a track entry. Select "sla" for "Type" and

"dot11radio1" for "Interface", click Add, and then click Apply & Save.

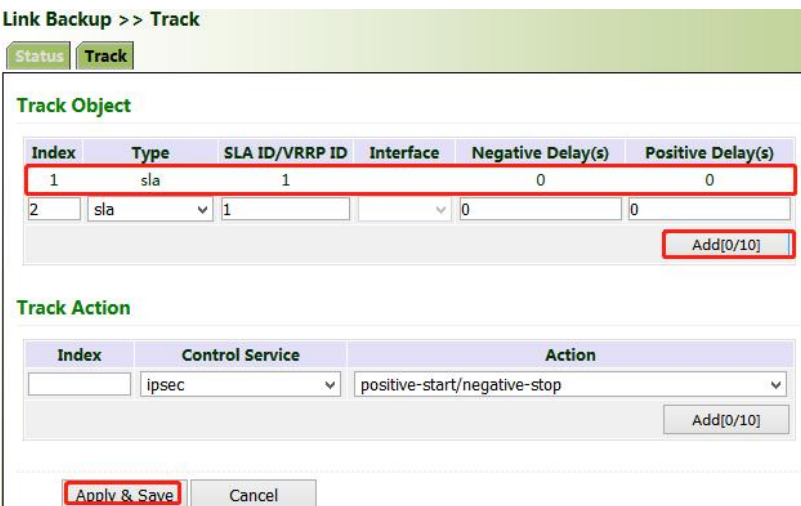

4. Click "Link Backup >> Interface Backup >> Add", select "dot11radio1" for "Main Interface" and

"cellular1" for "Backup Interface", and click Apply & Save.

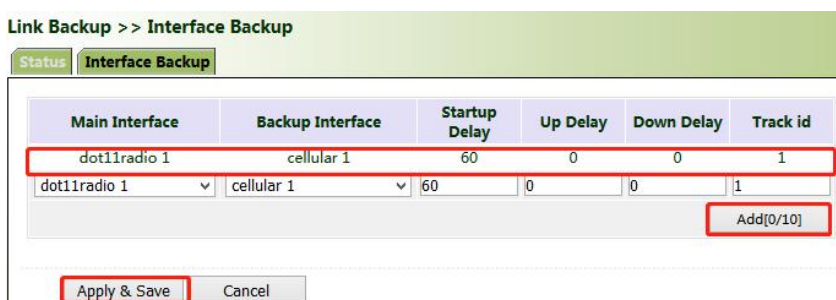

5. Click "Routing >> Static Routing >> Add" and add two routes for network access through the "dot11radio1" and "cellular1" interfaces. A smaller value of "Distance" indicates a higher priority.

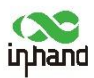

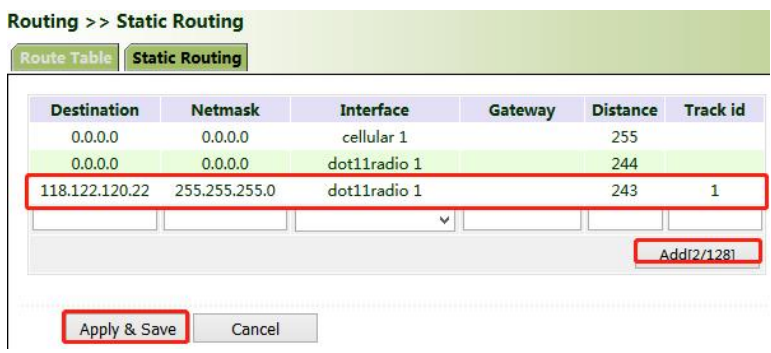

6. Trigger a Wi-Fi failure. According to the preset link detection policy, VG710-NRQ5 accesses the Internet through dial-up via the cellular port, and when Wi-Fi recovers, immediately switches to Wi-Fi for Internet access.

## 5.8 Wizards

The "Wizards" module incorporates some common communication parameters, simplifying the operations.

## 5.8.1 New Cellular

After a common network interface card (NIC) is inserted, click "Wizards >> New Cellular >> Apply & Save" and access the status page to view the network connection status of the device. The device is connected to the network.

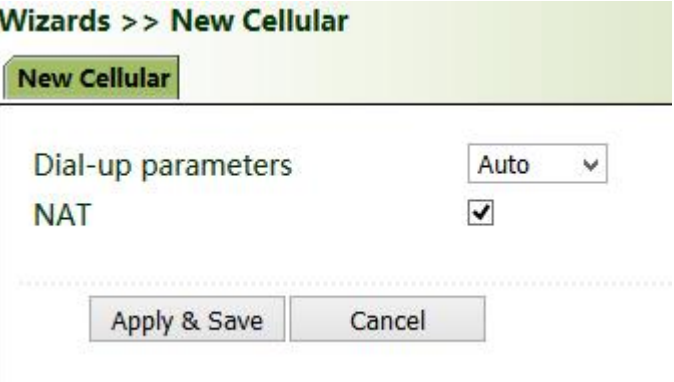

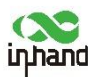

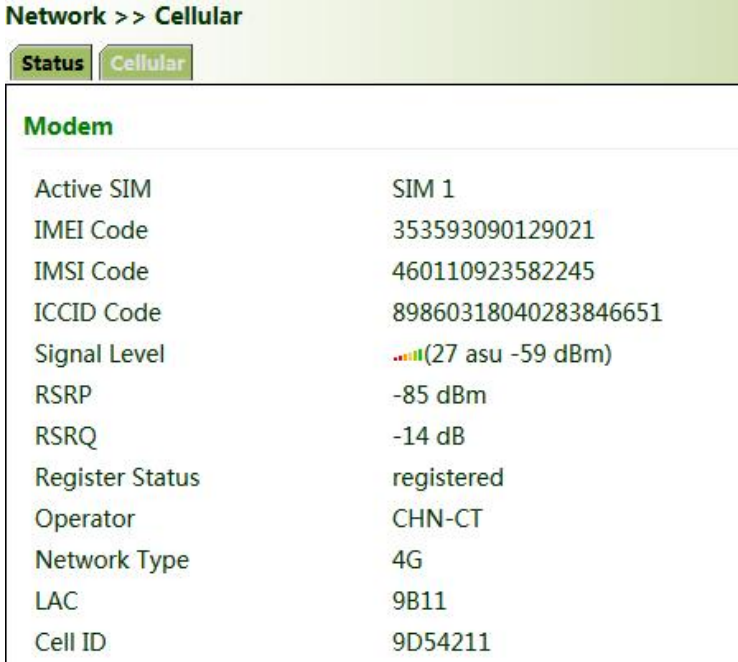

## 5.8.2 New IPsec Tunnel

A dedicated virtual tunnel is established between the gateway and other devices or cloud platforms on the network.

### **Method for establishing an IPsec tunnel for the gateway:**

Click "Wizards >> New IPsec Tunnel", set "Map Interface" to an interface ("bridge": bridge interface; "cellular": dialup interface; "dot11radio": Wi-Fi interface) for which you want to establish a tunnel, enter the peer IP address for "Destination Address", and enter the subnet IP addresses and masks at both ends of the tunnel. In Phase 1, enter the IDs at both ends of the tunnel and the connection key, and click Apply & Save.

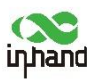

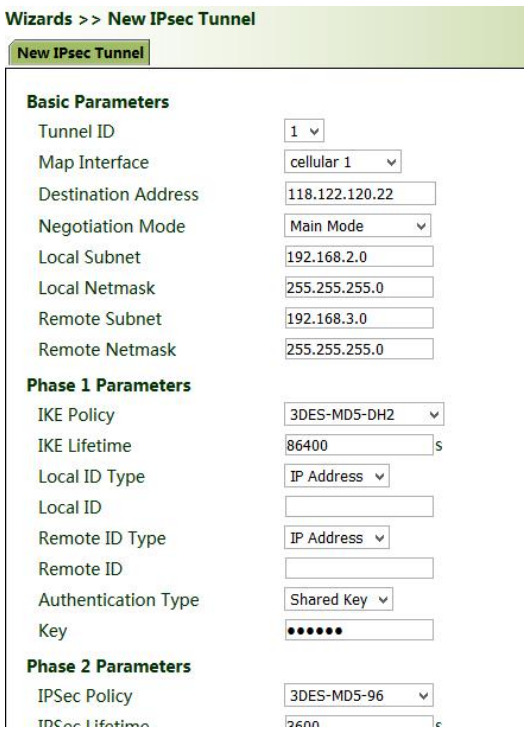

## 5.8.3 IPsec Experts' Configuration

This function is available only for specific users. To activate this function, contact the technical support personnel.

### 5.8.4 New L2TPv2 Tunnel

### **Method for creating an L2TPv2 tunnel for the gateway:**

Set the parameters of the L2TP server and the local/remote addresses. Click Apply & Save.

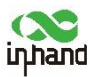

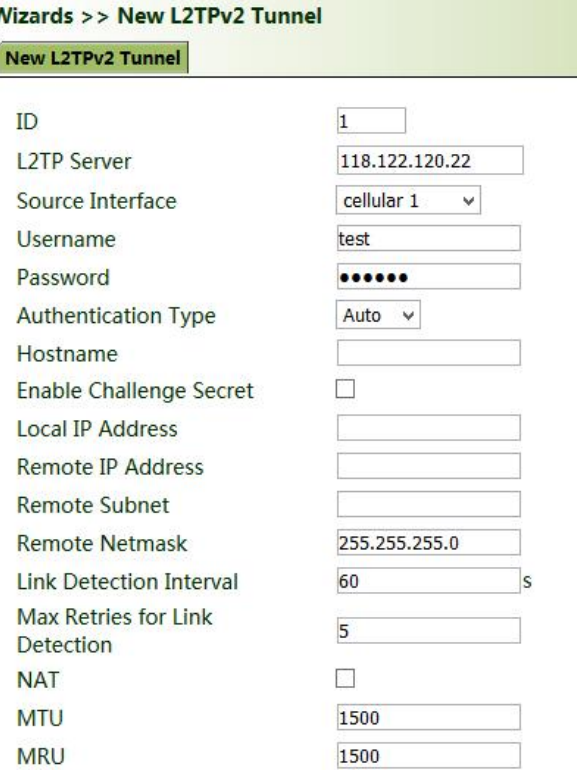

### 5.8.5 New Port Mapping

Ù Í

Port mapping is to map a port of a host on the intranet to a port of a host on the extranet to provide corresponding services. When a user accesses the port on the extranet, the server automatically maps the request to the internal machine on the corresponding LAN.

**Scenario:** Users on the extranet cannot directly access a web server on the intranet. In this case, a port mapping can be created on the gateway so that the gateway automatically transfers the data to port 80 of the web server on the intranet when a useron the extranet accesses port 1000 via the cellular interface of the gateway.

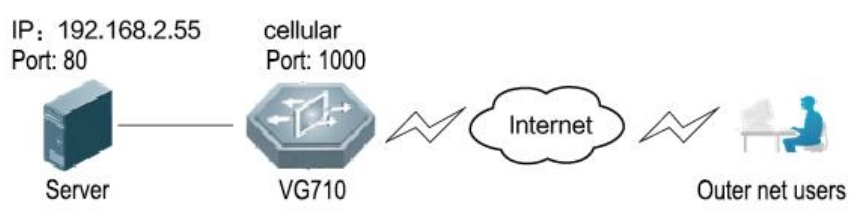

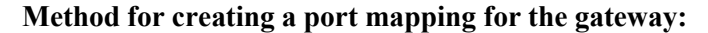

Click Wizards >> New Port Mapping". Enter the gateway interface for "Outside Interface", gateway port for "Service Port", IP address of the internal host for "Internal Address", and port ID of the internal host for "Internal Port". Click Apply & Save.

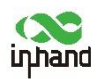

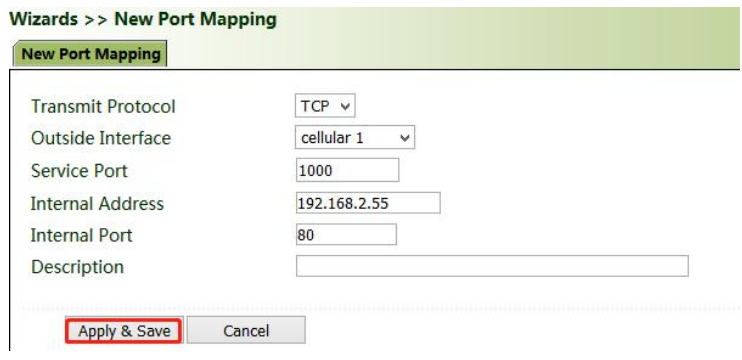

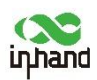

# **6 APP Management**

This function is to be improved.

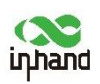

# **7 Connecting the Gateway to a Cloud Platform**

1. Click "Administration >> Device Manager >> Device Manager", check "Device Manager Enable", select the server address of the cloud platform, enter the registered account and license plate number of the cloud platform, and click Apply & Save.

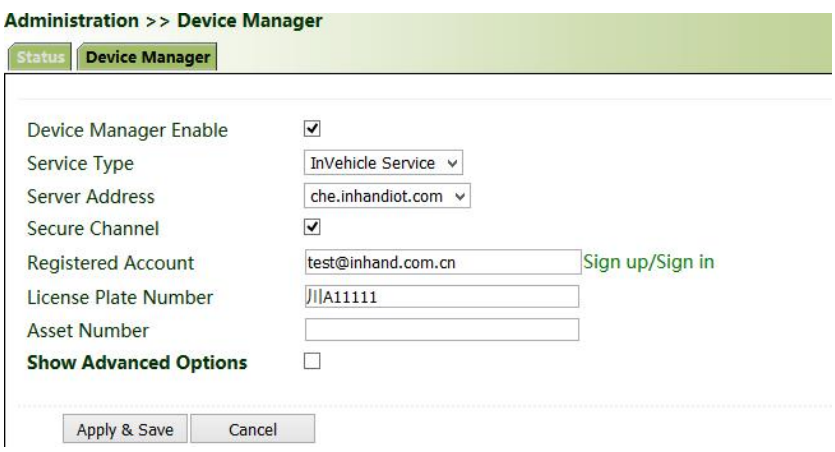

2. Click "Status". "Connected" indicates that the gateway is successfully connected to the cloud platform.

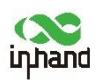

# **8 Industrial Ports (Serial Ports)**

The industrial ports of VG710-NRQ5 include RS232 serial ports, RS485 serial ports, and IO ports.

## 8.1 DTU

RS232 provides full-serial communication, enabling hardware-based traffic control.

RS485 provides half-duplex communication, enabling remote transmission of serial communication data.

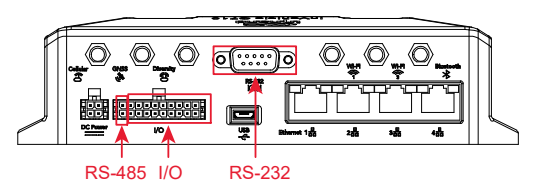

**Method for setting web pages when the gateway is used as a DTU:**

1. Enable DTU 1 (RS232) or DTU 2 (RS-485).

2. Set the connection parameters of the gateway interface and industrial device. Communication is

available only when the parameters at both ends of the network link are consistent.

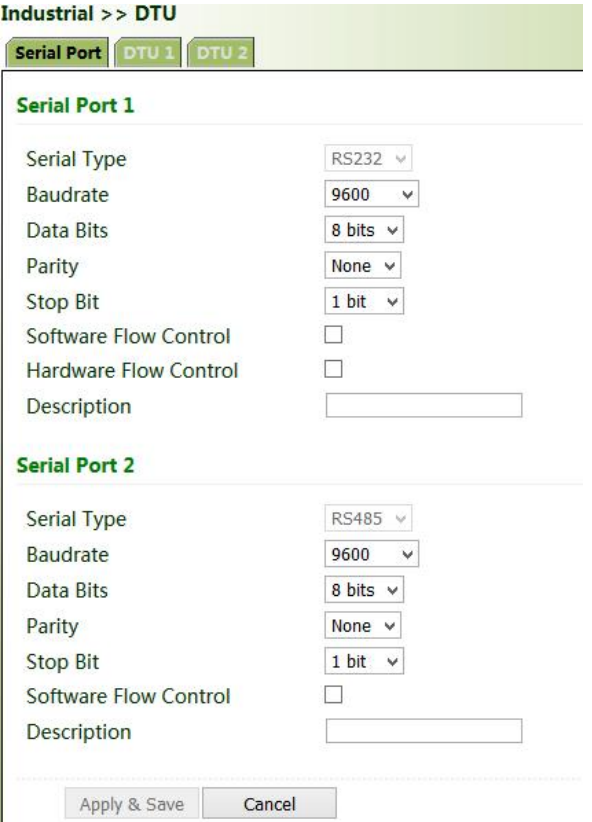

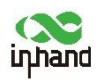

3. Set the IP address and transmit protocol (TCP or UDP) of the server.

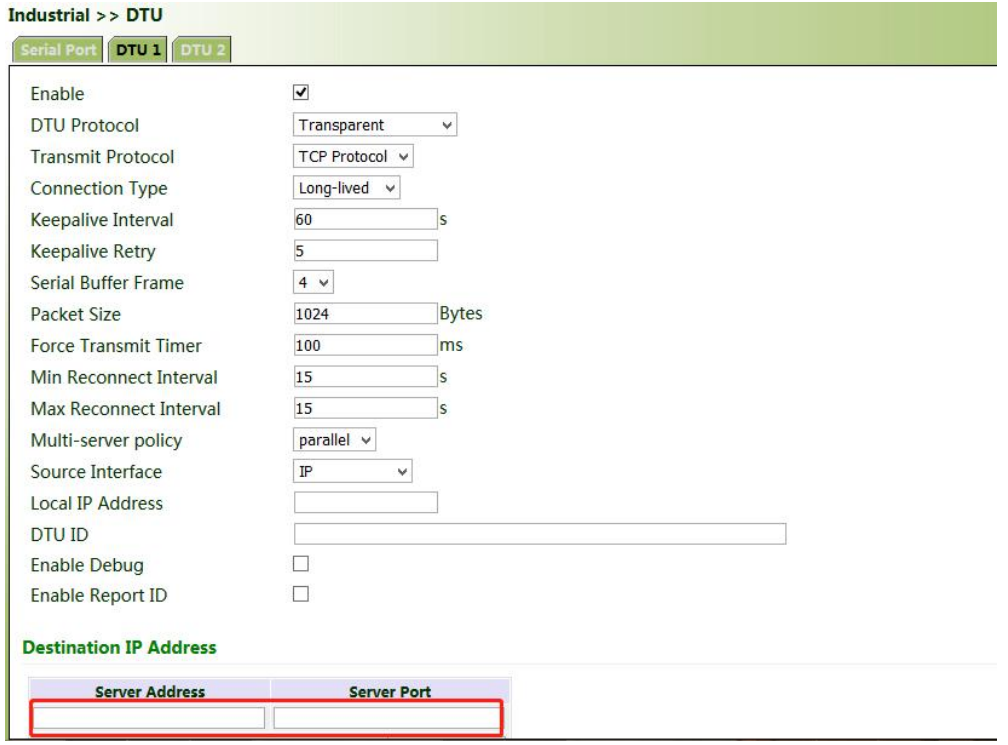

4. Check that the gateway-connected PC and the server exchange data through DTU.

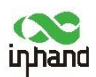

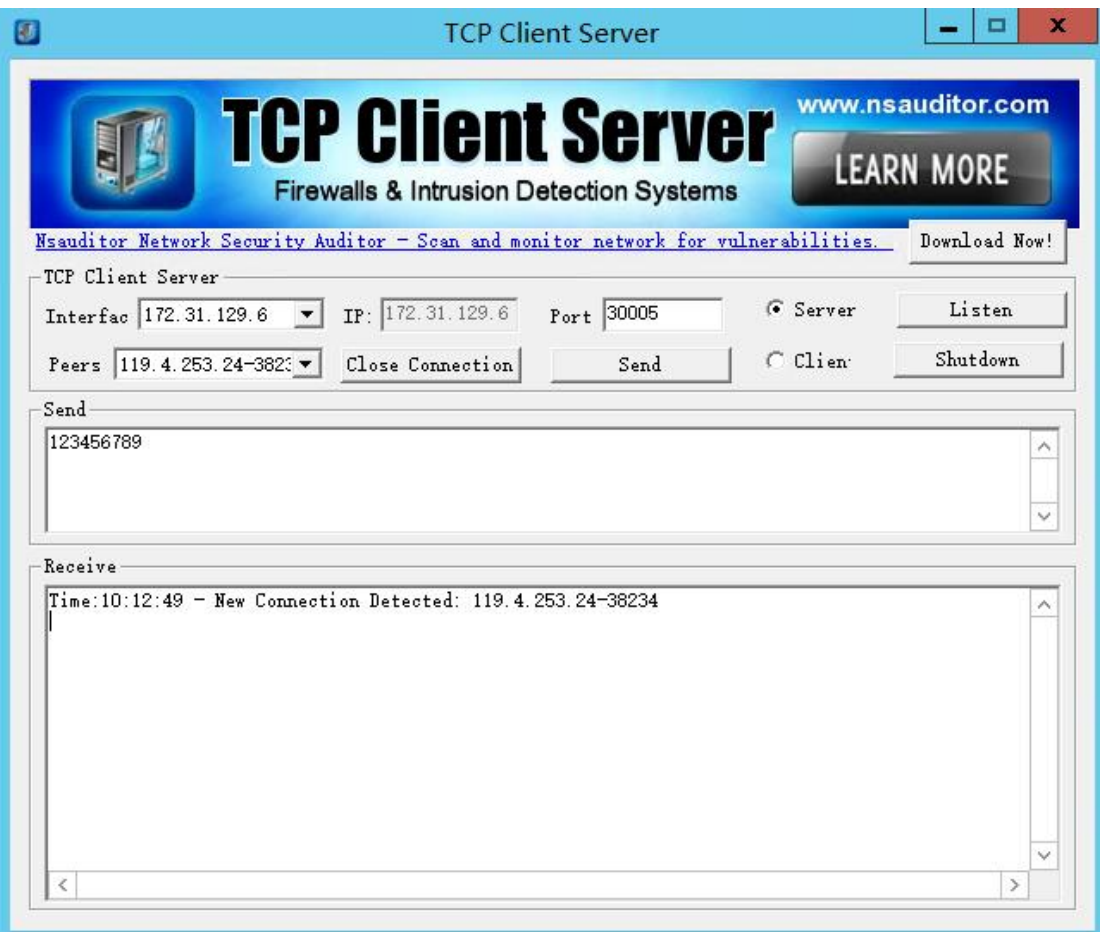

## 8.2 IO Ports

IO ports provide six analog inputs, six digital inputs, and four digital outputs. The analog and digital inputs share the ports. The digital parameters correspond to two states: HIGH (1) and LOW (0).

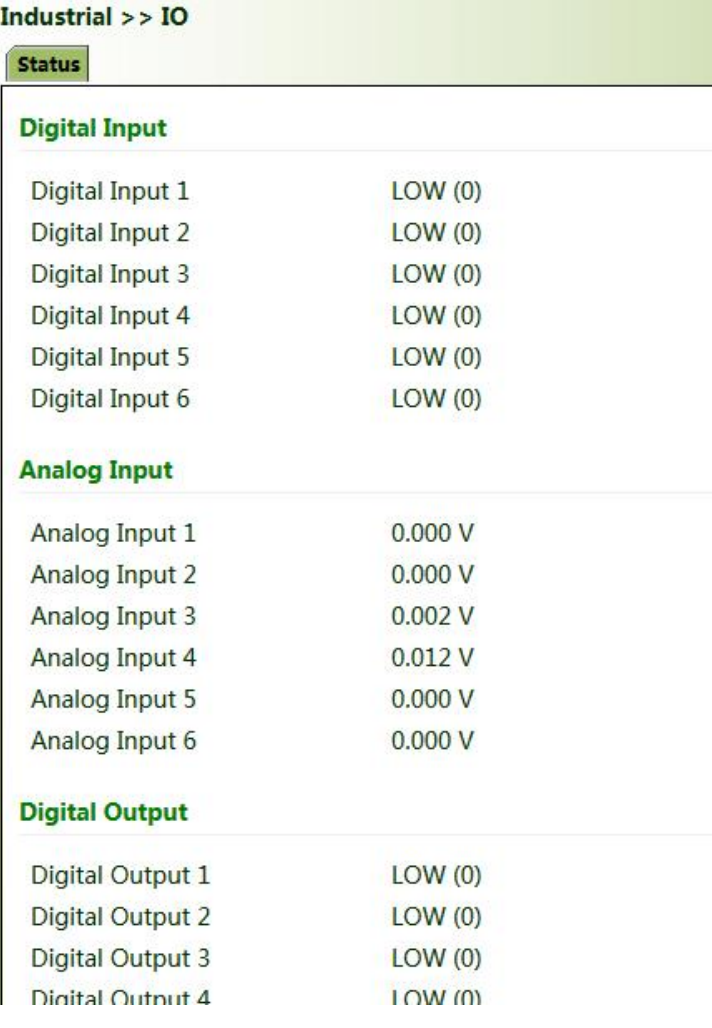

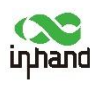

# **9 System Management**

## 9.1 System

Click "Administration >> System >> Status" and view the current system and network status of the

device.

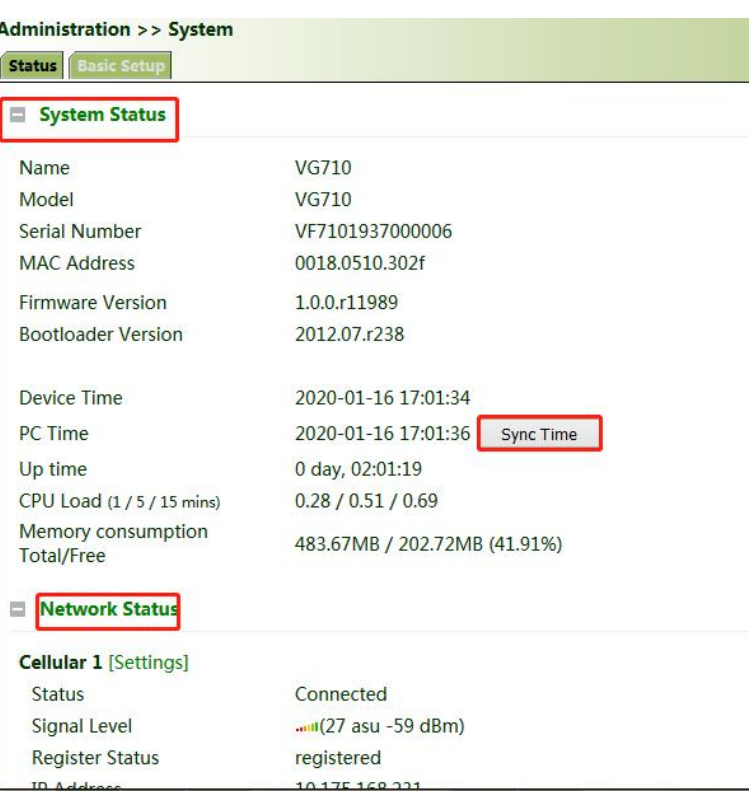

Click "Basic Setup" and modify the system language and device name.

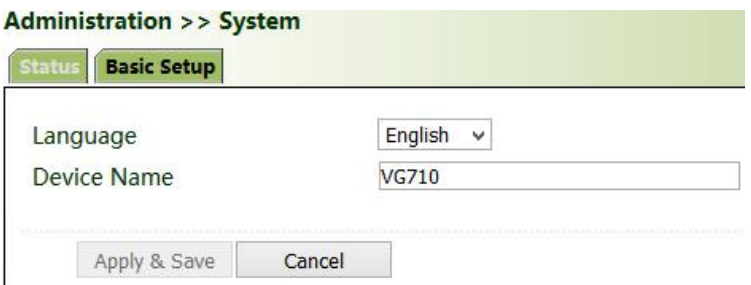

## 9.2 System Time

To ensure the coordination between the device and other devices, set the system time accurately.

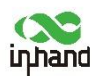

**Manual time synchronization:** Click "Administration >> System Time >> System Time >> Sync

Time" to ensure consistency between the gateway time and host time.

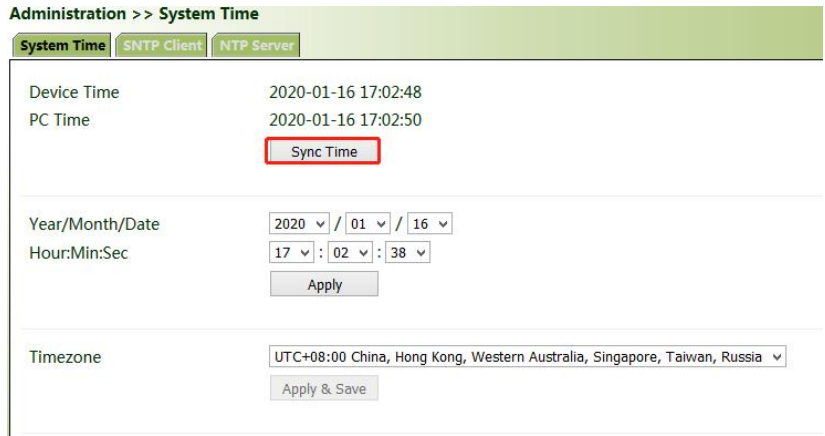

Alternatively, click "Administration >> System >> Status" to synchronize the time.

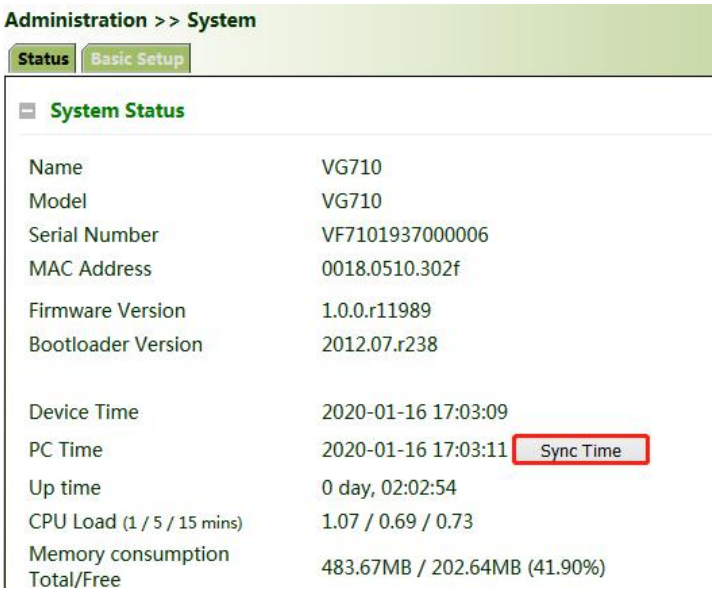

**Automatic time synchronization:** Click "Administration >> System Time >> SNTP Client or NTP Server" and check "Enable" to synchronize the time between the gateway and the SNTP or NTP server.

After NTP is enabled, the gateway can synchronize time for all devices on the network.

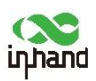

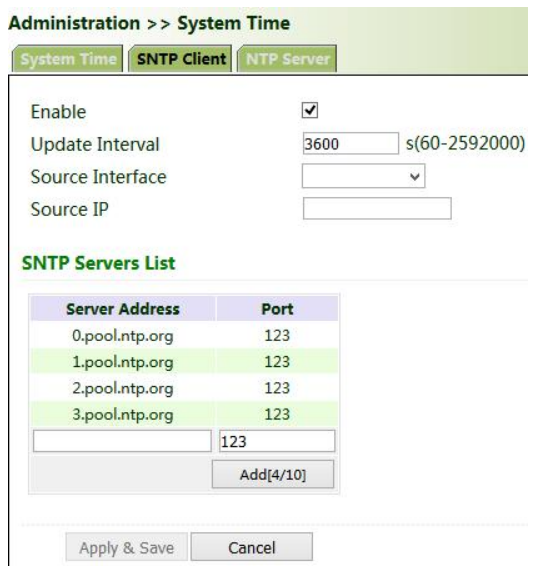

## 9.3 Management Services

When the gateway requires the HTTP, HTTPS, TELNET, and SSH functions, click "Administration >> Management Services", enable the services, and click Apply & Save.

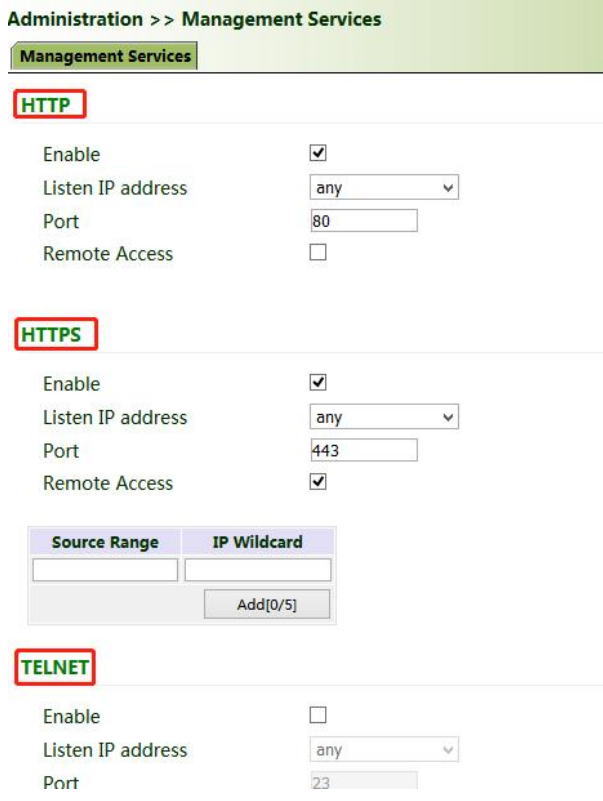
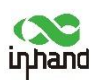

InHand VG710-NRQ5 InVehicle Gateway User Manual

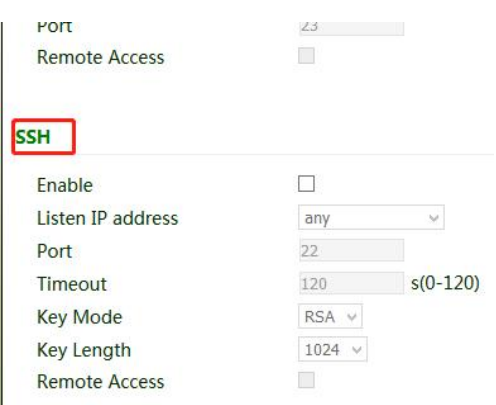

## 9.4 User Management

Click "Administration >> User Management" and create users, modify passwords, or delete users on the user management page.

#### **Superuser and common user:**

- Superuser: By default, only one superuser is automatically created by the system, with the user name of **adm** and the default password of 123456. It has full access rights for the gateway.
- Common user: A common user is created by the superuser. It can view or modify gateway configurations.

Note: You cannot delete the superuser (*adm*) or modify its user name, but can modify its password.

## 9.5 AAA

Authentication, authorization, and accounting (AAA) is a security management mechanism for access control in network security, which provides three security services: authentication, authorization, and accounting.

It provides modular methods for the following services:

- Authentication: Verify whether a user has the right for network access.
- Authorization: Authorize a user to use specific services.<br>● Accounting: Record network resource usage of a user.
- 

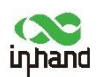

You can use only one or two of the security services provided by AAA. For example, if a company only expects to authenticate employees when they access specific resources, the network administrator only needs to configure the authentication server. However, if the company expects to record the network usage of employees, the accounting server must be configured.

AAA usually works in the client/server structure, which is highly scalable and is convenient for centralized management of user information, as shown in the figure below.

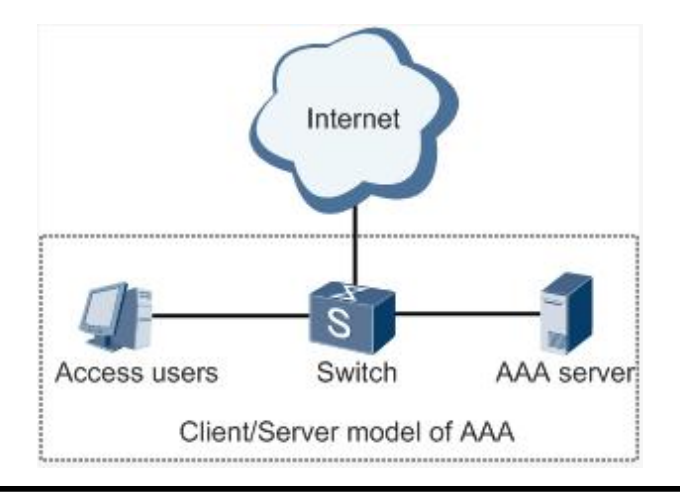

Note: **Radius**, **Tacacs+**, and **LDAP** indicate authentication and authorization servers. **Local**  $\nabla$ indicates the local user name and password of the gateway.

### 9.5.1 Radius

The Remote Authentication Dial In User Service (Radius) is a distributed information exchange protocol based on the client/server structure. It protects the network from unauthorized access, and is usually used in various network environments that require high security and allow remote user access.

#### **Method for enabling the Radius server for the gateway:**

Click "Administration >> AAA >> Radius". In "Server List", enter the server address (domain name/IP address), port ID, and authentication key, click Add, and then click Apply & Save.

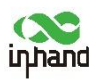

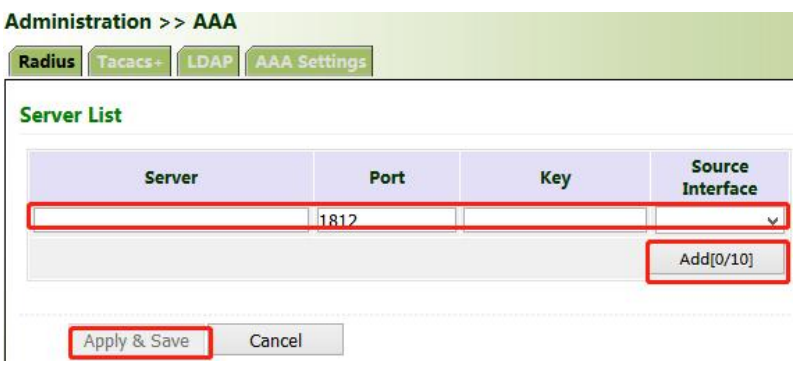

### 9.5.2 Tacacs+

The Terminal Access Controller Access Control System + (Tacacs+) protocol is similar to the Radius protocol. It uses the client/server mode for communication between the network access server (NAS) and the Tacacs+ server. However, Tacacs+ works based on TCP, and Radius works based on UDP. The Tacacs+ protocol is mainly used for AAA of end users and Point-to-Point Protocol (PPP) and virtual private dial-up network (VPDN) access users. Its typical application is to authenticate, authorize, and perform accounting for an end user who needs to log in to the device for operations. As a Tacacs+ client, the device sends the user name and password to the Tacacs+ server for verification. After authentication and authorization, the user can log in to the device for operations.

#### **Method for enabling the Tacacs+ server for the gateway:**

Click "Administration >> AAA >> Tacacs+". In "Server List", enter the server address (domain name/IP address), port ID, and authentication key, click Add, and then click Apply & Save.

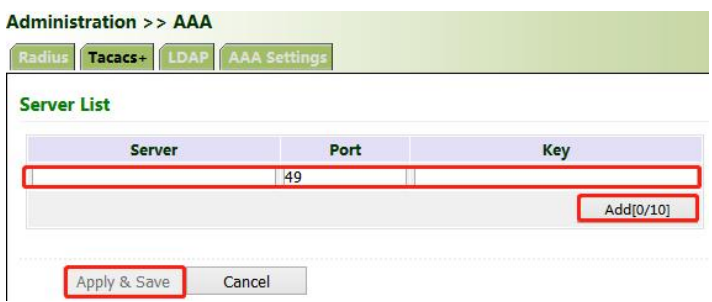

### 9.5.3 LDAP

The main advantage of the Lightweight Directory Access Protocol (LDAP) lies in its quick response to users' search operations.For example, massive userauthentication operations may be performed concurrently. If a database is used, because the database is divided into various tables, to meet this

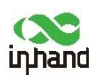

simple authentication requirement, the database must be searched each time, along with synthesis and filtering. This results in low efficiency. LDAP is equivalent to one table, and requires only the user name and password, with some other parameters, which is quite simple. It can meet the authentication requirement regarding the efficiency and structure.

#### **Method for enabling the LDAP server for the gateway:**

Click "Administration >> AAA >> LDAP". In "Server List", enter any name for "Name", enter the server address (domain name/IP address) and port ID, and enter the base DN obtained from the server. Set the user name and password for accessing the server. Select "None", "SSL", or "StartTLS" for "Security". Click Add, and then click Apply & Save.

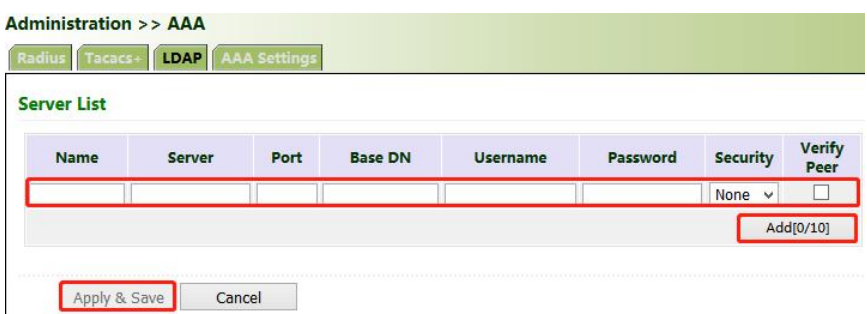

### 9.5.4 AAA Authentication

#### **AAA authentication methods:**

- 
- No authentication (**none**): No validity check is performed. Generally, this method is not used.<br>
Local authentication (**local**): User information is configured on the NAS. Local authentication is fast, which can reduce the operational costs, but the information storage amount is limited by hardware.
- Remote authentication: User information is configured on the authentication server. Remote authentication is supported over Radius, Tacacs+, and LDAP.

#### **AAA authorization methods:**

- No authorization (**none**): No authorization is performed for users.
- Local authorization (**local**): Authorization is performed based on the properties configured by the NAS for the local account.
- Tacacs+ authorization: Users are authorized by the Tacacs+ server.
- Authorization after successful Radius authentication: Authorization is bound to authentication,

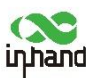

and cannot be performed independently over Radius.

● LDAP authorization

#### **Method for enabling authentication and authorization for the gateway:**

Click "Administration >> AAA >> AAA Settings". 1, 2, and 3 are corresponding to Radius, Tacacs, ad LDAP respectively. Authentication entries 1, 2, and 3 must be corresponding to authorization entries 1, 2, and 3 respectively. When all of **radius**, **tacacs+**, and **local** are set, the priority sequence is as follows:  $1 > 2 > 3$ .

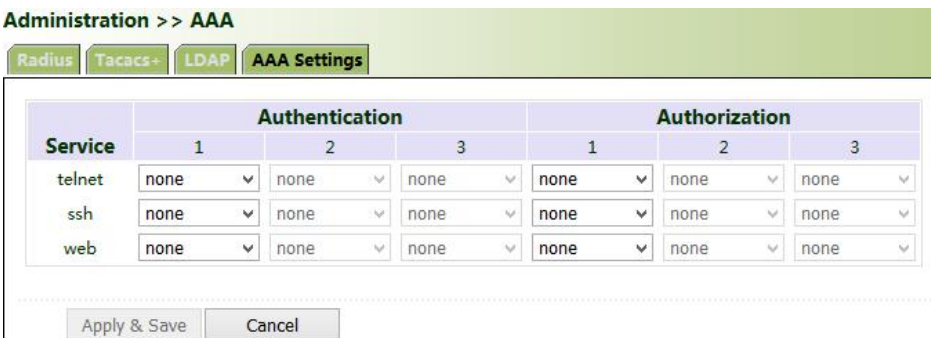

## 9.6 Configuration Management

**Method for importing configurations:** Click "Administration >> Config Management >> Config Management >> Browse", select a configuration file, and click Import to import the configuration file to the gateway.

**Method for backing up current running configurations to the PC (common)**: Click Backup running-config.

**Method for backing up the startup file to the PC:** Click Backup startup-config.

**Method for restoring default configurations:** Click Restore default configuration and then click OK**.**

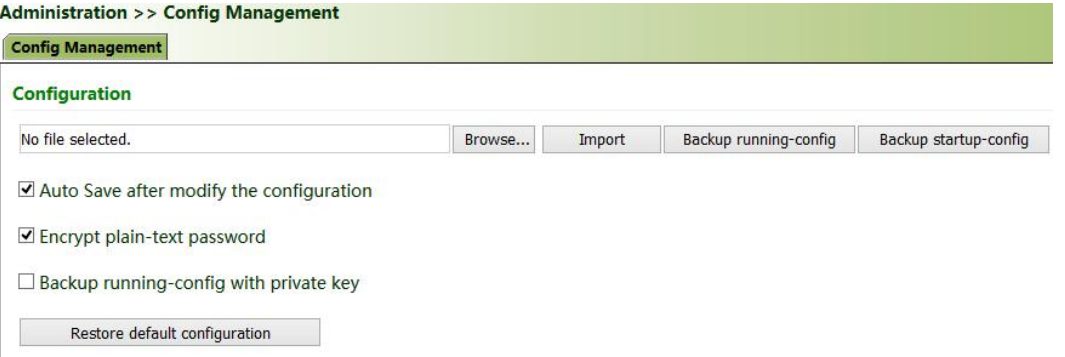

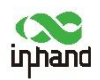

### 9.7 SNMP

### 9.7.1 SNMP

Currently, the SNMP Agent of VG710-NRQ5 supports SNMPv1, SNMPv2c, and SNMPv3.

- SNMPv1 and SNMPv2c use community names for authentication.
- SNMPv3 uses user names and passwords for authentication.

#### **Method for enabling SNMP for VG710-NRQ5:**

Click "Administration >> SNMP >> SNMP", check "Enable", select "v1c" for "v2c" for "SNMP Version", and click Apply & Save.

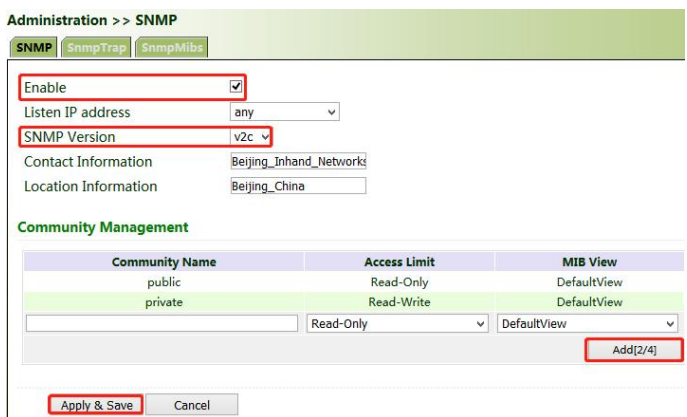

If v3c is selected, the corresponding user and user group need to be configured. Enter any name for "Groupname", select a security level, and click Add. Enter any name for "Username", select the new group name for "Groupname", set "Authentication" and "Authentication password", click Add, and then click Apply & Save.

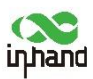

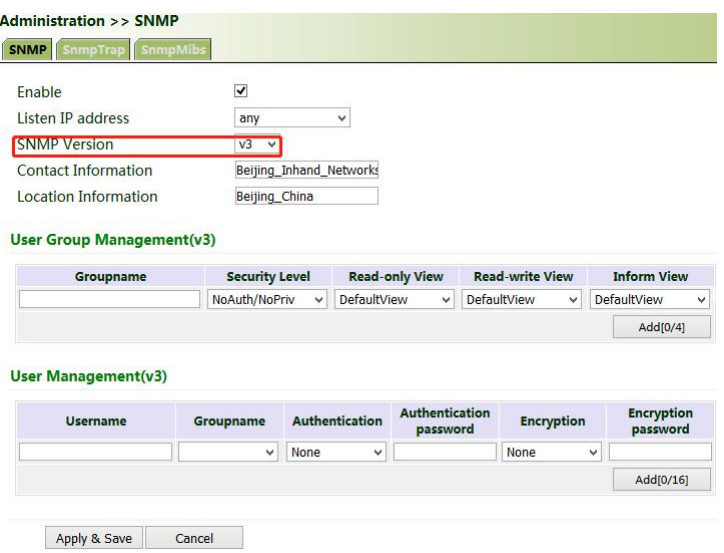

### 9.7.2 SnmpTrap (Alarm)

The SNMP trap is a type of entrance. When this entrance is reached, the SNMP managed devices actively notify the NMS, instead of waiting for the polling of NMS. On an SNMP-enabled network, the agents on managed devices can report errors to the NMS anytime, without the need of waiting for the polling of NMS. The errors are reported to the NMS through traps.

#### **Method for enabling SnmpTrap for the gateway:**

Click "Administration >> NMP >> SnmpTrap". Enter the IP address of the NMS. Enter the corresponding group name when v1c or v2c is selected, or the corresponding user name when v3c is selected, ensuring that the name consists of 1–32 characters. By default, the UDP port ID ranges from 1 to 65535.

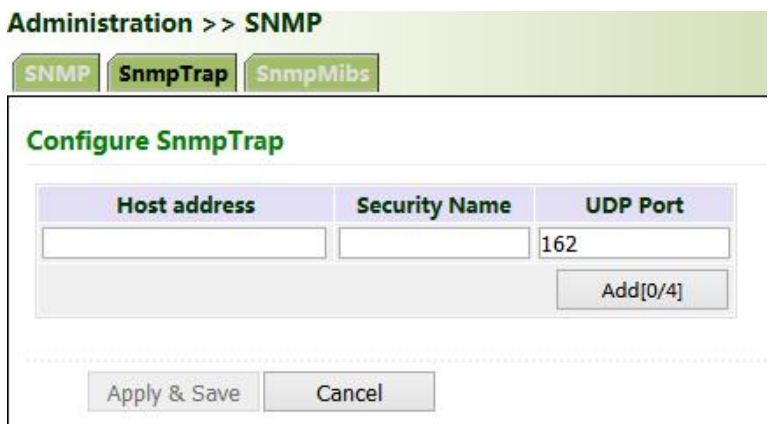

### 9.7.3 SnmpMibs

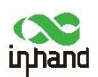

In SNMP messages, management variables are used to describe the managed objects on the device. To uniquely identify the managed objects on the device, SNMP uses a hierarchical naming scheme to identify the managed objects The entire hierarchical structure islike a tree. The nodes of the tree represent the managed objects, as shown in the figure below. Each node can be uniquely identified by a path starting from the root.

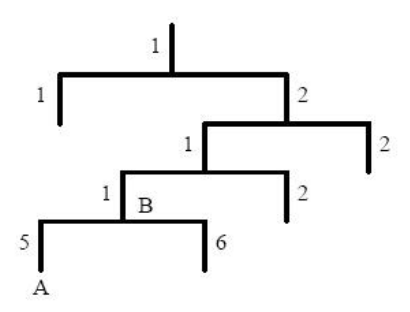

The management information base (MIB) is used to describe the hierarchical structure of the tree. It is a set of standard variable definitions for the monitored network device. In the above figure, managed object B can be uniquely determined based on a string of numbers {1.2.1.1}, which form the object identifier (OID) of the managed object.

#### **Method for downloading a SnmpMibs file to the PC via the gateway:**

Click "Administration >> SNMP >> SnmpMibs", select a folder, and click download to download it to the PC. Find the folder on the PC and import it to the NMS.

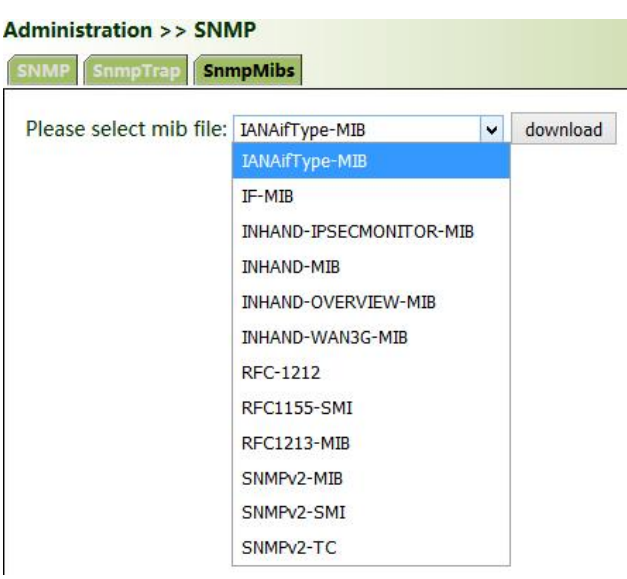

## 9.8 Alarm

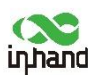

The alarm function enables users to identify gateway abnormalities in time. When an abnormality occurs, the gateway reports an alarm. You can select system-defined abnormalities and choose an appropriate notification way to obtain the abnormality information. All alarms are recorded in alarm logs so that users can identify abnormalities and perform troubleshooting in time.

#### **Alarm states:**

- **Raise**: indicates that the alarm has been generated but not been confirmed.
- **Confirm**: indicates that the alarm cannot be solved currently.
- **All**: indicates all generated alarms.

#### **Alarm levels:**

- **EMERG**: The device undergoes a serious error that causes a system reboot.
- **CRIT**: The device undergoes an unrecoverable error.
- **WARN**: The device undergoes an error that affects system functions.
- **NOTICE**: The device undergoes an error that affects system performance.
- **INFO**: A normal event occurs.

(1) **Status**: Click "Administration >> Alarm >> Status" and view all alarms generated in the system

since power-on.

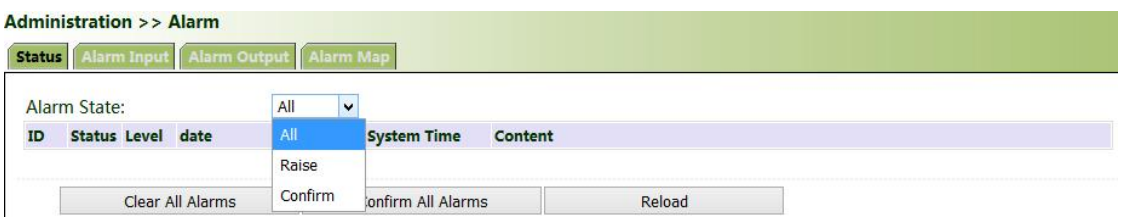

(2) **Alarm Input**: Select an alarm type as required. When this item is abnormal, an alarm is generated.

(3) **Alarm Output**: Whenan alarm is generated, the system automatically sends the alarm content to the destination email address via an email. This function is not available for common users. Set the sender mail address in "Email Alarm" and the receiver mail address in "Mail Address". "Mail Server IP/Name" can be found on the browser (for example, enter "smtp.exmail.qq.com" if you use a Tencent Enterprise mailbox.)

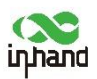

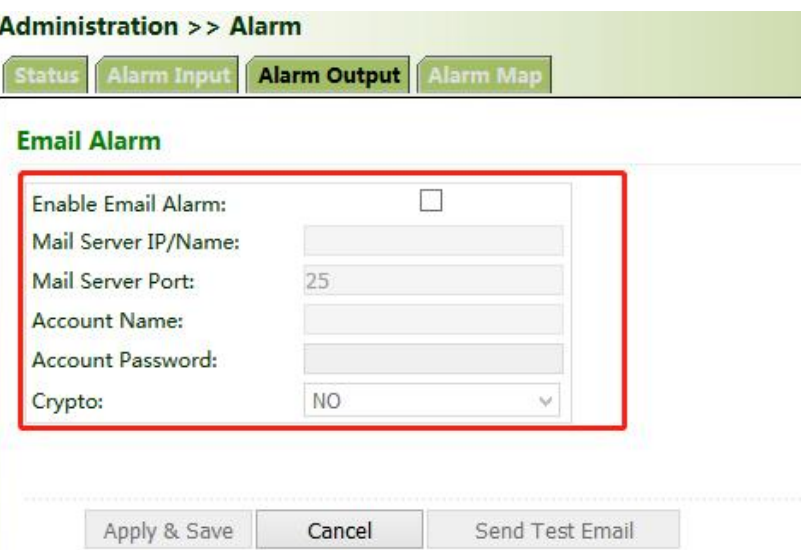

(4) **Alarm Map**: Alarms can be received in two ways: command line interface (CLI) (console interface) and Email. Some devices support SMS alarms. To enable email-based mapping, enable and set the email address on the "Alarm Output" page.

## 9.9 System Logs

#### **Method for viewing system logs:**

Click "Administration >> System Log" to view system logs.

This page also provides the following operations: "Clear Log", "Download Log File", "Download Diagnose Data", "Clear History Log", and "Download History Log". History logs are those stored for extended time as specified on the "System Log" page.

The diagnose data file is encrypted, because the gateway configuration information is downloaded together with the diagnose data. You need to decrypt the file with the decryption tool provided by InHand.

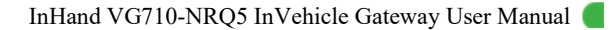

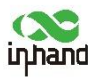

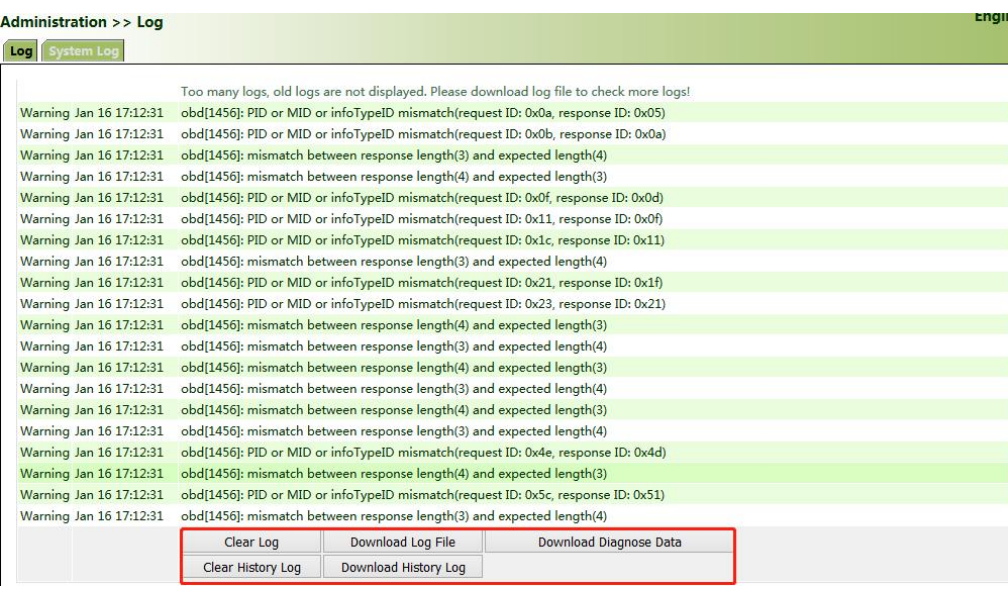

The storage capacity of the gateway is limited (512 KB by default). To save all the logs, you need to use a remote log server (for example, Kiwi Syslog Daemon). Set the address and port of the log server on the web page. The gateway uploads all the system logs to the remote log server.

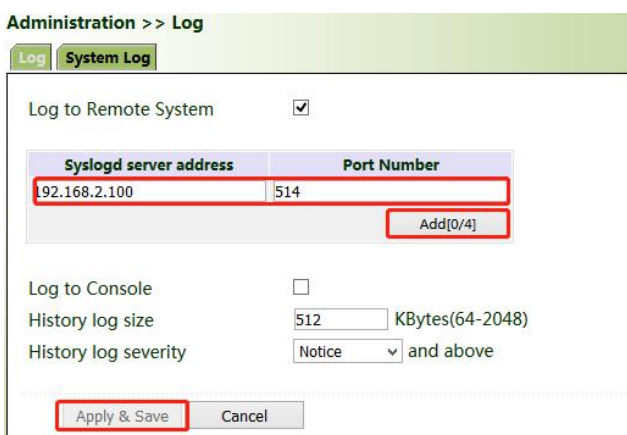

## 9.10 System Upgrade

Click "Administration >> Upgrade >> Browse", select an upgrade file, and click Upgrade. Restart the system after the upgrade is completed.

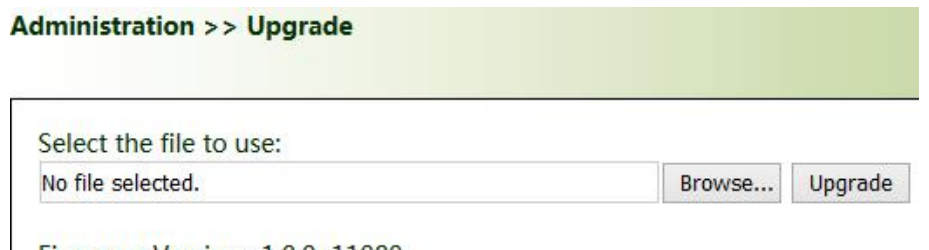

Firmware Version: 1.0.0.r11989

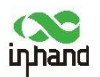

Note:

During the software upgrade, do not perform any operation on the web page; otherwise, the software upgrade may be interrupted.

## 9.11 System Reboot

Click "Administration  $\gg$  Reboot  $\gg$  OK to reboot the system.

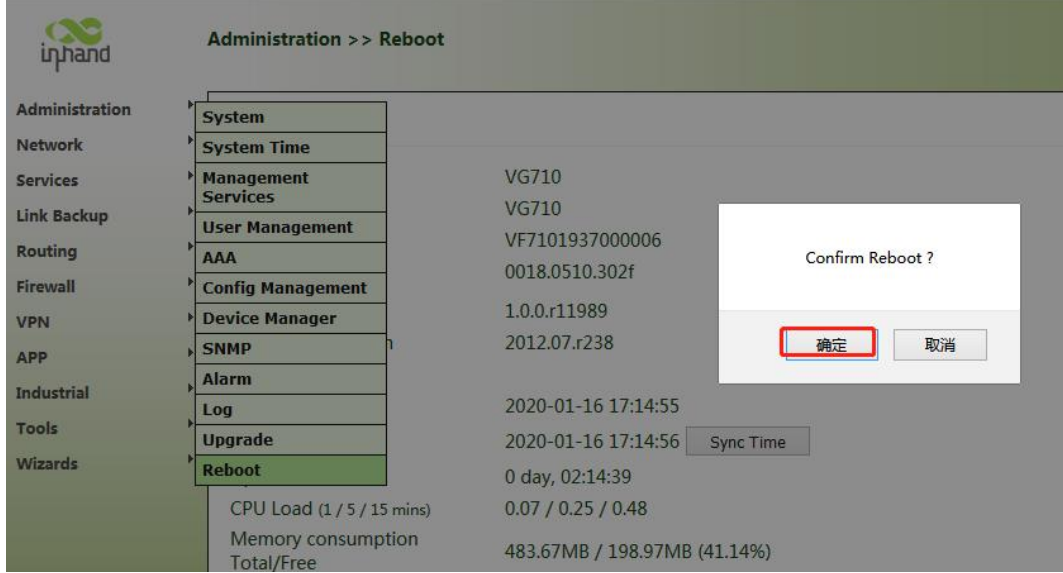

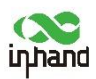

# **10 Diagnostic Tools**

Diagnostic tools are used to detect the network connection of the gateway: **Ping**, Traceroute,

#### **Tcpdump**, and **Link Speed Test**.

**Ping:** It is used to detect the external network connection of the device. Enter any common website in

China for "Host" and click "Ping". If data transmission occurs, the network is connected properly.

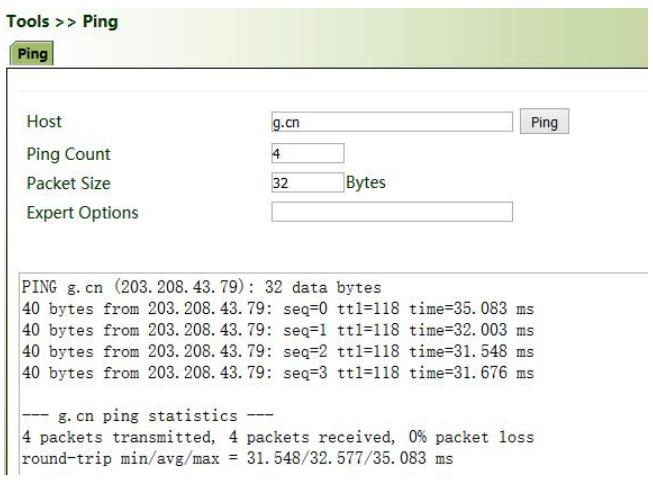

Traceroute: Enter the IP address of the peer host and click "Trace" to detect the route connection.

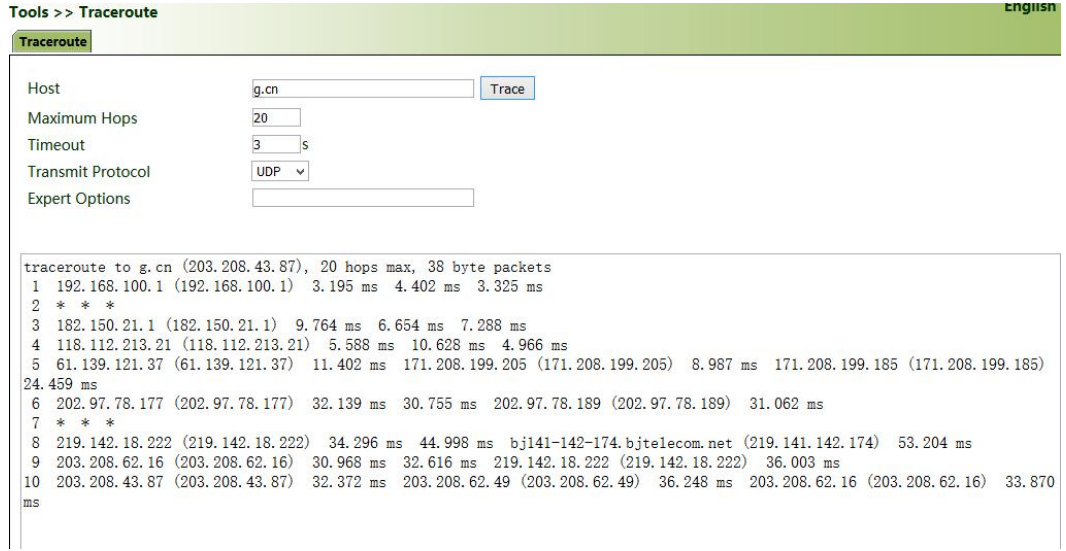

#### **Tcpdump:**

Select an interface ("any" or "bridge1"), set "Capture Number", and click Start Capture >> Stop Capture >> Download Capture File.

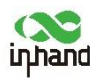

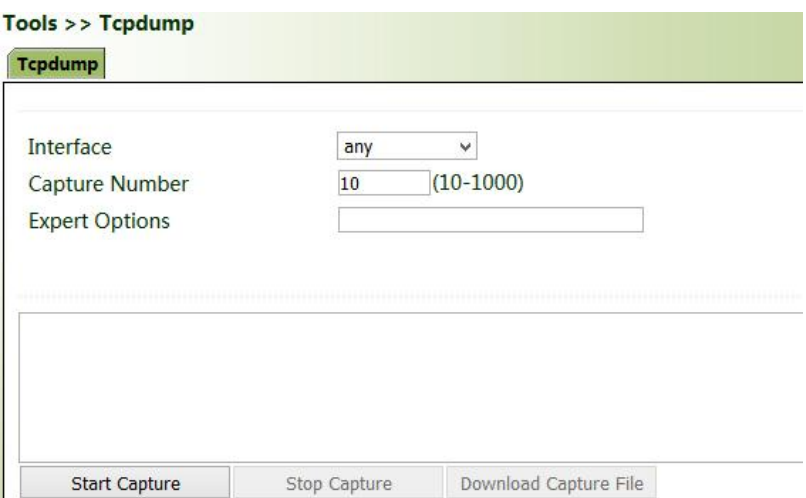

Download wireshark from the browser to open the downloaded file and analyze the messages to understand the network connection of the interface.

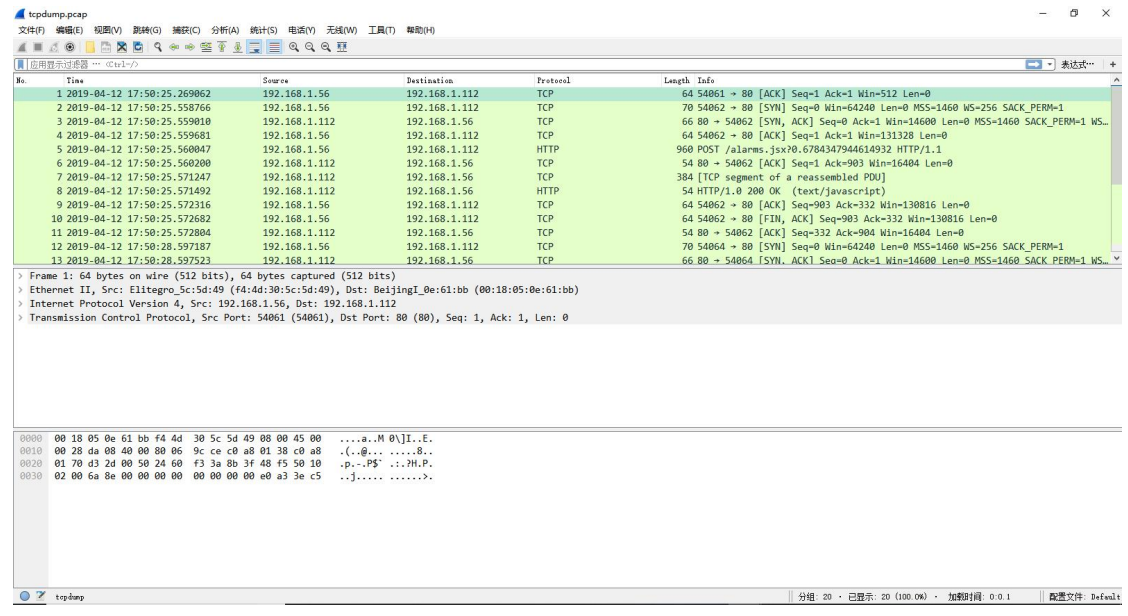

**Link Speed Test:** Upload and download files to test the link speed.

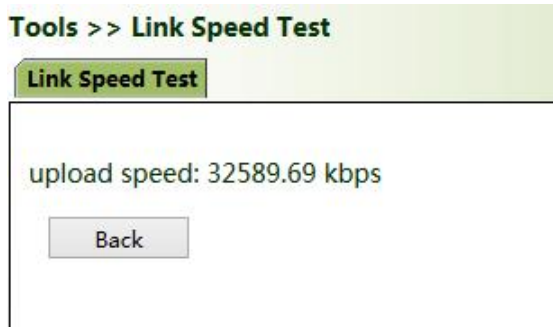

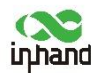

#### **FCC STATEMENT**

This device complies with Part 15 of the FCC Rules. Operation is subject to the following two conditions:

(1) This device may not cause harmful interference, and

(2) this device must accept any interference received, including interference that may cause undesired operation.

NOTE 1: This equipment has been tested and found to comply with the limits for a Class B digital device , pursuant to part 15 of the FCC Rules. These limits are designed to provide reasonable protection against harmful interference in a residential installation. This equipment generates, uses and can radiate radio frequency energy and, if not installed and used in accordance with the instructions, installed and used in accordance with the instructions, may cause harmful interference to radio communications. However, there is no guarantee that interference will not occur in a particular installation. If this equipment does cause harmful interference to radio or television reception, which can be determined by turning the equipment off and on, the user is encouraged to try to correct the interference by one or more of the following measures:<br>- Reorient or relocate the receiving antenna.

- Increase the separation between the equipment and receiver.

-Connect the equipment into an outlet on a circuit different from that to which the receiver is connected.

-Consult the dealer or an experienced radio/TV technician for help.

NOTE 2: Any changes or modifications to this unit not expressly approved by the party responsible for compliance could void the user's authority to operate the equipment.

RF Exposure

The equipment complies with FCC radiation exposure limits set forth for an uncontrolled environment. This device should be installed and operated with minimum distance 20cm between the radiator & your body.

This transmitter must not be co-located or operating in conjunction with any other antenna or

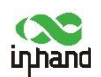

transmitter. The availability of some specific channels and/or operational frequency bands is country dependent and firmware programmed at the factory to match the intended destination. The firmware setting is not accessible by the end user.

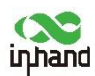

#### **IC STATEMENT**

This device complies with Industry Canada license-exempt RSS standard(s): Operation is subject to the following Two conditions: (1) this device may not cause interference, and (2) This device must accept any interference, including interference that may cause undesired operation of the device. Le present appareil est conforme aux CNR d'Industrie Canada applicables aux appareils radio exempts de licence. L'exploitation est autorisée aux deux conditions suivantes : (1) l'appareil ne doit pas produire de brouillage, et (2) l'utilisateur de l'appareildoit accepter tout brouillage radioélectrique subi, même si le brouillage est susceptible d'en compromettre le fonctionnement. CAN ICES-3 (B) Avis d'Industrie Canada Le présent appareil est conforme aux CNR d'industrie Canada applicables aux appareils radio exem pts de licence L'exploitation est autorisée aux deux conditions suivantes: 1) I'appareil ne doit pas produire de brouillage; et 2) I'utillsateur de I'appareil doit accepterbrouillage radioélectrique subi meme si le brouillage est susceptible d'encompromettre le fonctionnement. mauvais fonctionnement de I'appareil. Cet appareil numériquie de la classe <sup>B</sup> est conforme <sup>à</sup> la norme NMB-003 du Canada.CAN NMB-3 (B)

Radiation Exposure Statement:

This equipment complies with IC radiation exposure limits set forth for an uncontrolled environment. This equipment should be installed and operated with minimum distance 20cm between the radiator & your body.

Déclaration d'exposition aux radiations:

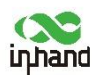

Cet équipement est conforme aux limites d'exposition aux rayonnements IC établies pour un environnement non contrôlé. Cet équipement doit être installé et utilisé avec un minimum de 20cm de distance entre la source de rayonnement et votre corps.

#### **For WiFi 5G device**

IC Caution:

1. The device for operation in the band 5150-5250 MHz isonly for indoor use to reduce the potential for harmful interference to co-channel mobile satellite systems; But our equipment is a vehicle gateway for outdoor use, So we blocked the band 5150-5250 MHz through software.

2. for devices with detachable antenna(s), the maximum antenna gain permitted for devices in the band 5725-5850 MHz shall be such that the equipment still complies with the e.i.r.p. limits specified for point-to-point and non-point-to-point operation as appropriate.

1. Les équipements fonctionnant dans la bande 5150 - 5250 MHz ne sont utilisés qu'à l'intérieur afin de réduire les risques de brouillage préjudiciable aux systèmes mobiles par satellite sur les mêmes canaux; Mais nos appareils sont des passerelles de véhicules utilisées à l'extérieur, donc nous avons protégé la bande 5150 - 5250 MHz par logiciel.

2. le gain maximal d'antenne permis (pour les dispositifs utilisant la bande 5725-5850 MHz) doit se conformer à la limite de p.i.r.e. spécifiée pour l'exploitation point à point et non point à point, selon le cas.